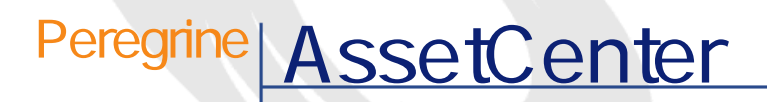

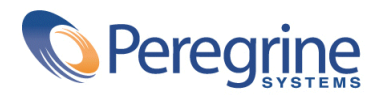

DAC-42-JP03

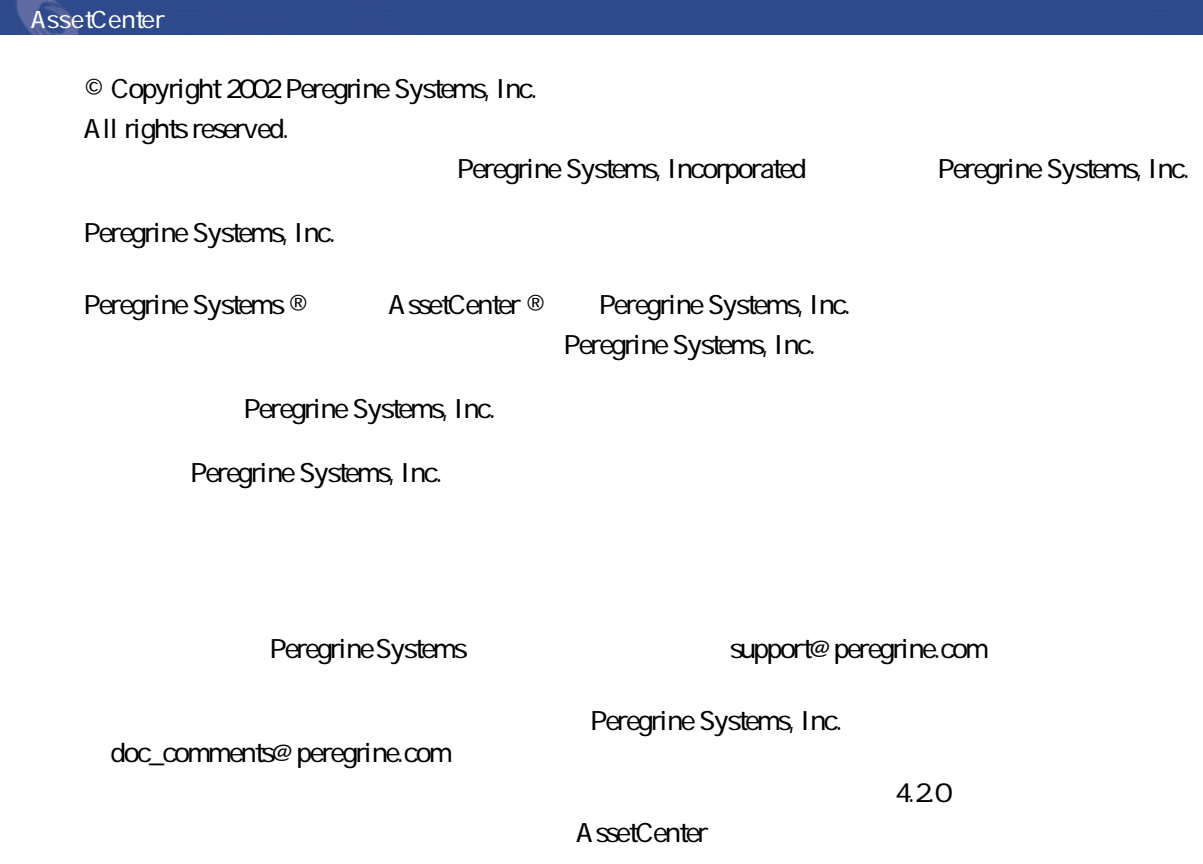

Peregrine Systems, Inc. Worldwide Corporate Campus and Executive Briefing Center 3611 Valley Centre Drive San Diego, CA 92130 Tel 800.638.5231 or 858.481.5000 Fax 858.481.1751 www.peregrine.com

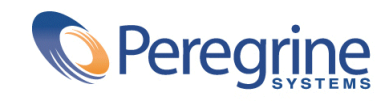

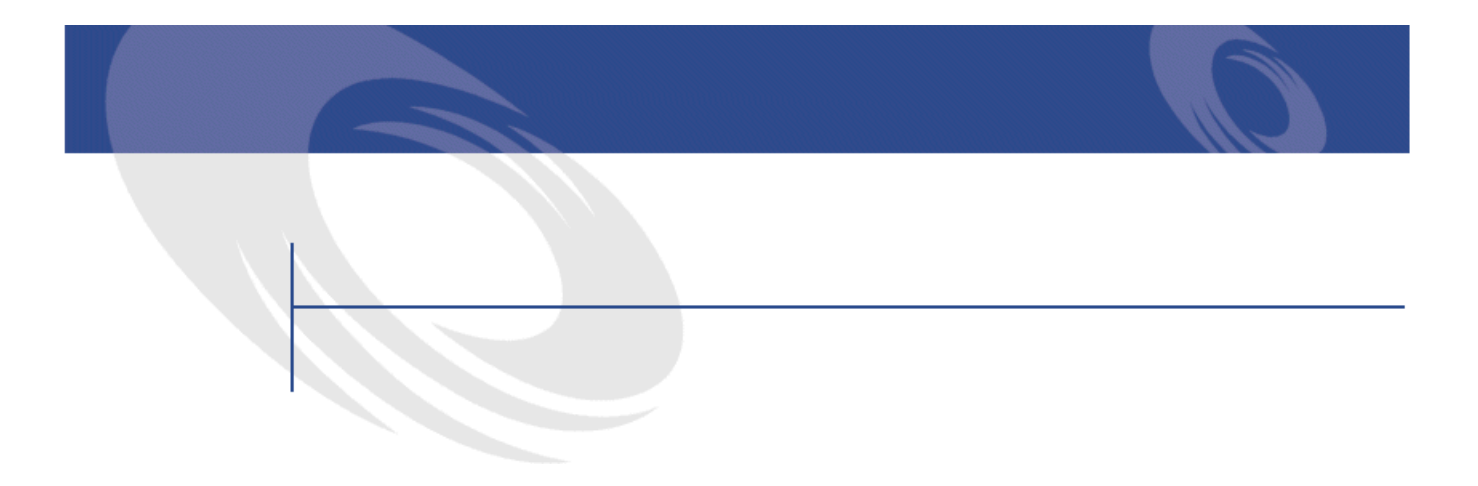

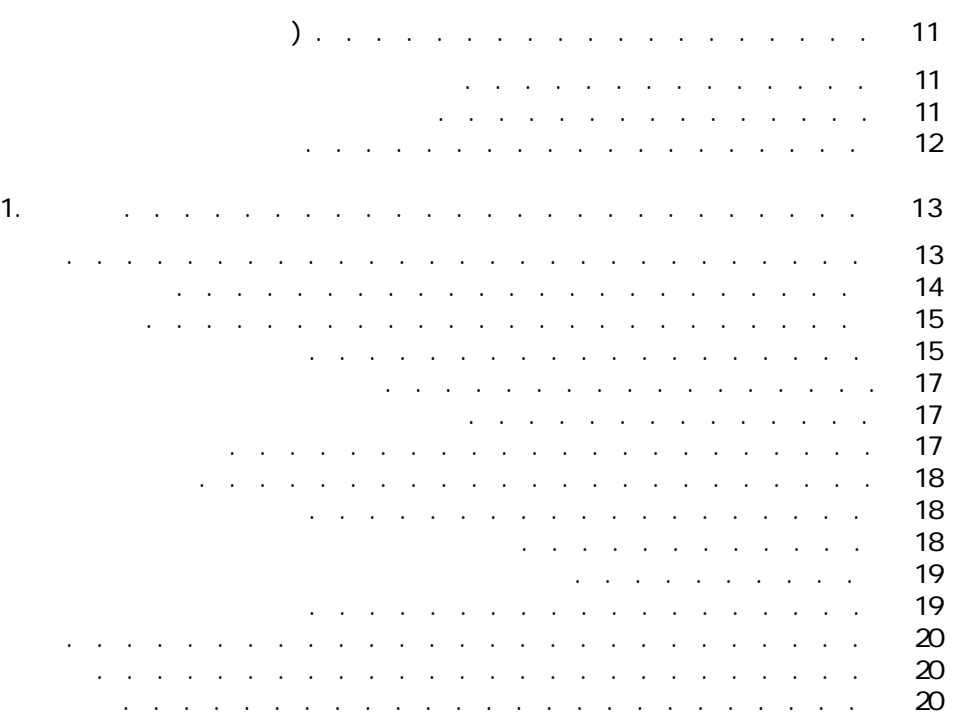

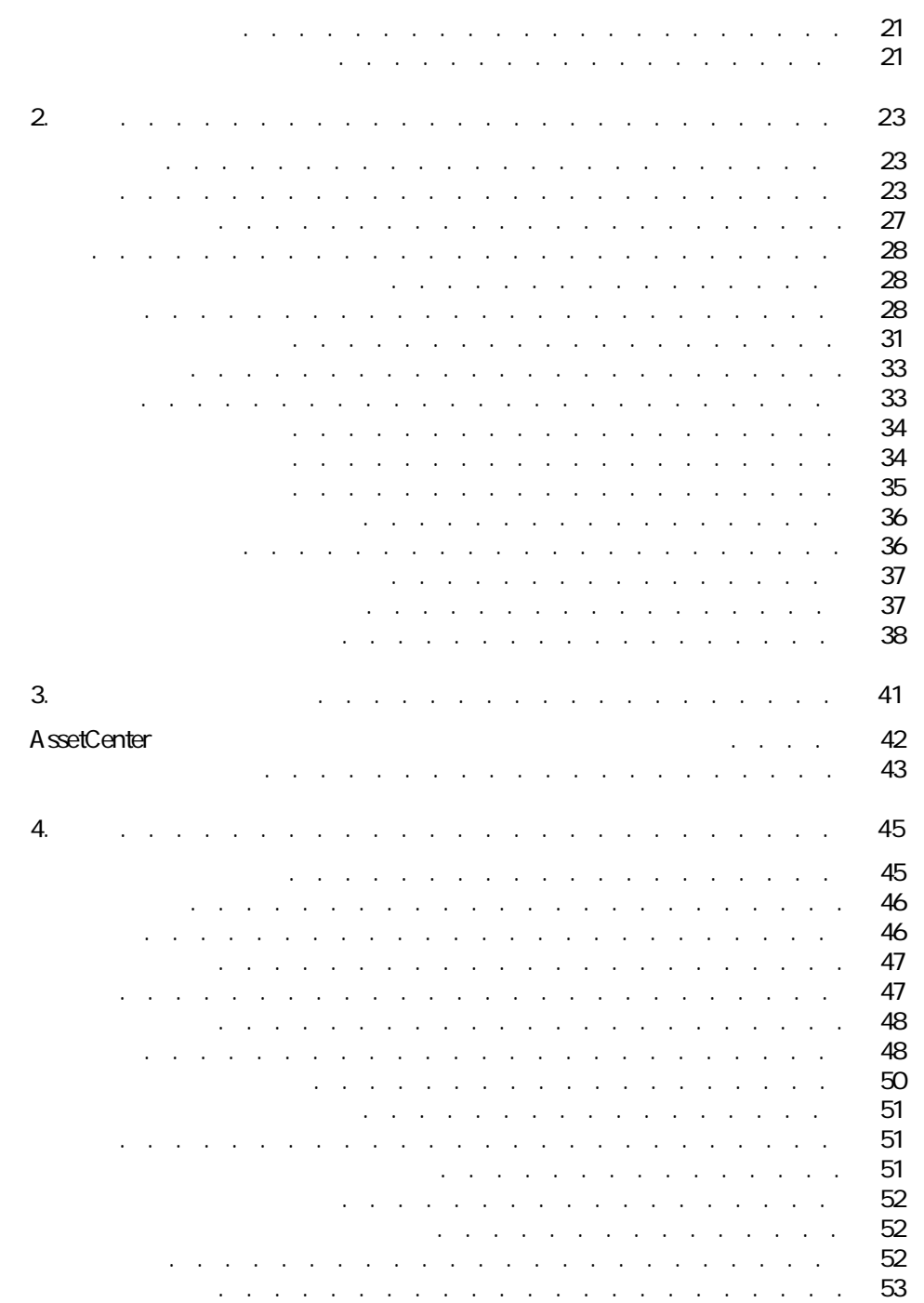

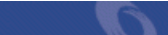

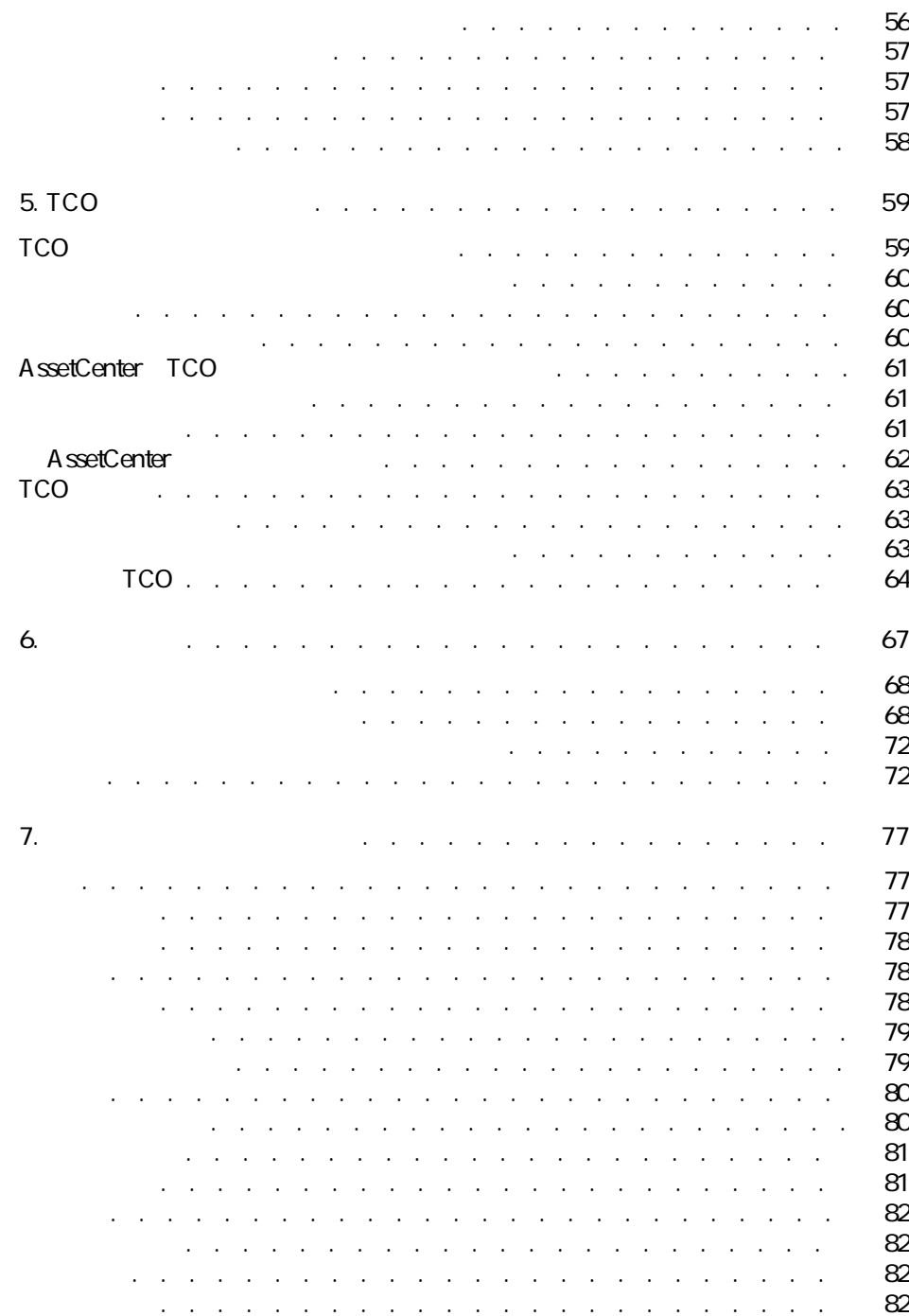

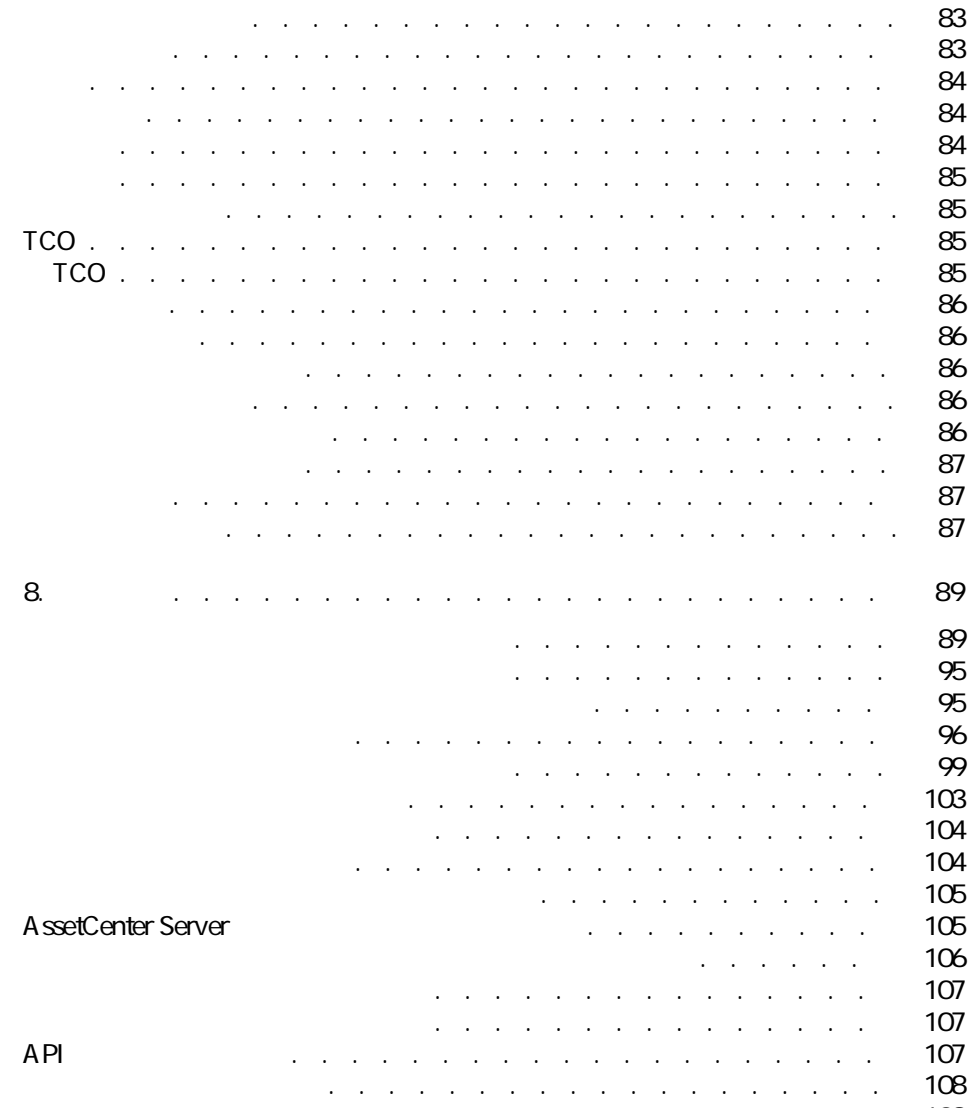

その他のマニュアル(ファイナンス) . . . . . . . . . . . . . [108](#page-107-1)

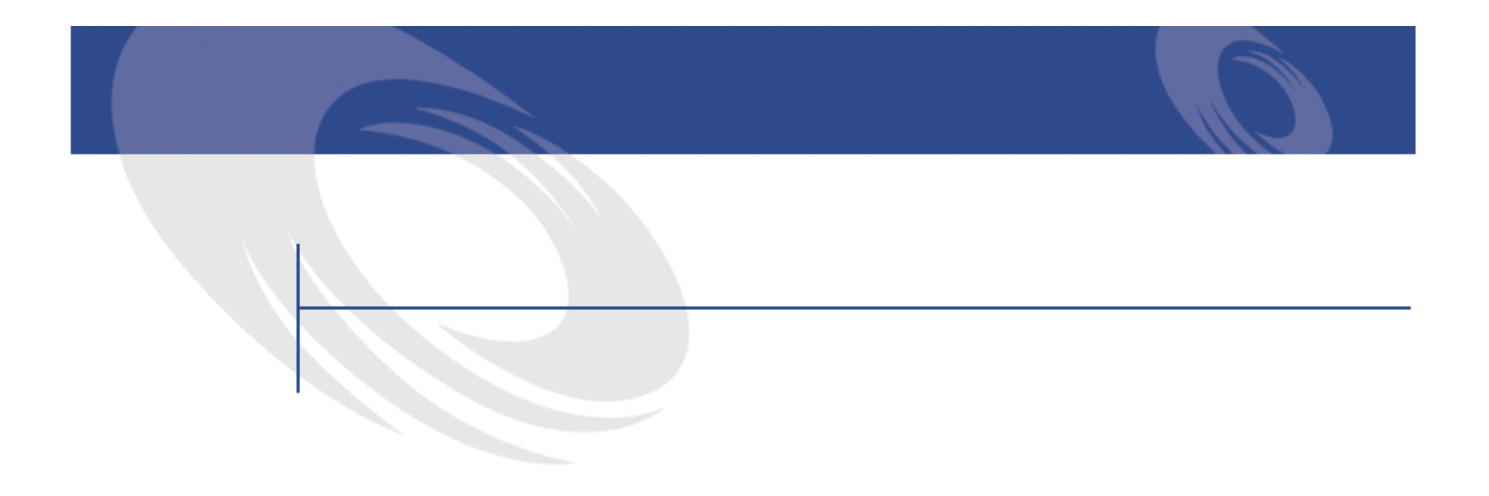

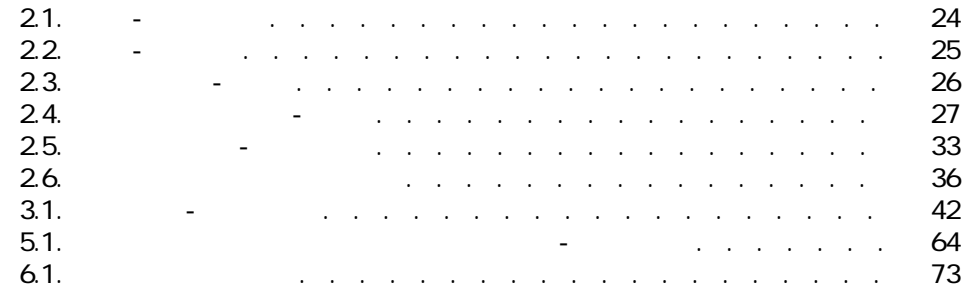

AssetCenter 4.2.0 - ファイナン

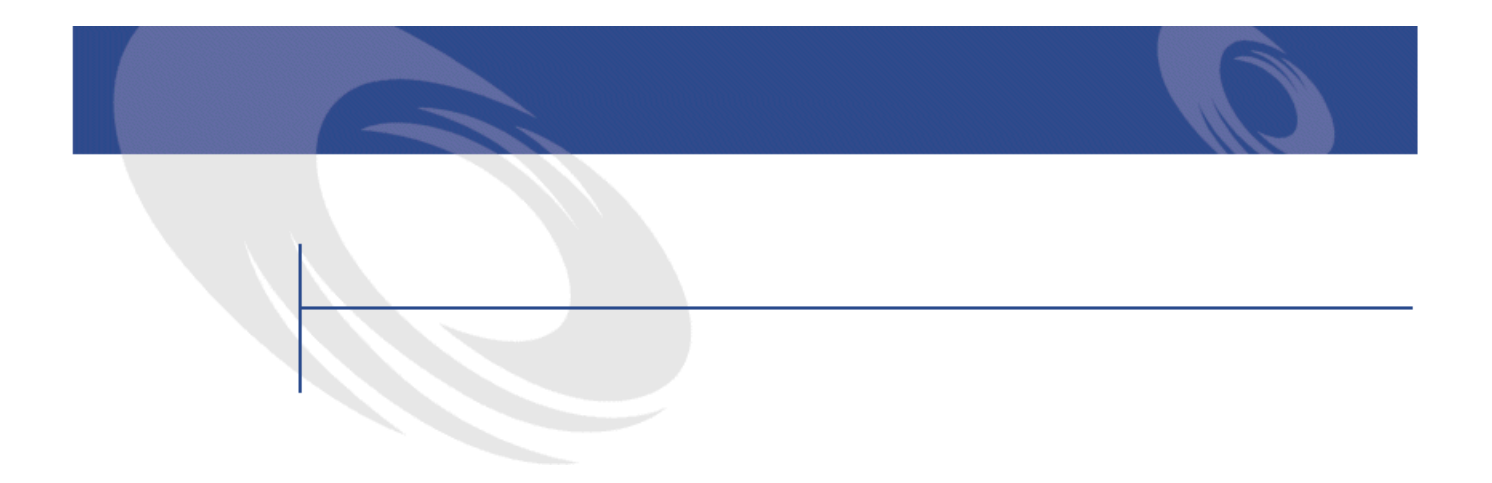

#### 4.1. 税金の自動処理 . . . . . . . . . . . . . . . . . . . . . [58](#page-57-1) 8.1. **[89](#page-88-1). And Allie Allie Allie Allie Allie Allie Allie Allie Allie Allie Allie Allie Allie Allie Allie Allie A** 8.2. <del>Section of the section of the section</del> of the section of the section of the section of the section of the section of the section of the section of the section of the section of the section of the section of the secti 8.3. **Samuel Manual According Contracts of the Contracts of the Contracts of the Contracts of the Contracts of the Contracts of the Contracts of the Contracts of the Contracts of the Contracts of the Contracts of the Contr** 8.4. **[103](#page-102-1)** 8.5. カウンタ(ファイナンス)- 一覧 . . . . . . . . . . . . . . [104](#page-103-2) 8.6. その他のマニュアル(ファイナンス)- 一覧 . . . . . . . . . [108](#page-107-2)

AssetCenter 4.2.0 - ファイリング

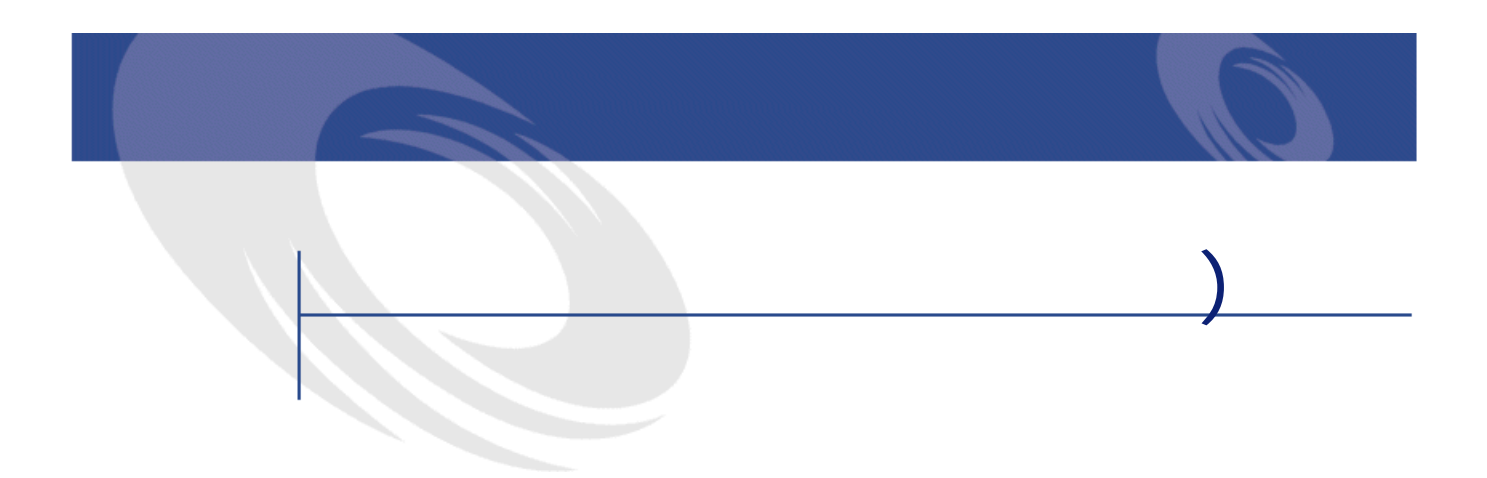

- <span id="page-10-1"></span><span id="page-10-0"></span>• **• человека и на**
- 管理者
- 
- 
- **Figure**
- **Andre handler** in the second
- Letter the state of the state of the state of the state of the state of the state of the state of the state of the state of the state of the state of the state of the state of the state of the state of the state of the s
- $\mathbf{r} = \mathbf{r} \cdot \mathbf{r}$
- $\mathcal{L}$  is the state of the state of the state of the state of the state of the state of the state of
- **January 1990**

# <span id="page-11-0"></span>**[TCO\(総所有コスト\)](#page-58-2) の章** TCO

AssetCenter

A ssetCenter

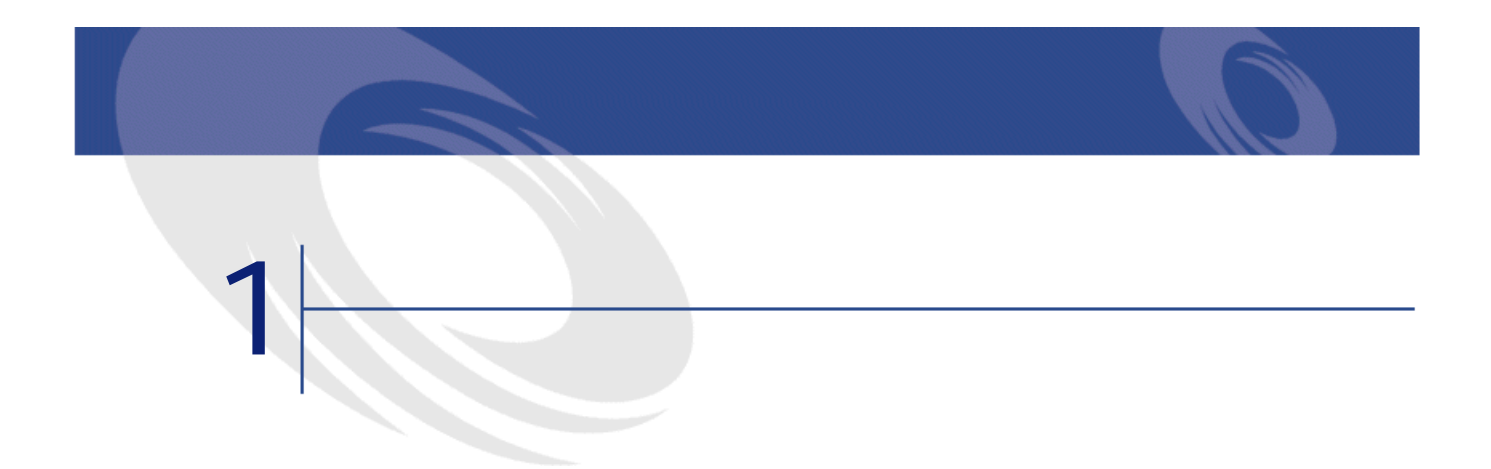

# <span id="page-12-2"></span><span id="page-12-0"></span>AssetCenter AssetCenter

AssetCenter

- <span id="page-12-1"></span>• 通貨の定義
- Absolute the contract of the
- AssetCenter

# AssetCenter

- $3$
- $2$

<span id="page-13-0"></span>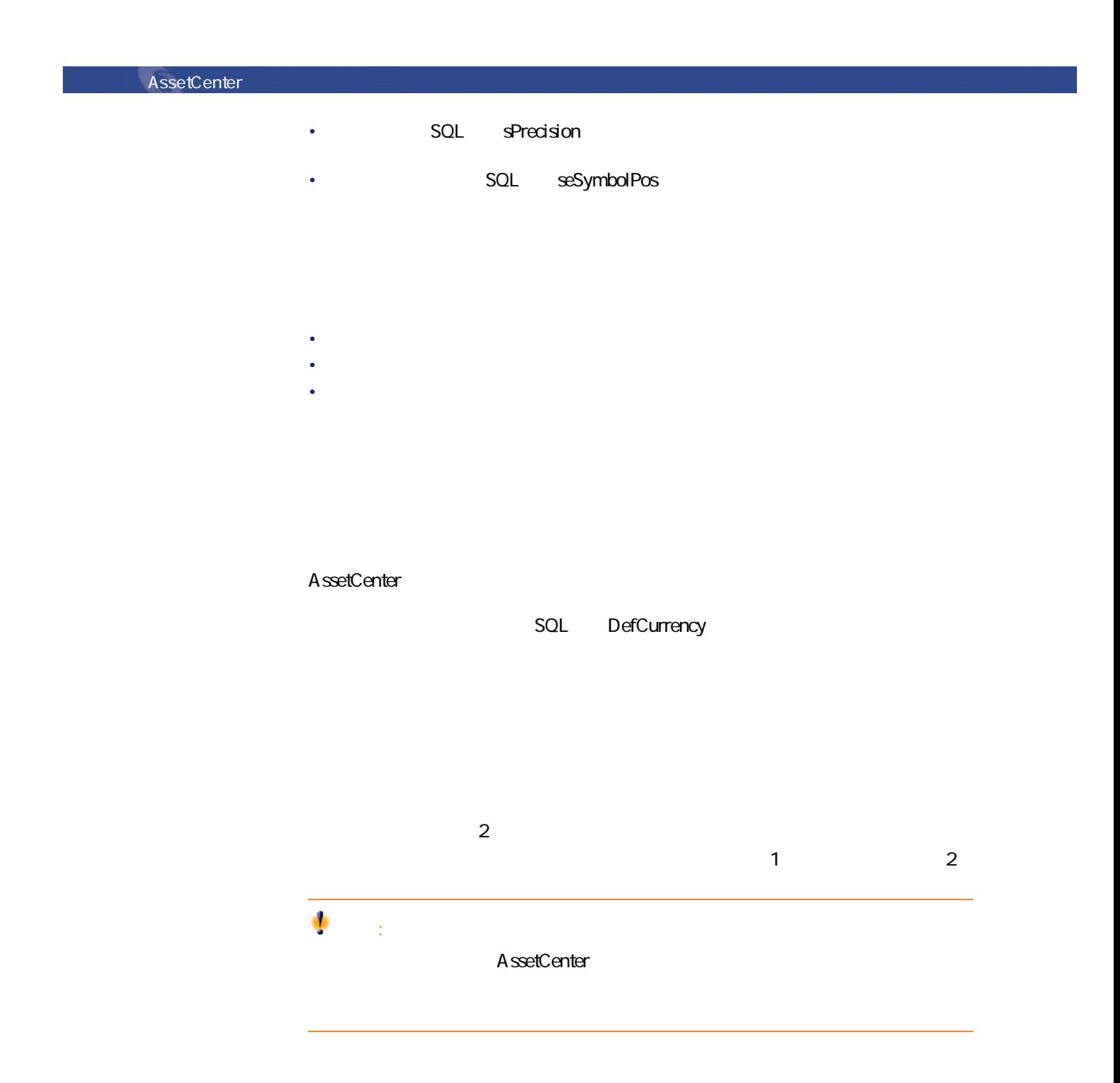

European Euro 重要項目:  $SQL$  Name  $I$ 

<span id="page-14-0"></span>

- **Letters**  $\mathbf{L} = \mathbf{L} \times \mathbf{L}$
- 元の通貨
- 換算通貨
- <span id="page-14-1"></span> $\bullet$
- 逆為替レート
- <sub>200</sub> minimal value and the state of the state of the state of the state of the state of the state of the state of the state of the state of the state of the state of the state of the state of the state of the state of t

A B AssetCenter B A 1% AssetCenter

absetCenter (1%

AssetCenter 4.2.0 - 15

ファイナンス

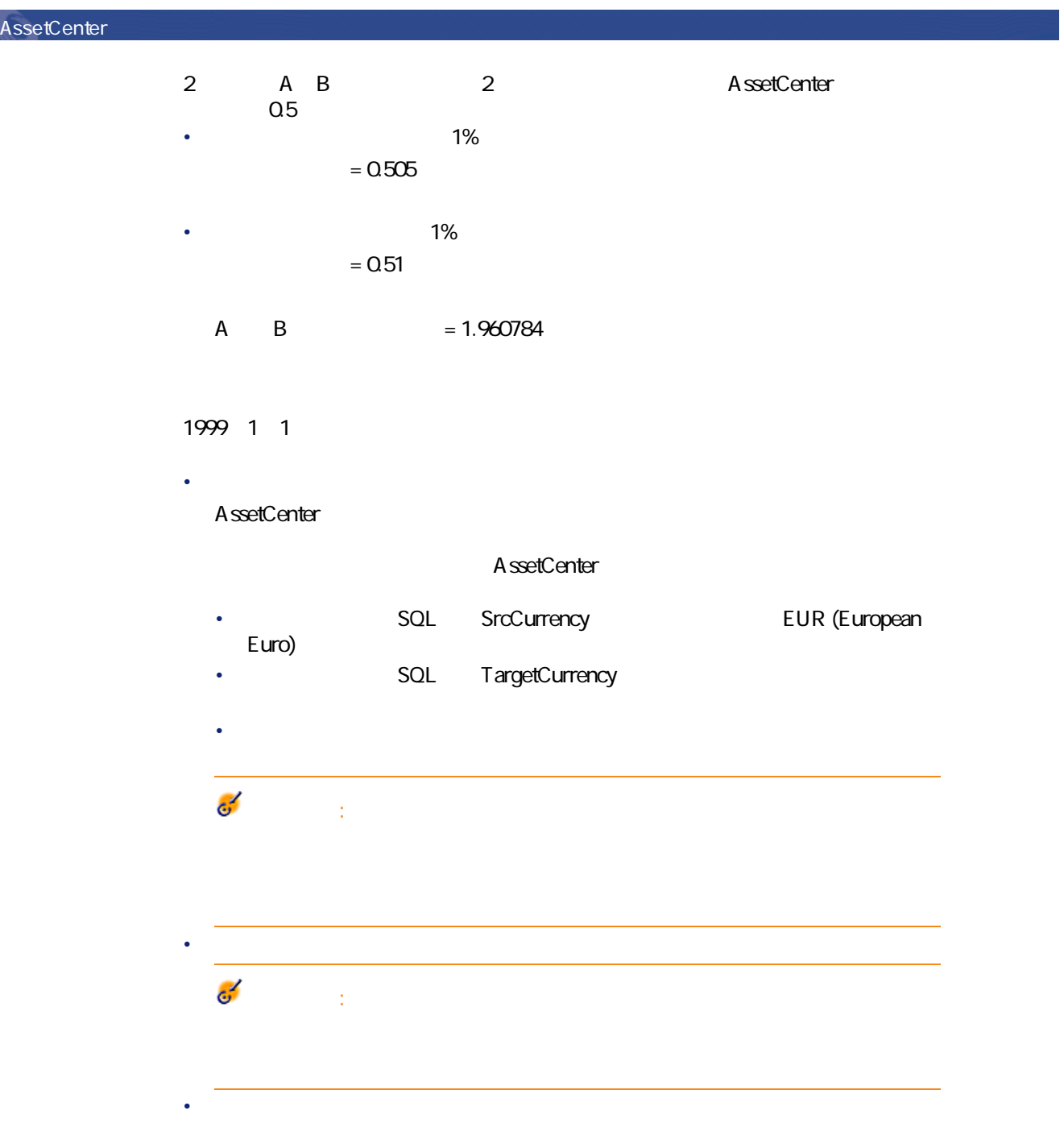

<span id="page-16-0"></span> $2$  $2 \qquad \qquad 2 \qquad \qquad 4 \quad B$  $\overline{\mathbf{e}}$ 重要項目:

<span id="page-16-1"></span>

- $1$ 2 ポップアップメニューから、**[換算通貨]**を選択します。
- $3$
- <span id="page-16-2"></span> $4 \,$

AssetCenter

• SQL mXXX

 $5$ 

AssetCenter 4.2.0 - 17

アイス

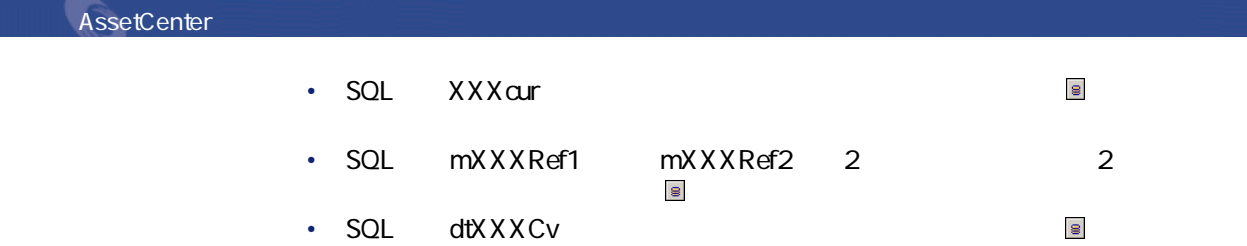

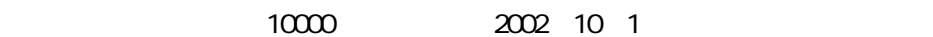

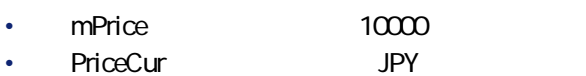

<span id="page-17-0"></span>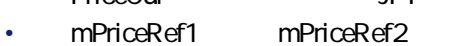

• **dtPriceCv** 2002/10/01

<span id="page-17-2"></span><span id="page-17-1"></span>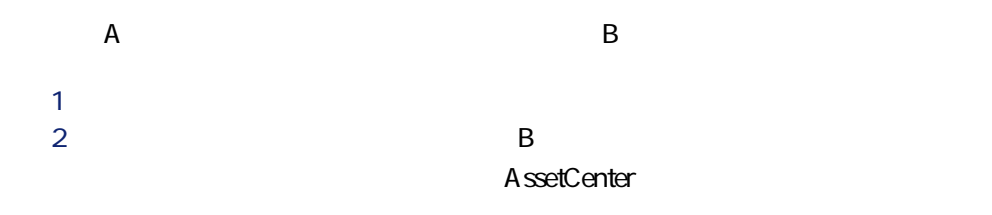

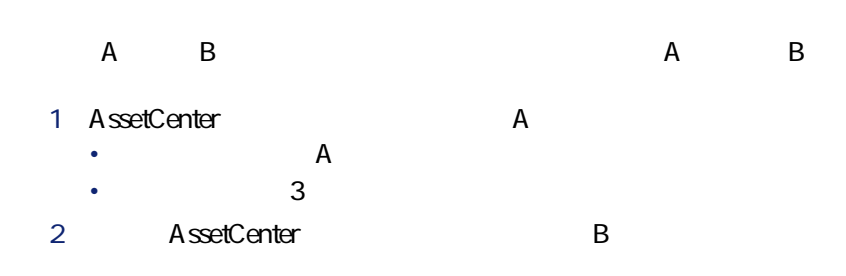

<span id="page-18-0"></span>• ユーロから通貨Bへの換算レートを適用します。 •  $\blacksquare$  B  $\blacksquare$ 

 $A$  and  $B$ 

- 1 AssetCenter A • A A
- $\qquad \qquad$  3 2 AssetCenter B
	- ユーロから通貨Bへの換算レートを適用します。
- $\cdot$  B

 $\overline{A}$  and  $\overline{B}$ 

- 1 AssetCenter A
- ユーロから通貨Aへの逆為替レートを適用します。
- $3$
- <span id="page-18-1"></span>2 AssetCenter B • **B**
- •<br>• B

1 A B A B AssetCenter

ファイナンス

• A B A ssetCenter

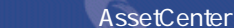

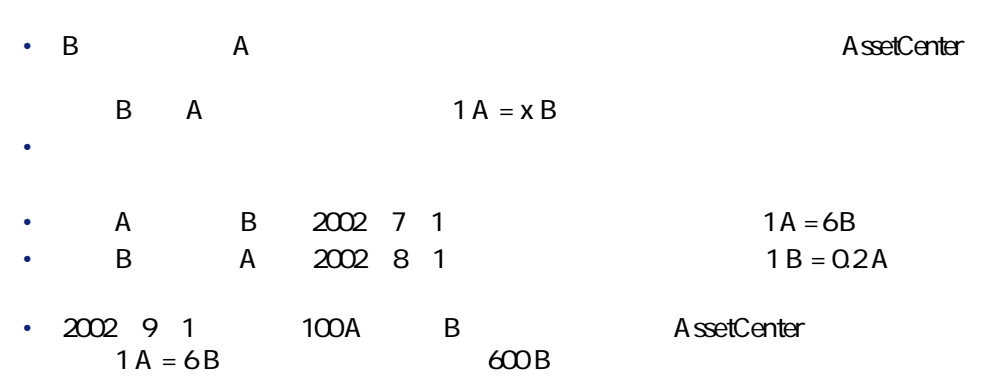

<span id="page-19-1"></span><span id="page-19-0"></span>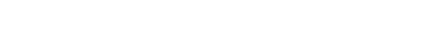

- $\bullet$
- $\bullet$  +  $\bullet$  +  $\bullet$
- $\bullet$   $\bullet$   $\bullet$   $\bullet$

 $\Theta$ 

- <span id="page-19-2"></span> $\bullet$  +  $\bullet$  +  $\bullet$ • 入力した金額の通貨単位と基本通貨の換算日現在の為替レート
	-

# SQL dtxxxCv

#### A ssetCenter Database Administrator

ファイナンス

<span id="page-20-0"></span>

# AssetCenter

• **• Additional and the state of the state of the state of the state of the state of the state of the state of the state of the state of the state of the state of the state of the state of the state of the state of the sta** • <sub>200</sub> minister in the transfer of the transfer in the transfer in the transfer in the transfer in the transfer in

# AssetCenter

<span id="page-20-1"></span>

- $\sim$  2
- Construction in the construction in the construction in the construction in the construction in the construction in the construction in the construction in the construction in the construction in the construction in the
	- Contract de la contract de la contract de • **Windows**
- $\blacksquare$
- $2$ •  $\bullet$  and the distribution of the distribution of the distribution of the distribution of the distribution of
- <sub>200</sub> and 200 and 200 and 200 and 200 and 200 and 200 and 200 and 200 and 200 and 200 and 200 and 200 and 200 and
- $\sim$  500  $\sim$  500  $\sim$  $3$  2

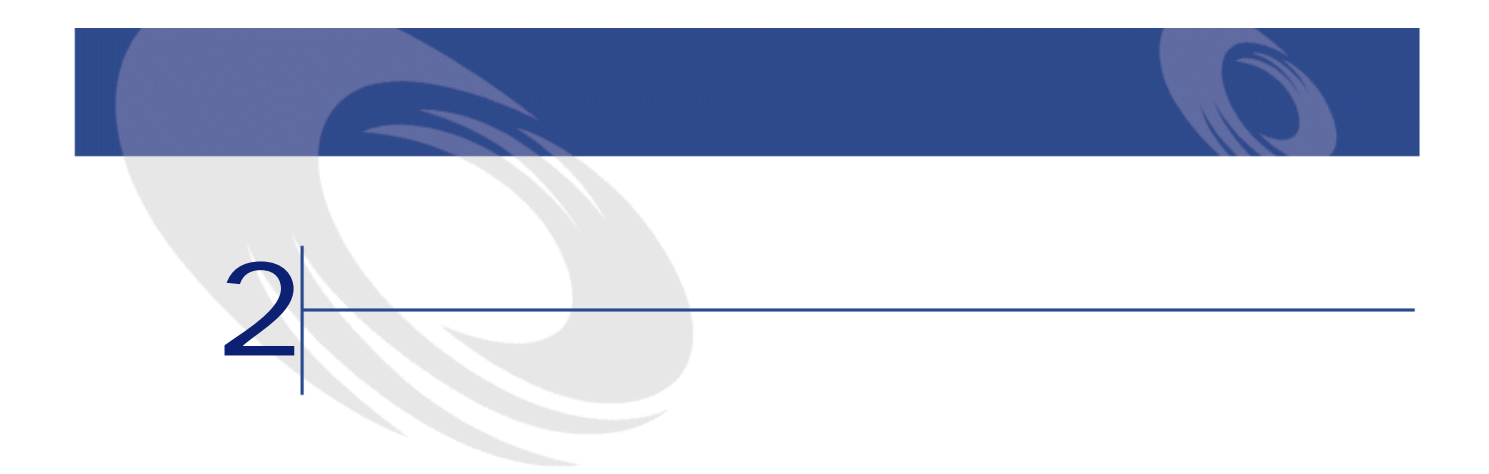

<span id="page-22-2"></span><span id="page-22-1"></span><span id="page-22-0"></span>

 $\sim$  2  $1$ the state  $\mathbf 1$  $2$ 

<span id="page-23-0"></span>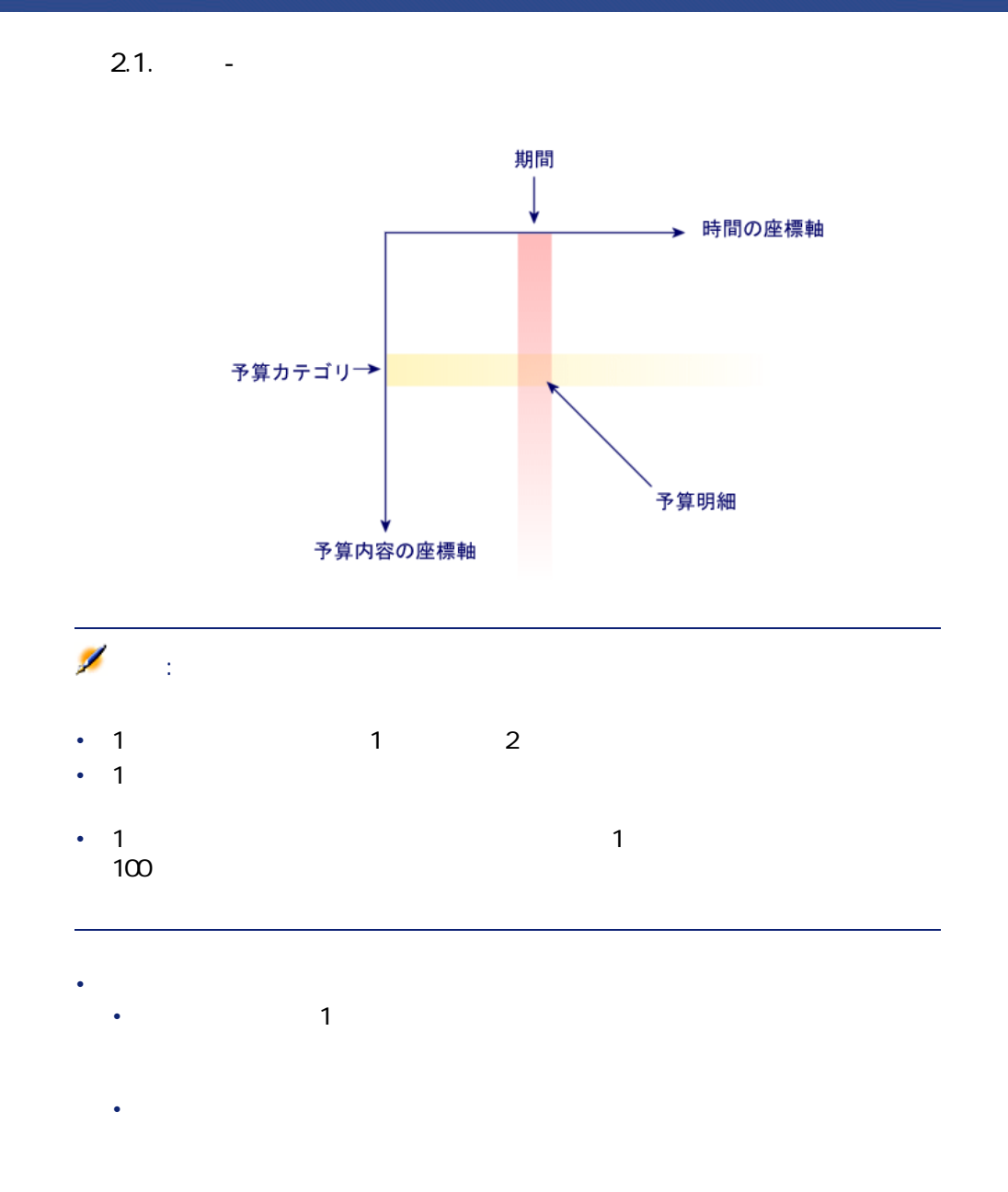

# 注意:

# AssetCenter

•  $\mathbb{P}^{\mathbb{P}}$ • 1 $\blacksquare$ • 1 $\sim$  1

# <span id="page-24-0"></span>**2.2.** -

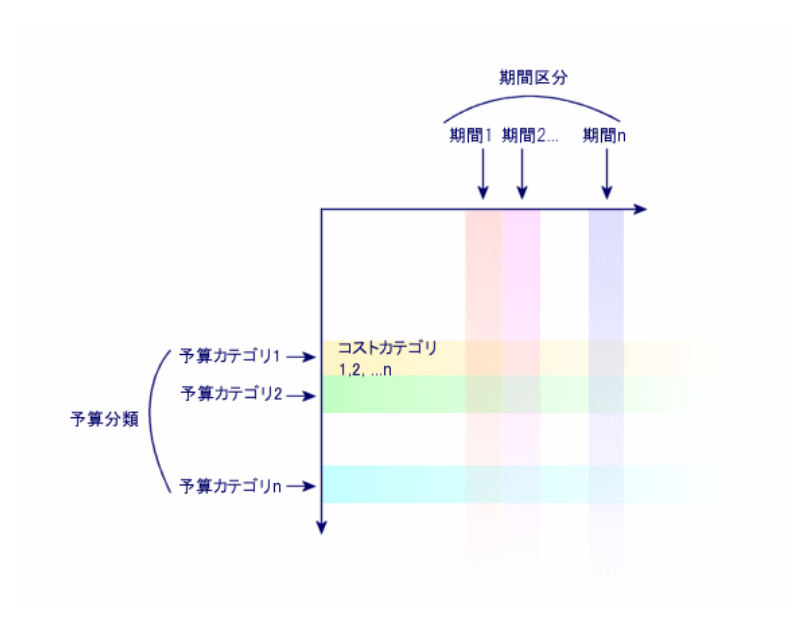

 $\sim 1$ 

AssetCenter 4.2.0 - 25

ファイナンス

**図 2.3. 予算センタ - 構造**

<span id="page-25-0"></span>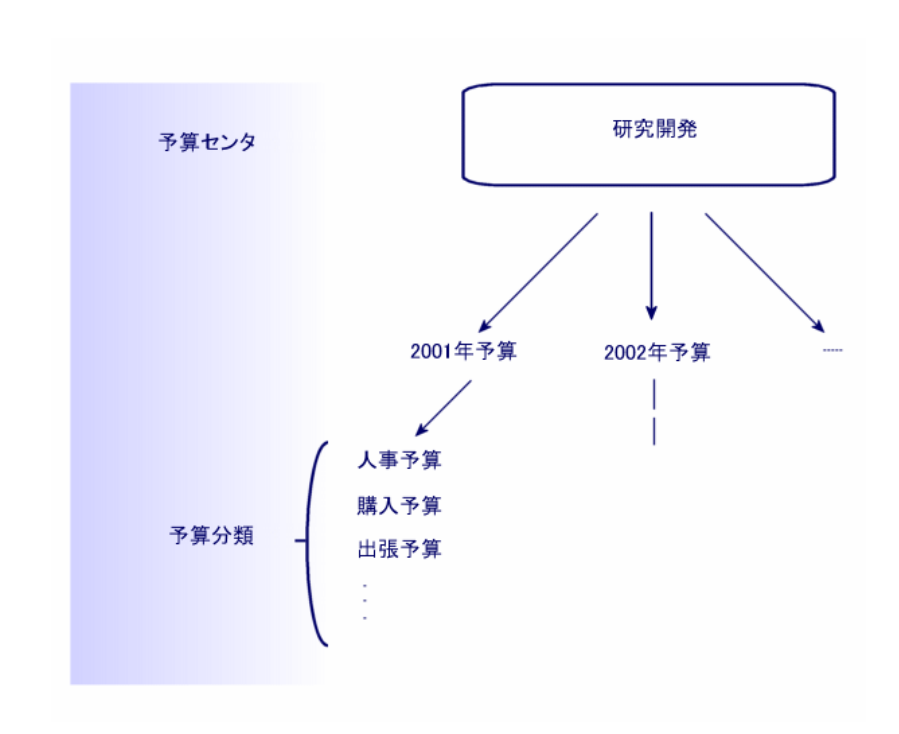

<span id="page-26-1"></span>**2.4.** • 2.4.

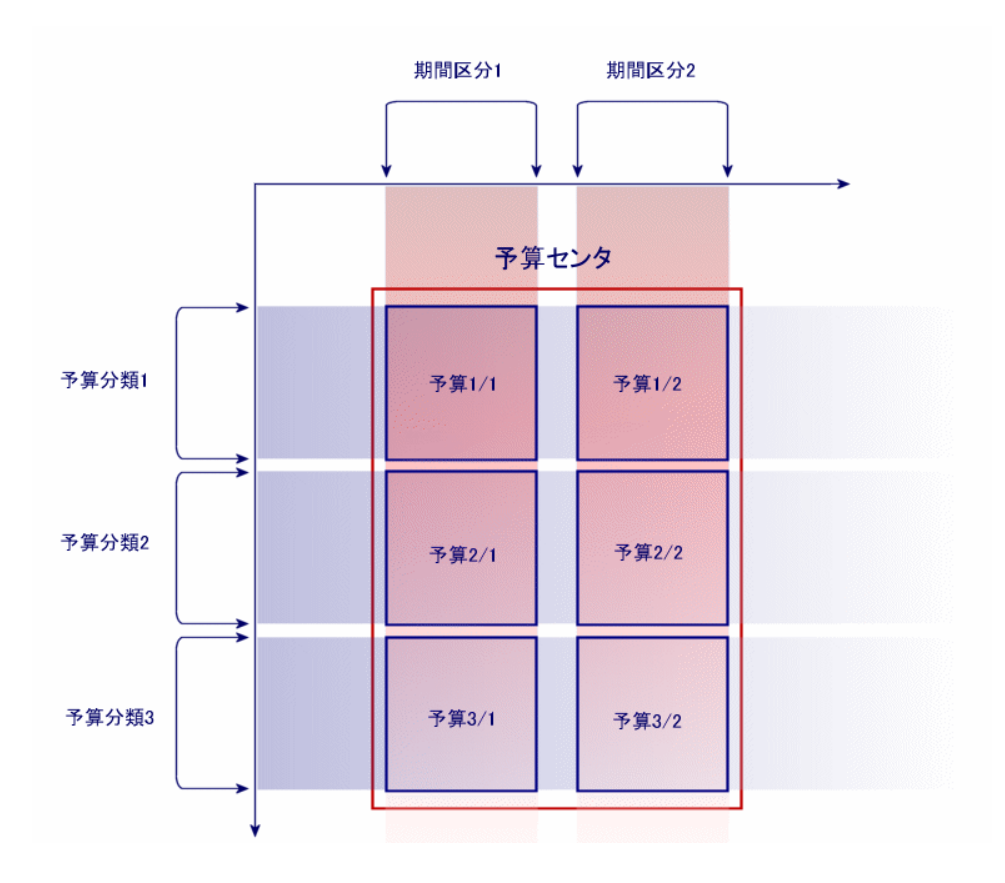

<span id="page-26-0"></span>AssetCenter 4.2.0 - 27

ファイナンス

# <span id="page-27-0"></span>AssetCenter

- <span id="page-27-1"></span>• 予算管理用の全構造要素を作成する必要があります。期間の座標軸の要素
- And the state of the state of the state of the state of the state of the state of the state of the state of
- 
- $\bullet$  , and the set of the set of the set of the set of the set of the set of the set of the set of the set of the set of the set of the set of the set of the set of the set of the set of the set of the set of the set of t  $\overline{1}$ 
	- 2 期間区分
	- $\overline{3}$
- $\bullet$   $\bullet$  $1$ 
	- 2 予算分類  $3$
- <span id="page-27-2"></span>• **• Product the product of the product**
- $\bullet$   $\bullet$   $\bullet$   $\bullet$   $\bullet$   $\bullet$   $\bullet$   $\bullet$   $\bullet$

# Software

### A ssetCenter

- 1  $1$
- $1$
- 会計年度は現在の会計年度とします。
- 
- **1990 года в нематерии в нематерии в нематерии**
- **1990** 1990 1990 1990 1990 1990 1990 1990 1990 1990 1990 1990 1990 1990 1990 1990 1990 1990 1990 1990 1990 1990 1990 1990 1990 1990 1990 1990 1990 1990 1990 •

- The state of the state of the state of the state of the state of the state of the state of the state of the
- 予算カテゴリ:国内出張(これは大阪と札幌の出張をまとめます)、海外出 • **• Figure 1**  $\sim$  7  $\sim$  7  $\sim$  7  $\sim$  7  $\sim$  7  $\sim$  7  $\sim$  7  $\sim$  7  $\sim$  7  $\sim$ 
	- AssetCenter

**1** *l* **2** *CONS* **<b>CONS** 

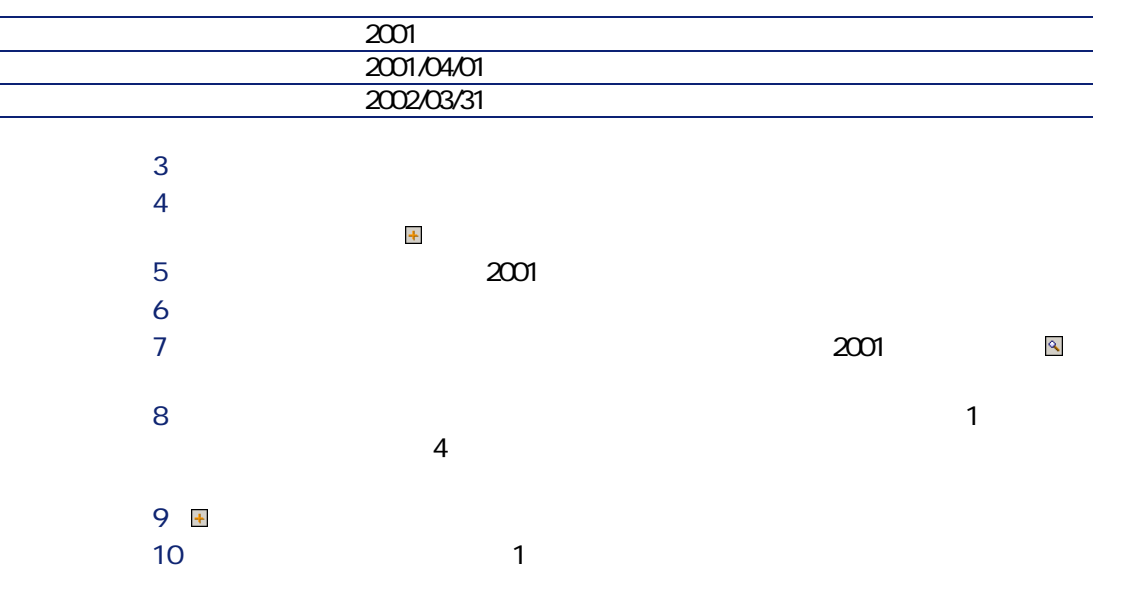

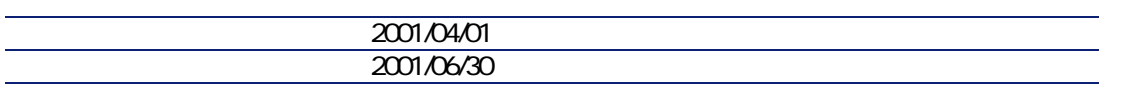

11 **between the contract of the contract of the contract of the contract of the contract of the contract of the contract of the contract of the contract of the contract of the contract of the contract of the contract of th** 

AssetCenter 4.2.0 - 29

アイナンス

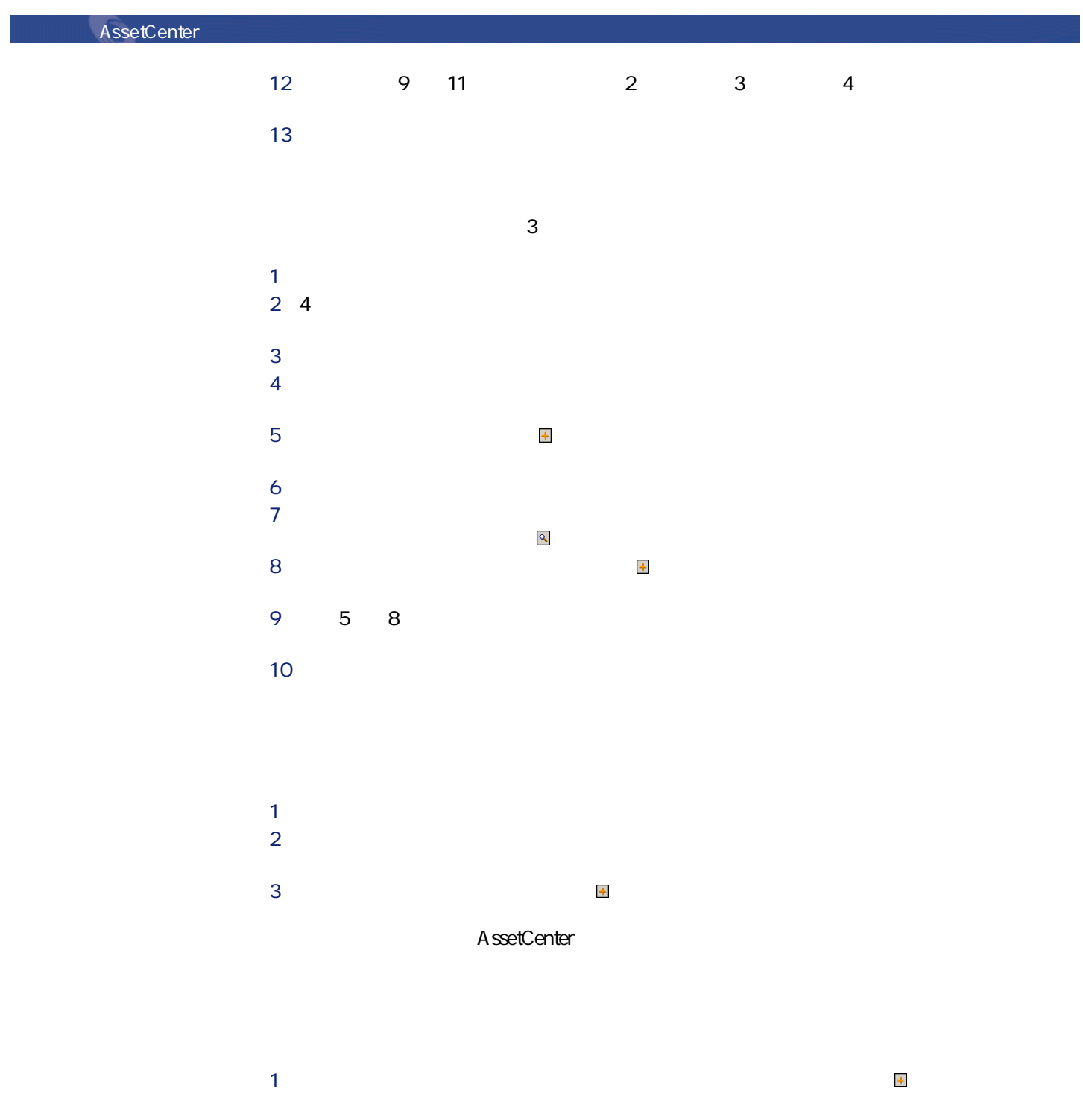

アイナンス

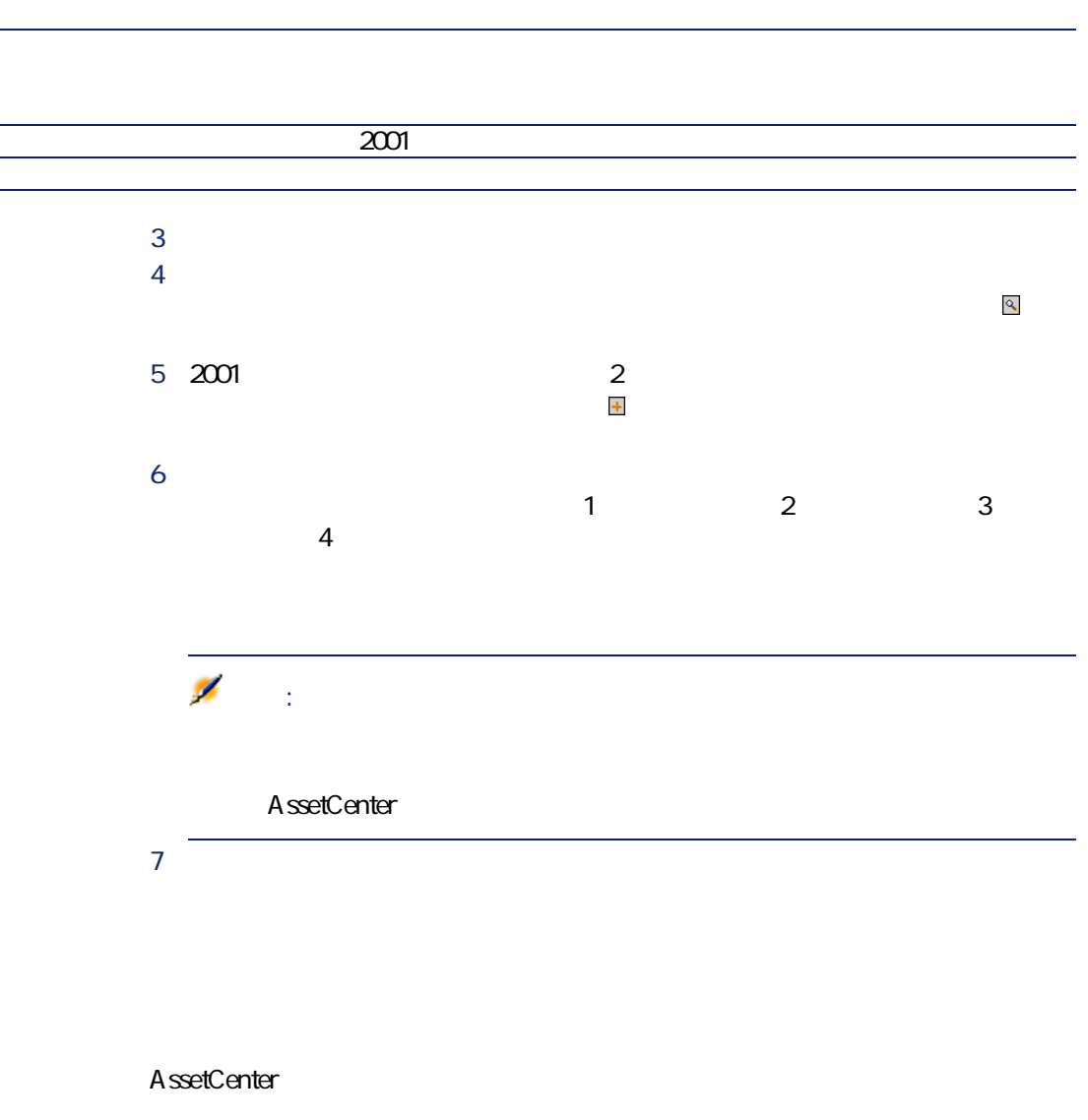

<span id="page-30-0"></span>• セット・コンピュータ - エンジェン - エンジェン - エンジェン - エンジェン

AssetCenter 4.2.0 - 131

 $2 \nightharpoonup$ 

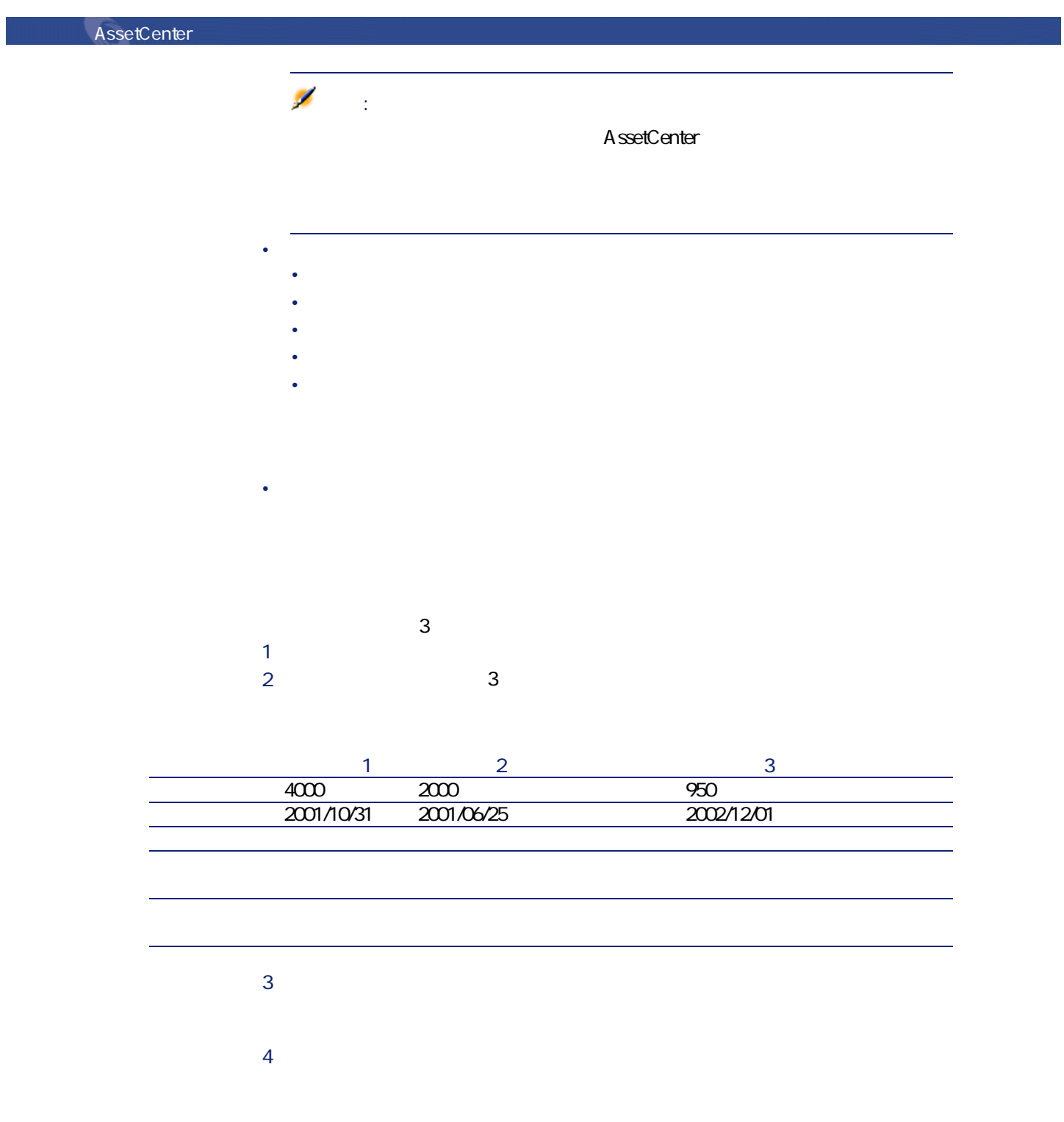

<span id="page-32-2"></span><span id="page-32-0"></span>**図 2.5. コストセンタ - 詳細画面**

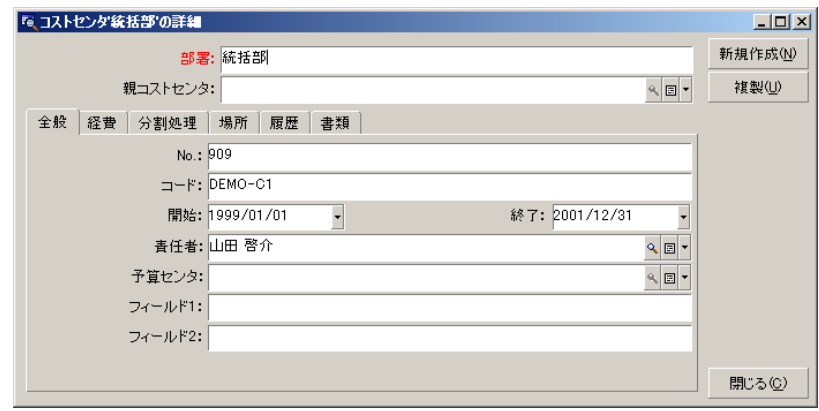

AssetCenter

<span id="page-32-1"></span>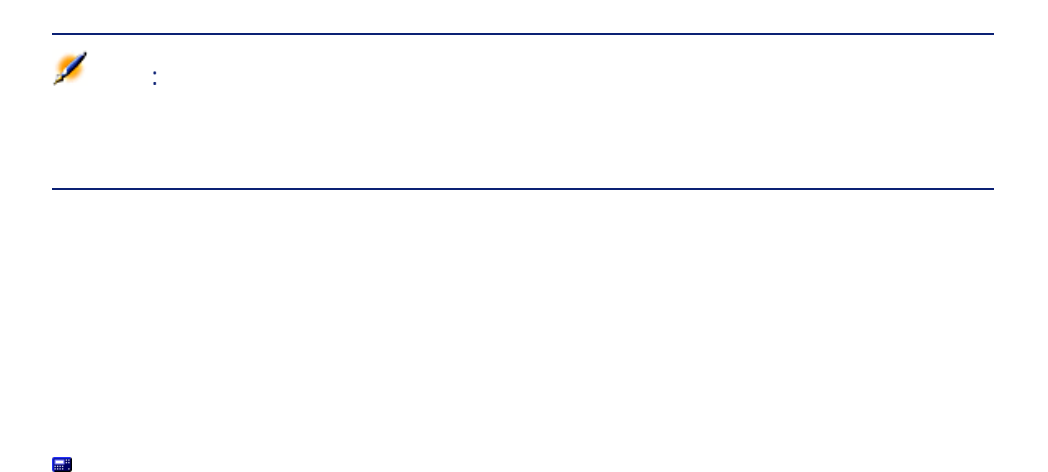

A ssetCenter Server

ファイナンス

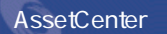

<span id="page-33-0"></span>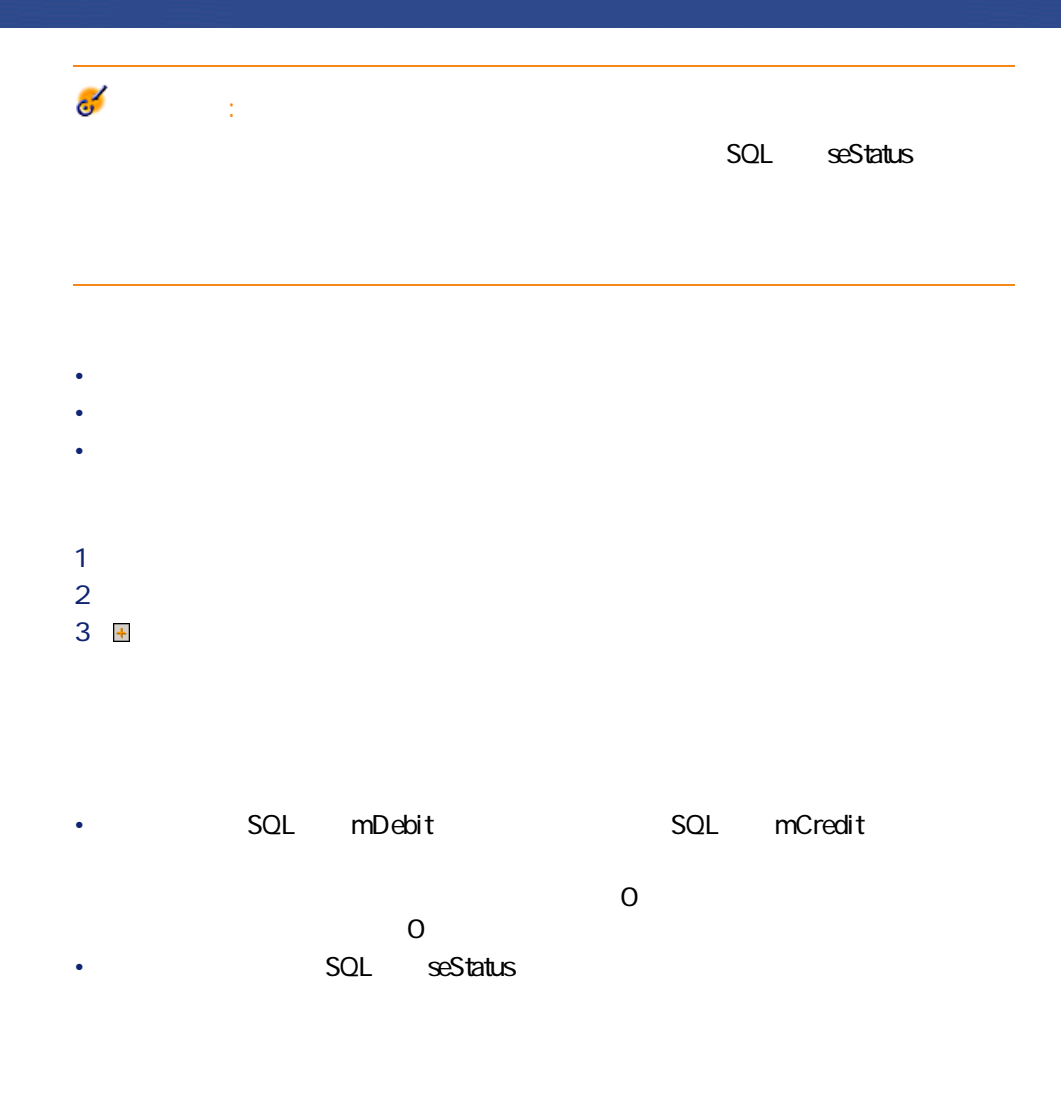

<span id="page-33-1"></span>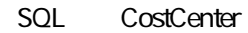

# **AssetCenter Server**

# AssetCenter Server

• Second State State State State State State State State State State State State State State State State State State State State State State State State State State State State State State State State State State State Sta • We are the contract with the contract with the contract with the contract of

#### <span id="page-34-0"></span>AssetCenter Server

SQL seStatus

ファイナンス

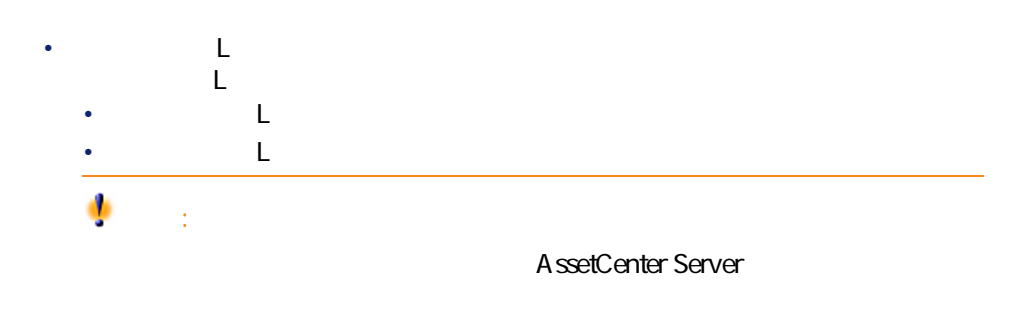

• 経費明細が他の経費明細の分割処理によって発生した経費明細でない場合

<span id="page-35-1"></span><span id="page-35-0"></span>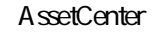

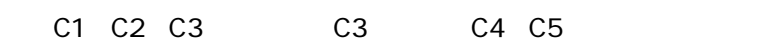

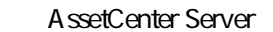

#### AssetCenter Server

AssetCenter Server

- 分割前のコストセンタ内に分割された経費明細が作成されます。
- <span id="page-35-2"></span>• <sub>200</sub> of the state of the state of the state of the state of the state of the state of the state of the state of the state of the state of the state of the state of the state of the state of the state of the state of the

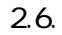

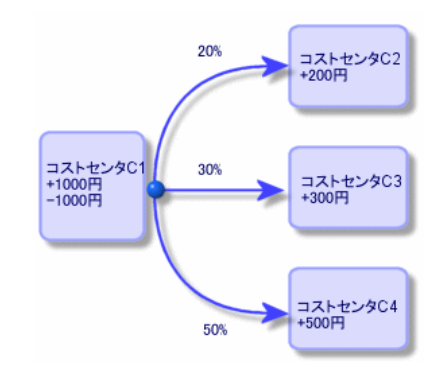
- 1 AssetCenter Server
- 2 データベースに接続します。
- **3** *b*
- 4 アクション**[コストセンタの経費を分割する]**を選択します。
- 5 OK
- 6 AssetCenter
- 7 AssetCenter
- 8 AssetCenter Server

• <sub>200</sub> の開始日は分割期間に入りますが、終了日は入りますが、終了日は入りますが、終了日は入りますが、終了日は入りますが、終了日は入りますが、終了日は入りますが、終了日は入りますが、終了日は入りますが、終了日は入りますが、 1999/1/1 1999/4/1 1999 1 1 1999 3 月31日まで有効です。 •  $100 \pm 0.1\%$ • ウィンタ - ウィンタ - ウィンタ - ウィンタ - ウィンタ - ウィンタ - ウィンタ • 分割のパーセンテージを適用してから、経費の小数点以下第二位を四捨五入 • カード・カード カード・カード はんしょう

•  $\begin{array}{ccc} \bullet & \bullet & \bullet & \bullet \\ \bullet & \bullet & \bullet & \bullet \\ \bullet & \bullet & \bullet & \bullet \end{array}$  $\mathbb{L}$  and  $\mathbb{L}$  and  $\mathbb{R}$  and  $\mathbb{R}$  and  $\mathbb{R}$  and  $\mathbb{R}$  and  $\mathbb{R}$  and  $\mathbb{R}$  and  $\mathbb{R}$  and  $\mathbb{R}$  and  $\mathbb{R}$  and  $\mathbb{R}$  and  $\mathbb{R}$  and  $\mathbb{R}$  and  $\mathbb{R}$  and  $\mathbb{R}$  and  $\mathbb{R}$  and  $\bullet$   $\bullet$   $\bullet$   $\bullet$   $\bullet$   $\bullet$   $\bullet$ 

AssetCenter 4.2.0 - 137

アイス

**AssetCenter** • **+**  $\mathbf{L}$  L =  $\mathbf{L}$  =  $\mathbf{L}$  =  $\mathbf{$ ۰ 警告: AssetCenter Server • 経費明細が他の経費明細の分割処理によって発生した経費明細でない場合  $\overline{\mathbf{3}}$ AssetCenter • 削除されたコストセンタの経費明細 Ø 注意: **AssetCenter** SQL seSplitStatus AssetCenter Server AssetCenter Server AssetCenter Server AssetCenter Server • ウィンタ ウィンタ ウィンタ はんしょう コストセンタ はんしょう • 経費明細が、削除されたコストセンタの分割前の元の経費明細の場合は、そ

# • 経費明細が、削除されたコストセンタに関連する分割処理により発生した経  $\mathbb{Z}$

- $\chi$ • インタの経費制度をコストセンタの経費制度をコストセンタの経費制度をコストロンタの経費制度をコストセンタの経費制度をコストセンタの経費制度が高い。 • 経費明細が、削除されたコストセンタの分割前の元の経費明細の場合は、コ  $\chi$
- 削除されたコストセンタに関連する分割処理によって発生した経費明細は削  $\mathsf{X}$

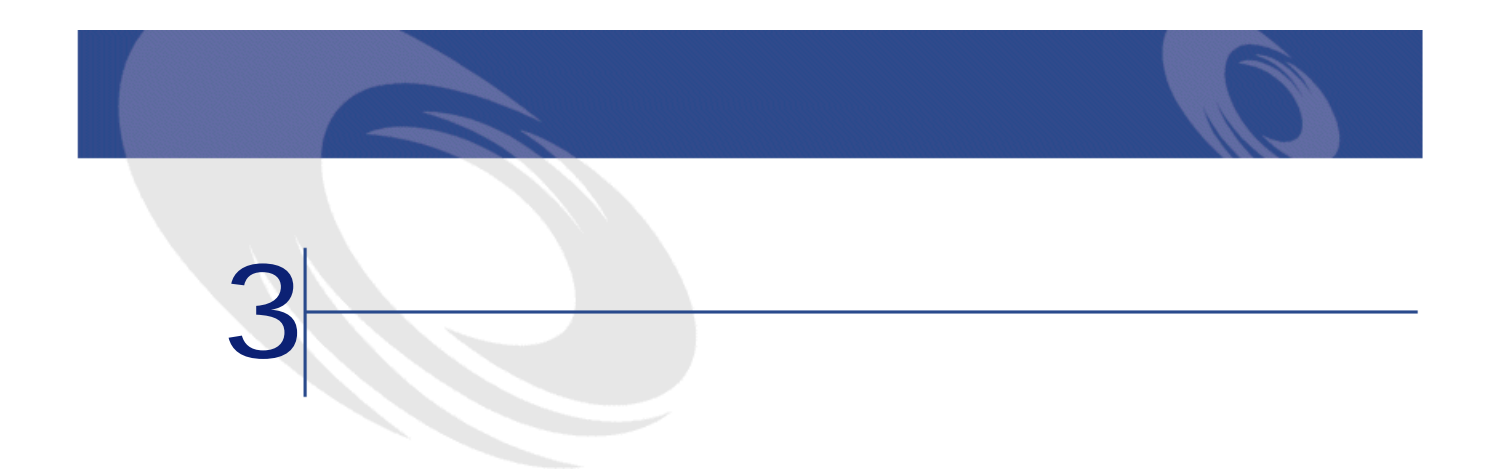

- 
- Contract of the state of the state of the state of
- **Contract in the second term**

**a** 3.1. **a**  $\frac{1}{2}$ 

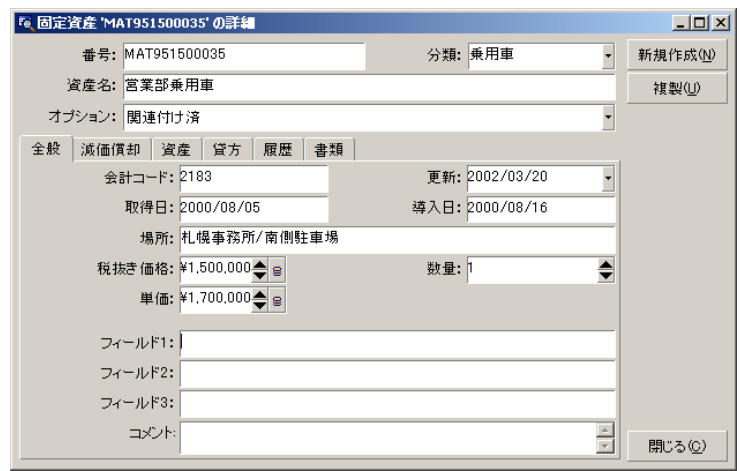

## **AssetCenter**

AssetCenter

AssetCenter

AssetCenter AssetCenter

AssetCenter 3

- 1 $\sim$  1 $\sim$  1
- 1 $\qquad \qquad$  1

• 1 $\sim$  100  $\sim$  100  $\sim$  100  $\sim$  100  $\sim$  100  $\sim$  100  $\sim$ 

### AssetCenter

- $1$
- 2 AssetCenter
- $3<sub>g</sub>$
- $4$
- $5$
- 
- $6$

AssetCenter

### AssetCenter

注意: • **[全般]**タブページのフィールドに入力します。必要に応じて、固定資産の SQL InstallDate • **[**  $\frac{1}{2}$  ]  $\frac{1}{2}$  ]  $\frac{1}{2}$  [  $\frac{1}{2}$  ]  $\frac{1}{2}$  [  $\frac{1}{2}$  ]  $\frac{1}{2}$  [  $\frac{1}{2}$  ]  $\frac{1}{2}$  [  $\frac{1}{2}$  ]  $\frac{1}{2}$  [  $\frac{1}{2}$  ]  $\frac{1}{2}$  [  $\frac{1}{2}$  ]  $\frac{1}{2}$  [  $\frac{1}{2}$  ]  $\frac{1}{2}$  [  $\frac{1}{2}$  ]

AssetCenter 4.2.0 - 43

ファイナンス

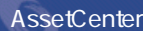

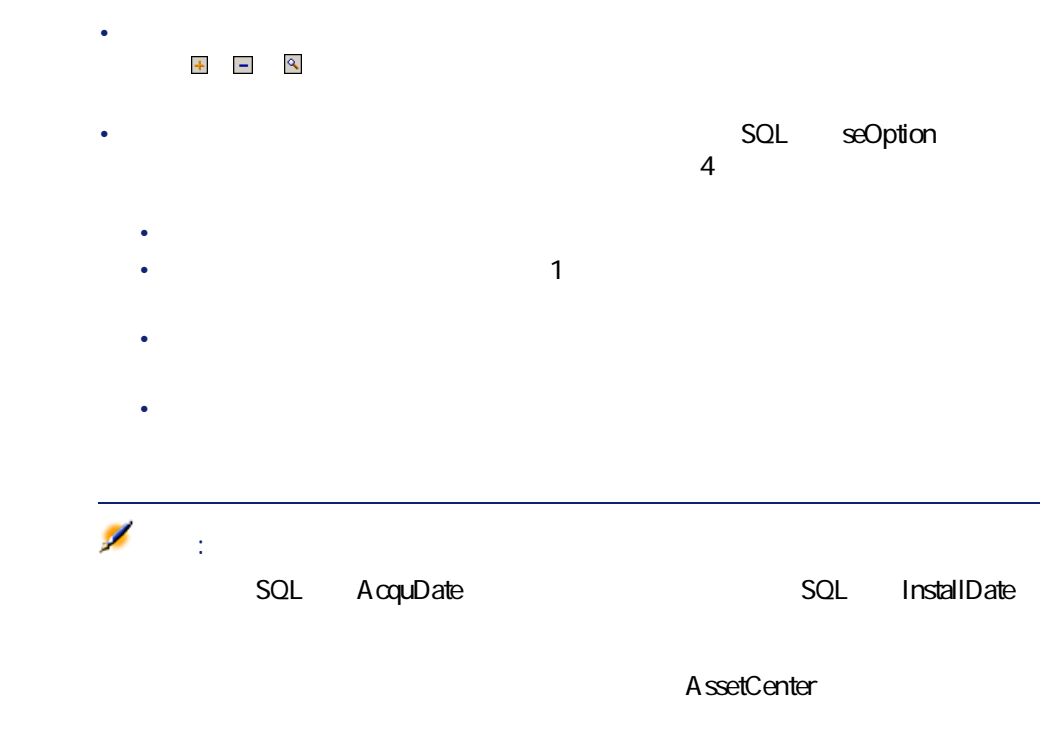

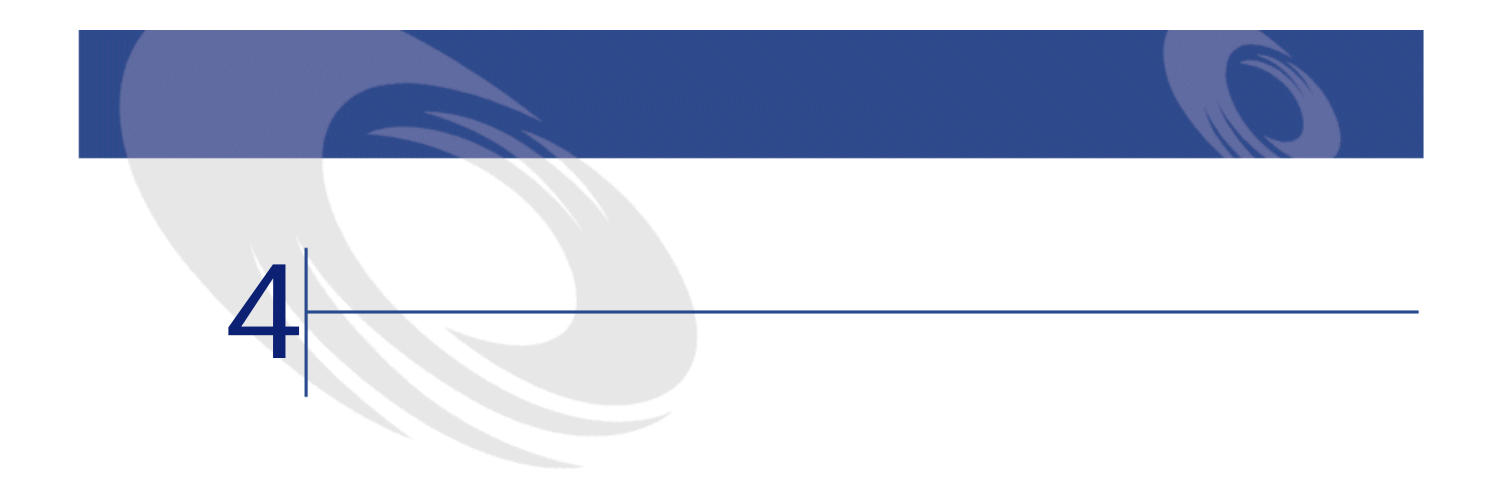

- $\bullet$
- **12 minutes in the transfer of the transfer of the transfer of the transfer of the transfer of the transfer of the transfer of the transfer of the transfer of the transfer of the transfer of the transfer of the transfe**

### AssetCenter

• 契約賃貸料。契約の詳細画面の**[賃貸料]**タブページの賃貸料サブタブペー  $SQL$  TaxFormula  $SQL$  TaxJuris **[** $\mathsf{SQL}$  pTaxRate **besically** SQL mTaxValue

## 注意:

 $SQL \cdot \text{seType}$  $SQL \t . sePayType$ 

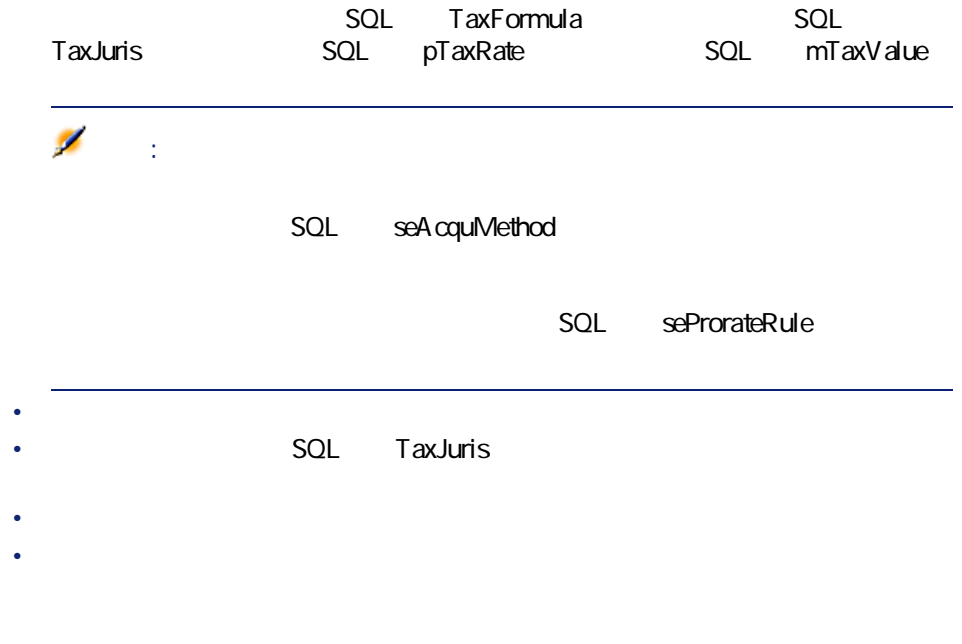

• AssetCenter Server

• 資産の賃貸料。資産の詳細画面の**[支払]**タブページの**[賃貸料]**サブタブ

• 調達サイクル(特に依頼、発注、請求)。調達サイクルで発生する税金は、

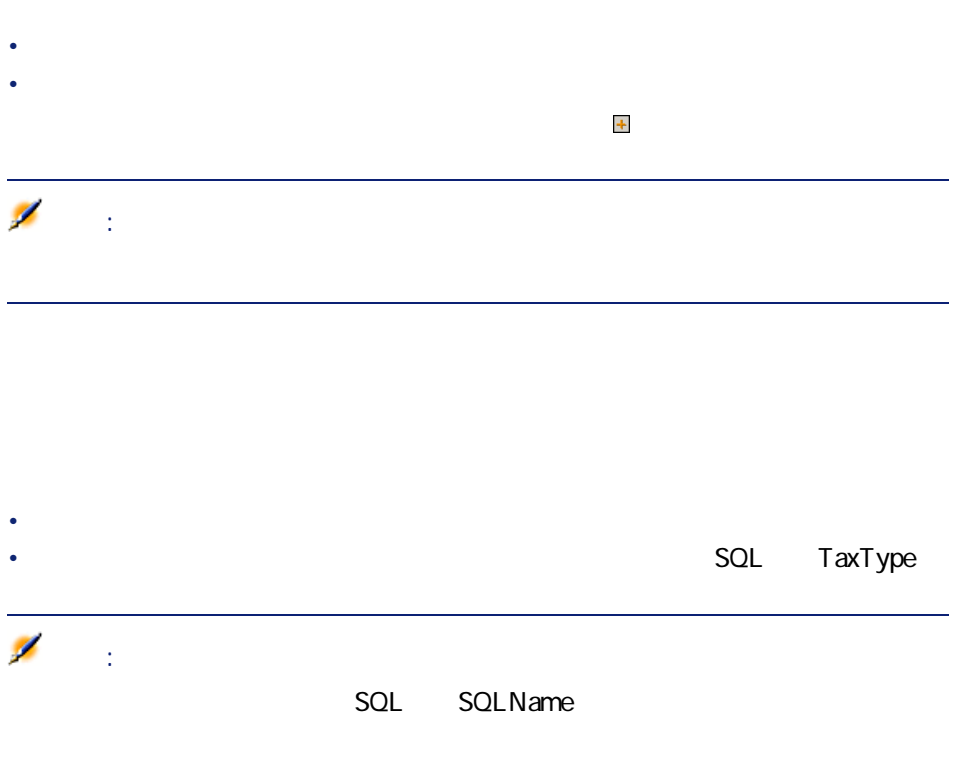

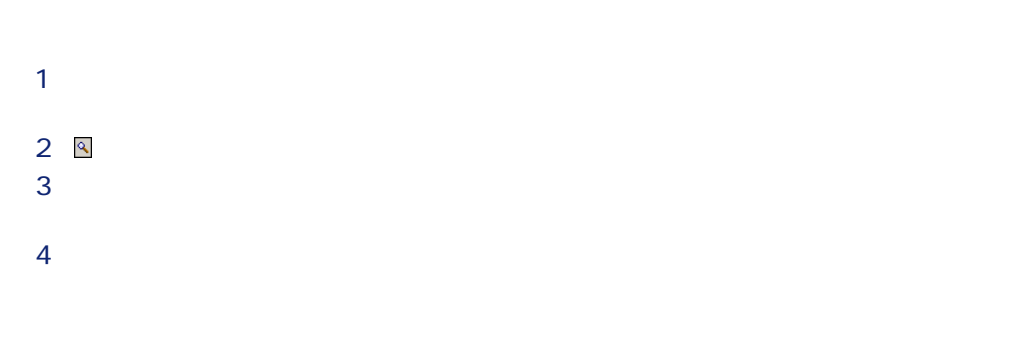

AssetCenter 4.2.0 - 47

ファイナンス アイスト

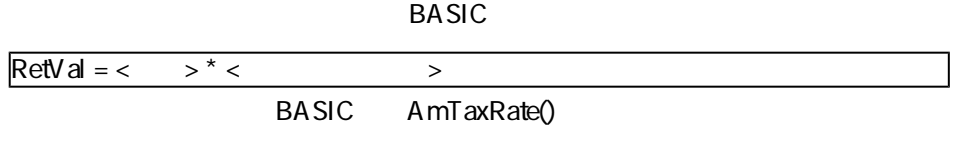

AmTaxRate()

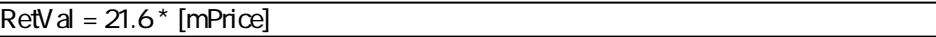

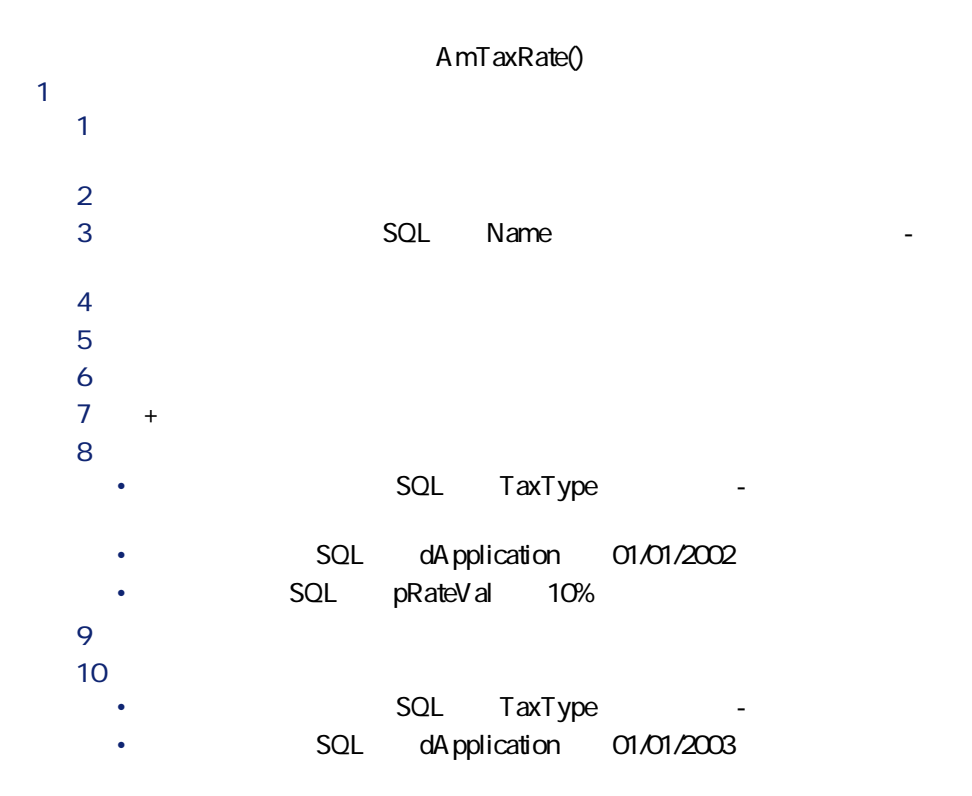

ファイナンス アイストライン

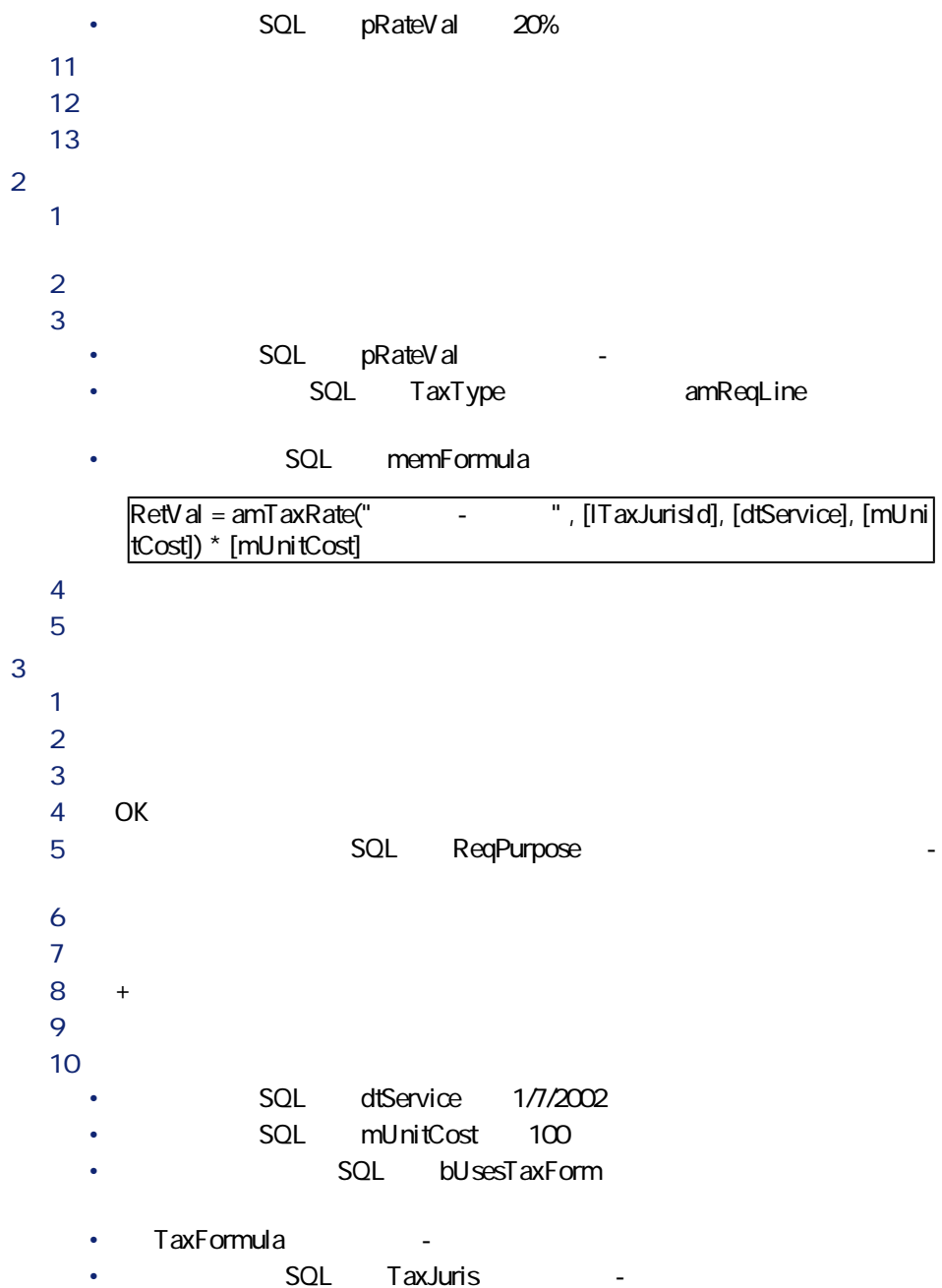

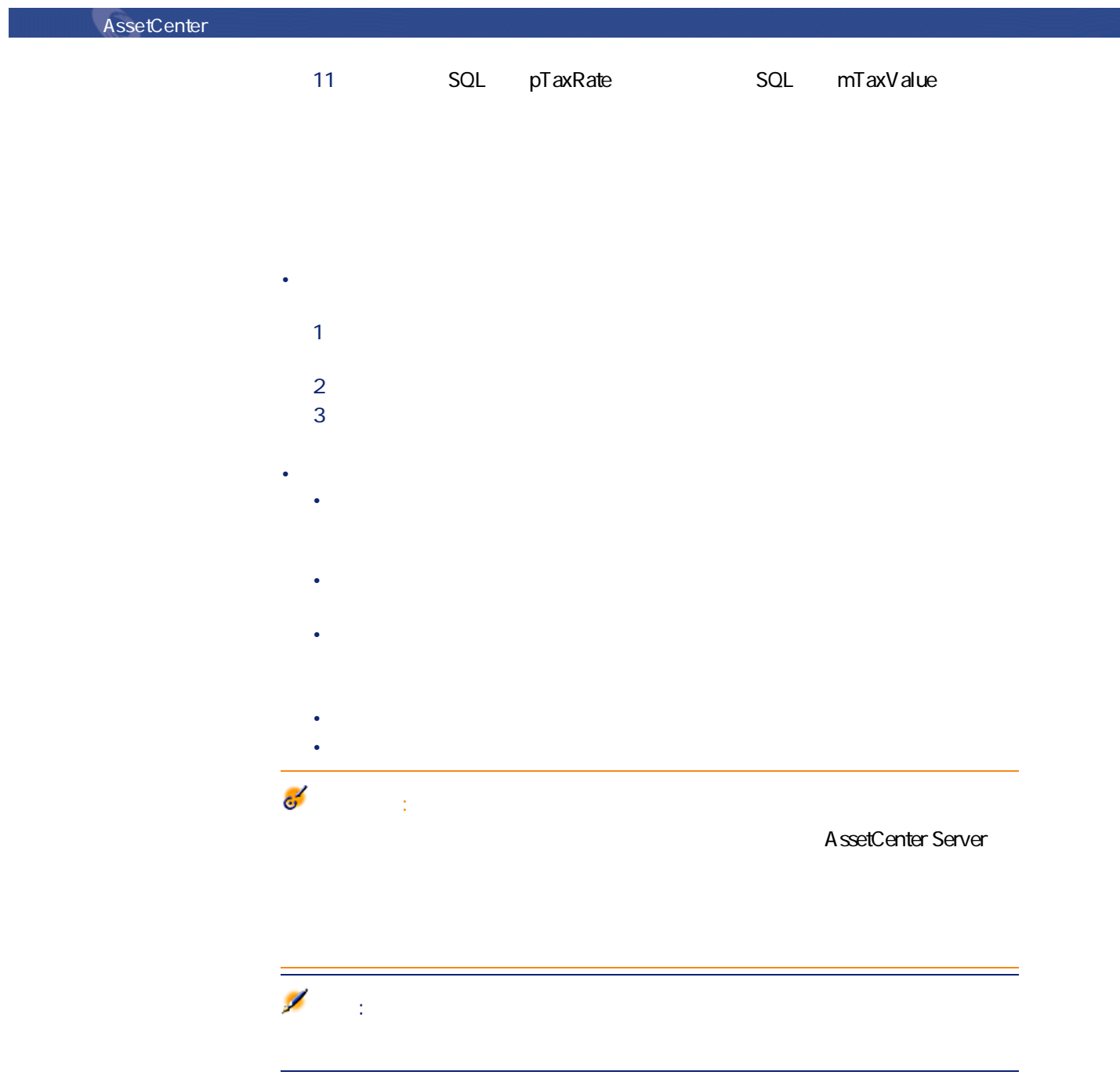

50 AssetCenter 4.2.0 -

# $1$

 $2$ 

### SQL TaxJuris

ファイナンス しょうしょう

<mark>国</mark>の詳細の意味をある。

# $1$   $\blacksquare$

- 2 SQL TaxType
	- 税率のタイプのテーブルで既存の**[税率のタイプ]**を選択します。 • または**[税率のタイプ]**を作成します(**[仮作成]**または**[詳細設定]**
- **(3) c**  $SL$  **c**  $d$  **c**  $d$  pRateVal
- 4 **[追加]**をクリックします。
- $1$ 2  $\blacksquare$ 
	-

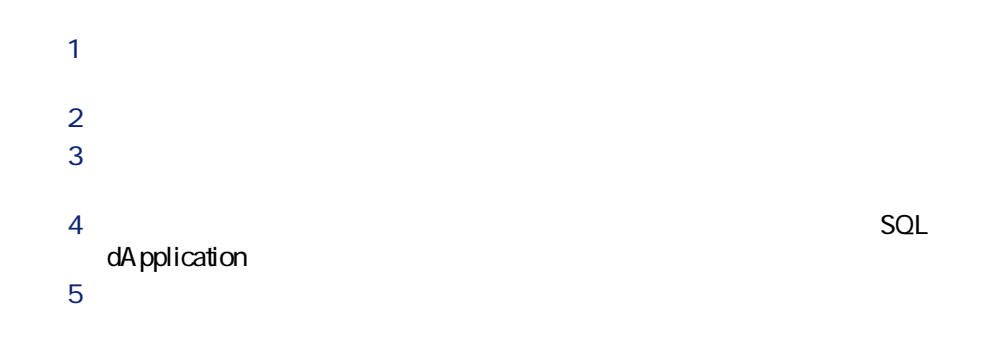

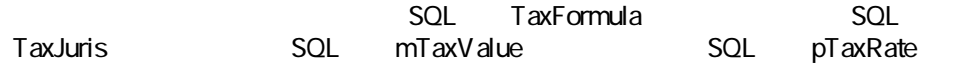

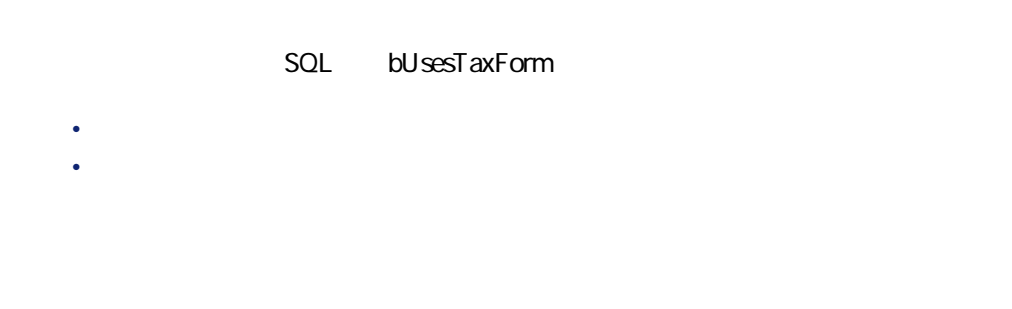

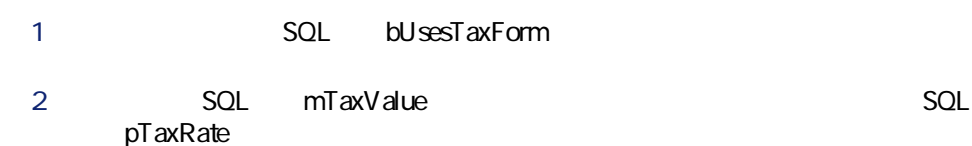

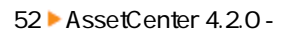

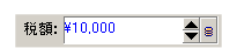

ファイナンス

### AssetCenter

- 1 **busesTaxForm**
- **2 i** コントルドの右の アイコン エントリック 国
- 3 税金の計算式のテーブル内の既存の計算式を使う場合は、**[選択]**をクリッ クしてから をクリックします。新しい計算式を作成する場合は**[新規作**
- **SQL** Name
- **Figure 301** SQL Category
- **Internal SQL** :TableName
- 
- **constants in SQL** memFormula<br>BAS **BASIC**

• <sub>200</sub> × 200 × 200 × 200 × 200 × 200 × 200 × 200 × 200 × 200 × 200 × 200 × 200 × 200 × 200 × 200 × 200 × 200 × 200 × 200 × 200 × 200 × 200 × 200 × 200 × 200 × 200 × 200 × 200 × 200 × 200 × 200 × 200 × 200 × 200 × 200 × 20 • We are the state of the state of the state of the state of the state of the state of

• 契約上の資産のすべてまたは一部に比例配分され、分割または配賦され • カンクル <sub>(</sub> ) • Contract Research Research Research Research Research Research Research • 税金の計算式に資産の賃貸料のテーブルの変数を使う場合は、税金は賃貸料 • 税金の計算式に資産の賃貸料のテーブルの変数を使わない場合は、税金は契 • 賃貸料が資産に配賦されていない場合は、税金は契約の経費明細に統合 •  $\bullet$  the distribution of the distribution of the distribution of the distribution of the distribution of the distribution of the distribution of the distribution of the distribution of the distribution of the distributio • <sub>The internal state  $\mathcal{L}_{\mathcal{A}}$  is the internal state  $\mathcal{L}_{\mathcal{A}}$ </sub> • 課税対象となる賃貸料の支払の税区分に適用可能な税率のタイプ。これらは 注意: AssetCenter  $\mathbf{Q}$ **1:** 1 **[ポートフォリオ/場所]**メニューを選択して、場所のテーブルを表示しま  $2$ AssetCenter

 $3 \text{ }$ 

 $4$ 

### **手順2: 契約賃貸料または資産賃貸料の[計算式](SQL**

マスク

# TaxFormula

- 1 **busesTaxForm** 2 税金の計算式が既に存在する場合は、 **[計算式]** フィールドの右の ボタ 3 計算式がない場合は、次の手順で**[計算式]**フィールドから直接式を作成し 1 **[計算式]**フィールドに計算式の名前を入力し、別のフィールドにカー 2 表示されるダイアログボックスで**[詳細設定]**を選択すると、税金の計 3 必要に応じて、計算式の**[カテゴリ]**を入力します  $4 \pm 4$ 4 **[変更]**をクリックし、変更を確定します。
	-

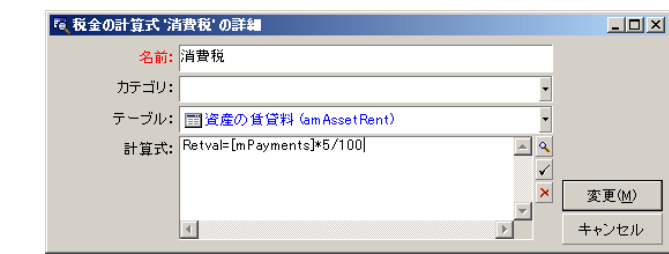

この例では、税区分に無関係な税金の計算式が**[計算式]**(SQL名:

### memFormula 5%

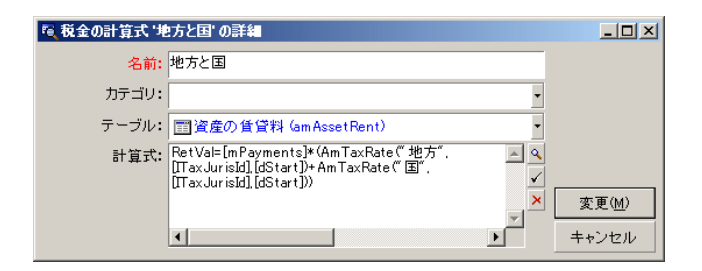

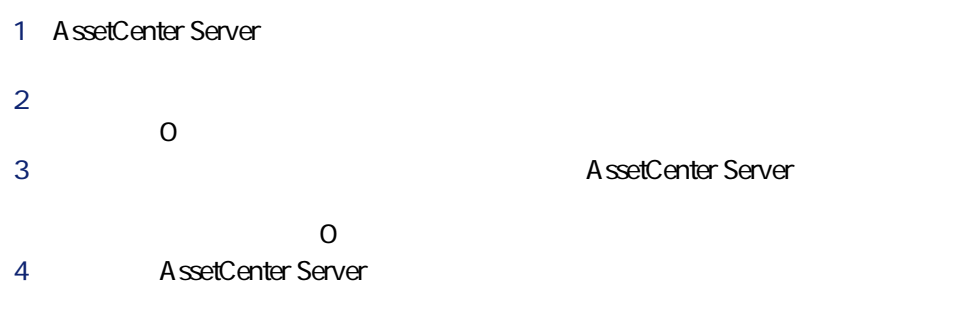

AssetCenter Server

**1 b**  $\frac{1}{2}$  $2$ 

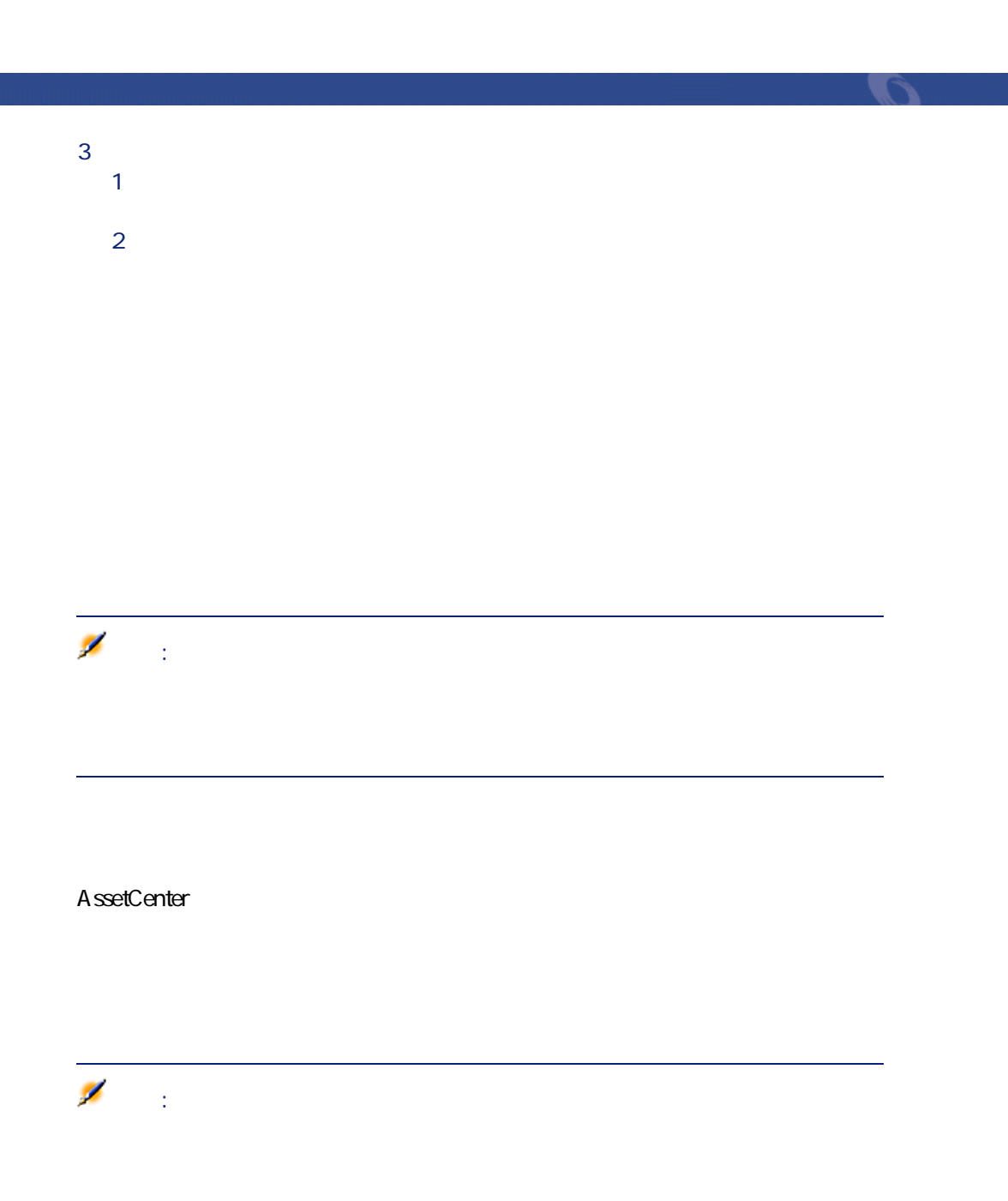

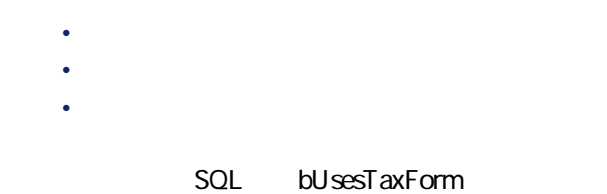

SQL bUsesTaxForm

### **4.1.**

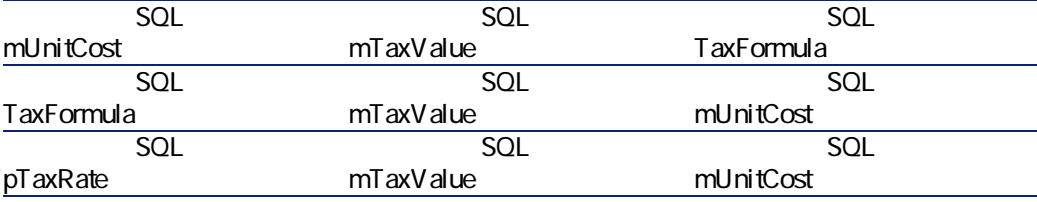

**SQL** mCost

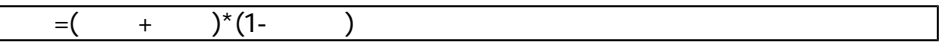

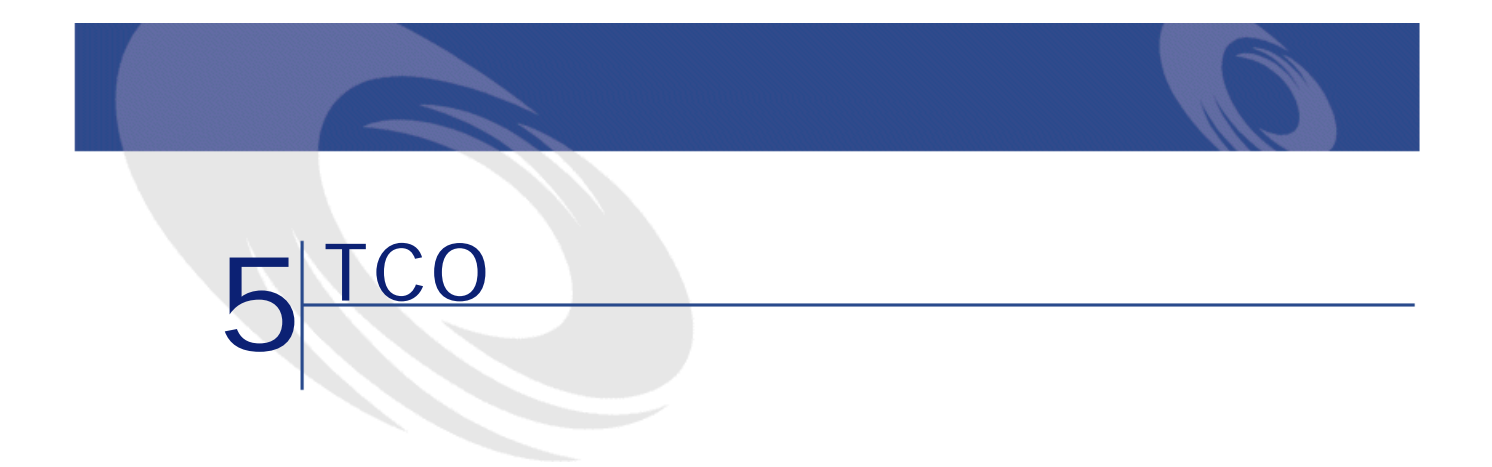

Total Cost of Ownership = TCO

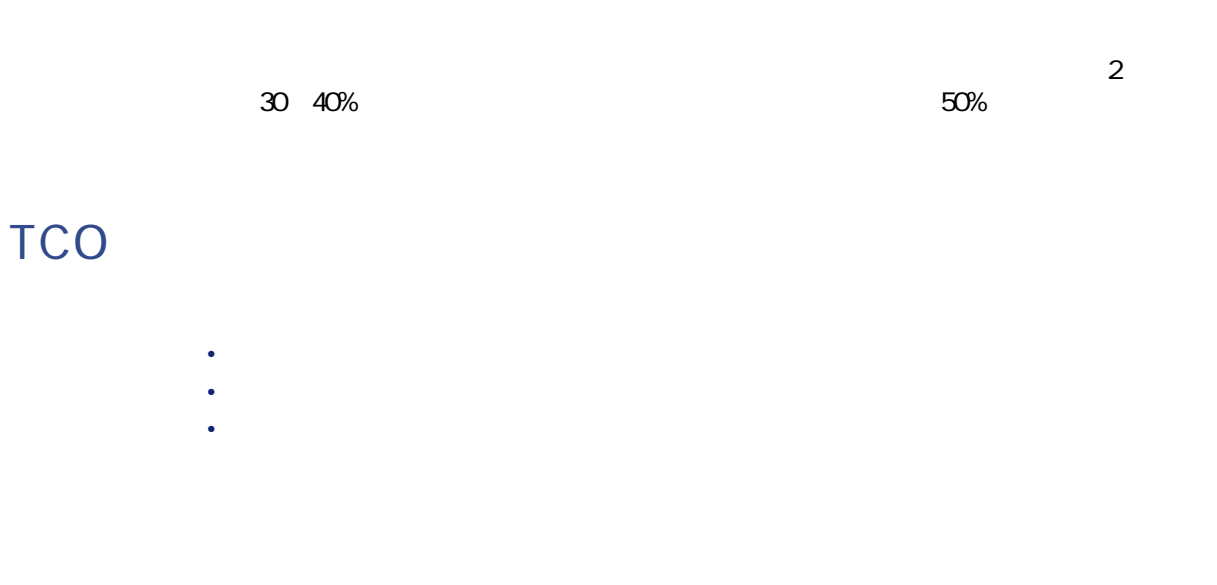

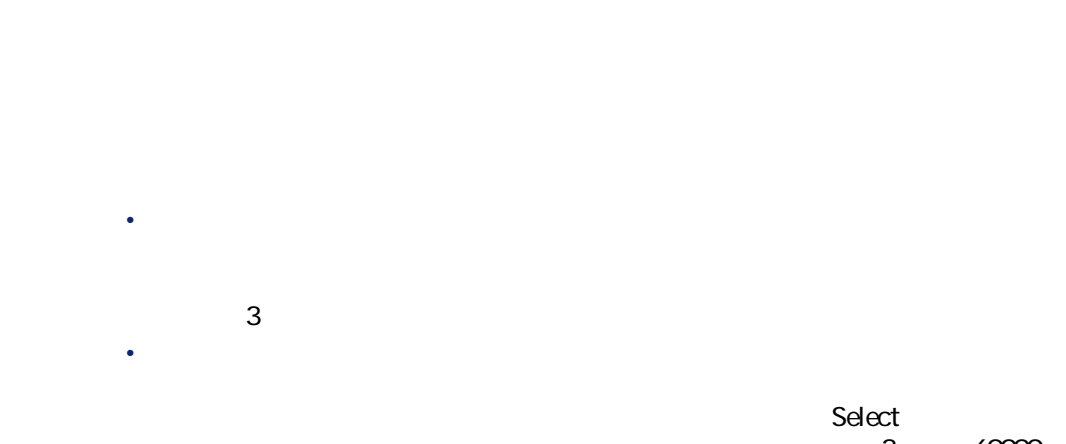

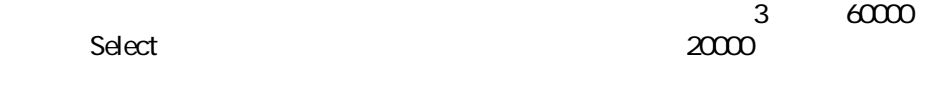

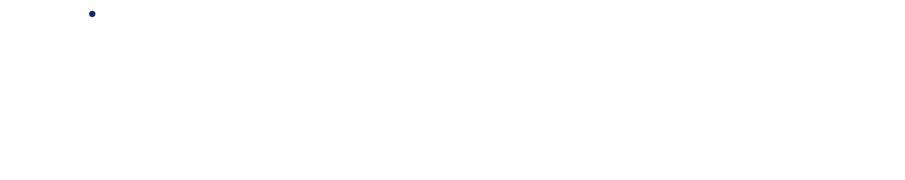

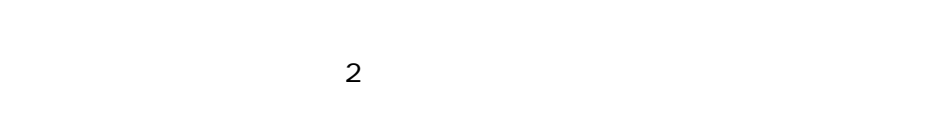

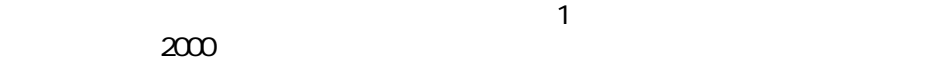

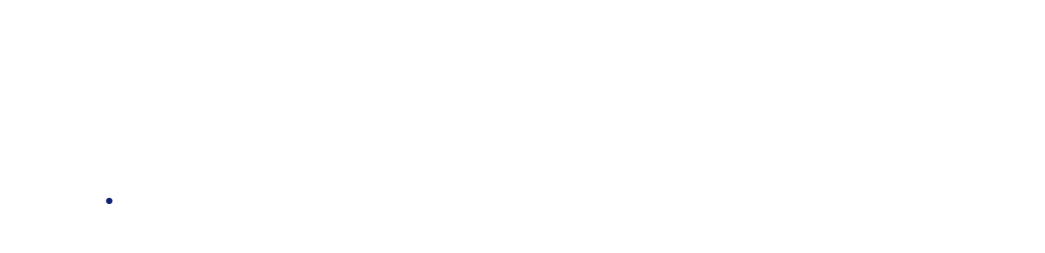

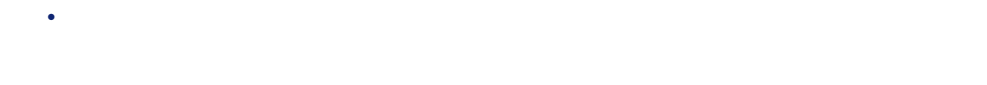

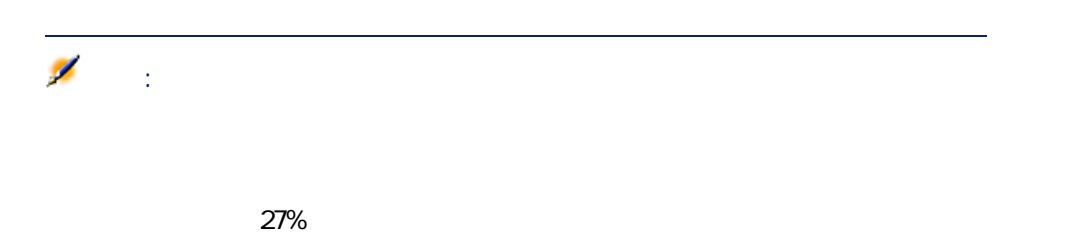

アイス

# AssetCenter TCO

### AssetCenter

• 取得原価は、資産を受領したとき、または資産を作成したときに発生しま 注意:  $<sup>3</sup>$ </sup> • **•**   $\sim$  700 m  $\sim$  700 m  $\sim$  700 m  $\sim$  700 m  $\sim$  700 m  $\sim$  700 m  $\sim$ • 賃貸費は、契約管理機能によって作成されます。

AssetCenter AssetCenter ルド(SQL名:**cf\_AverageYearlyTco**)を使って、所有資産1件の総所有コストの

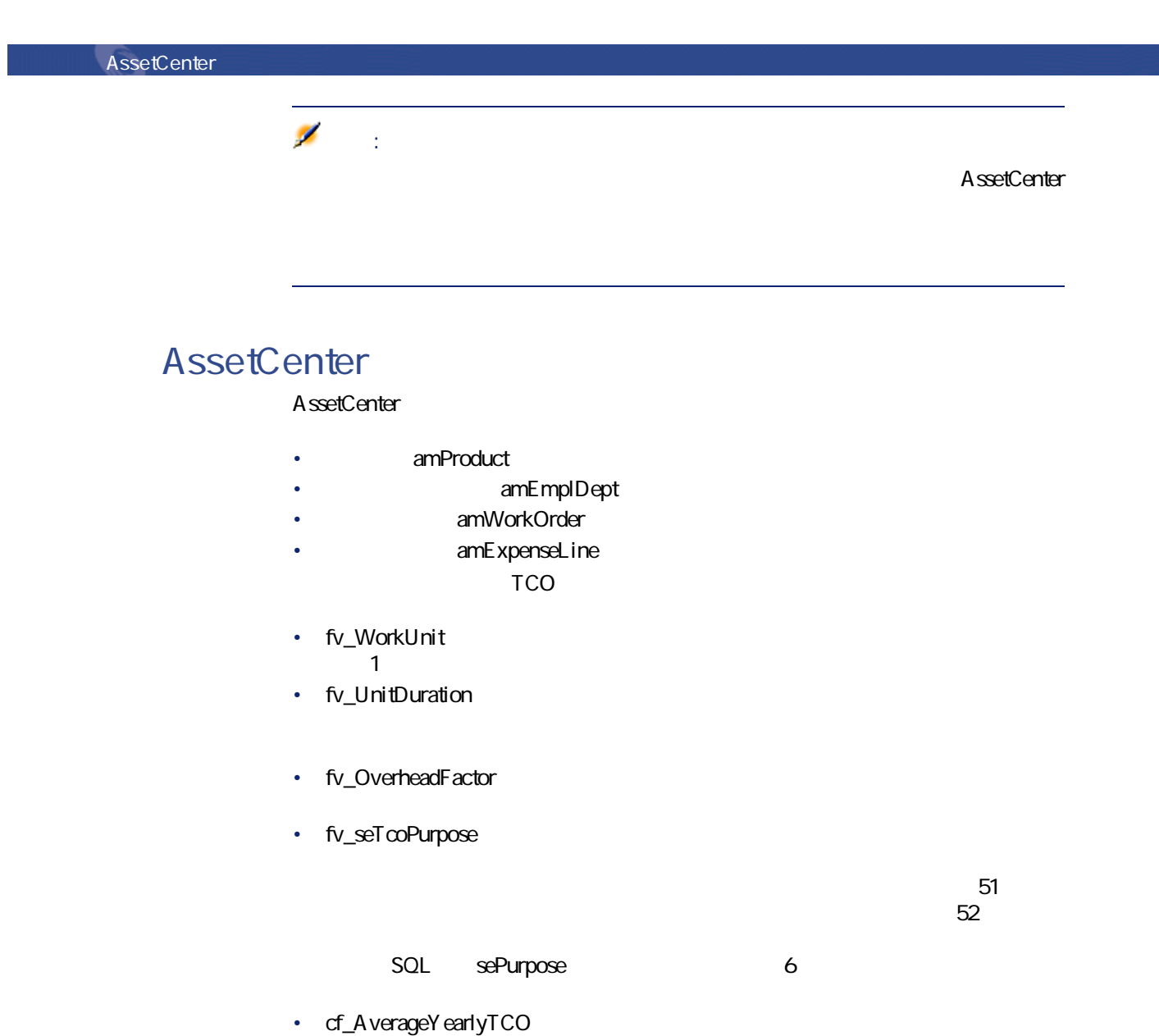

 $\mathbf 1$ 

 $62$  AssetCenter 4.2.0 -

 $\mathfrak{S}$ :

**TCOの評価**

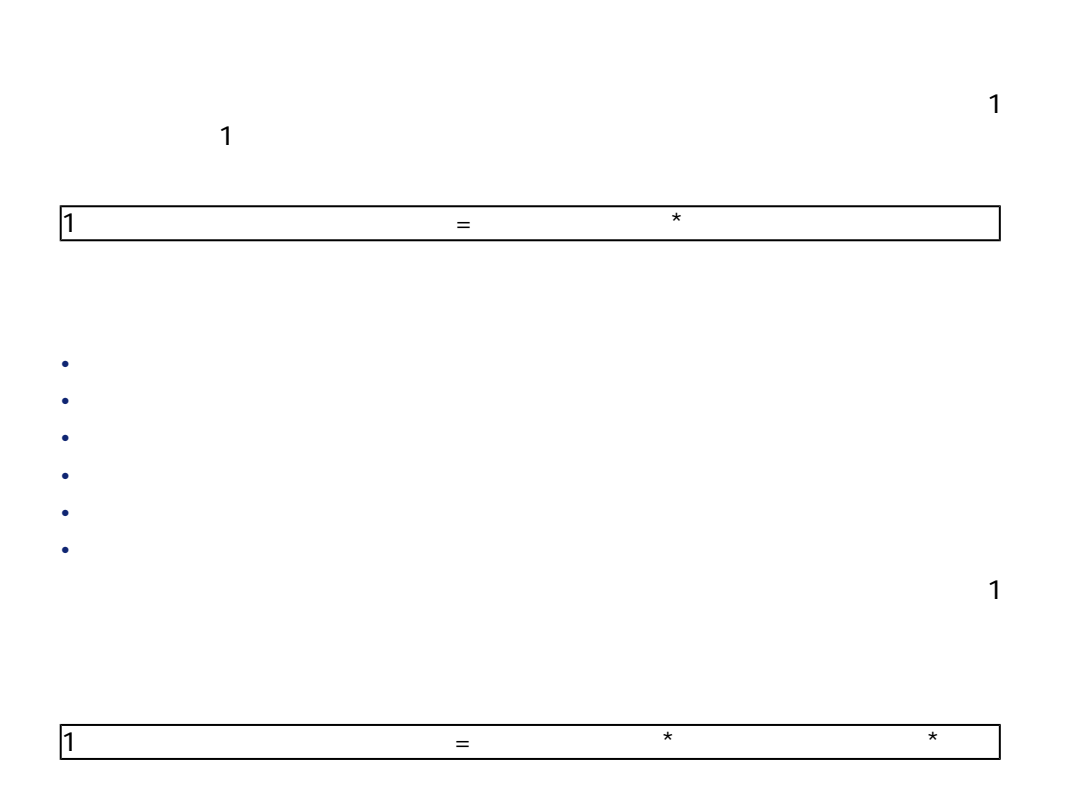

SQL Technician

ファイナンス

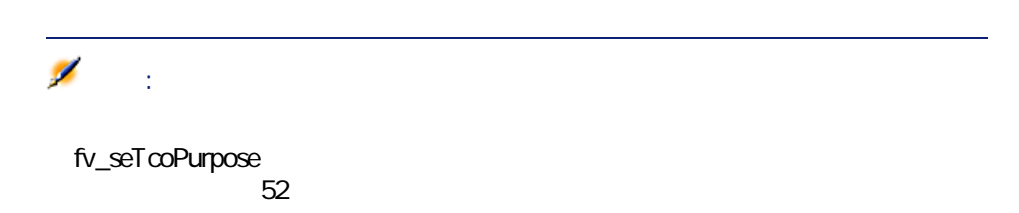

**0.1. I** 

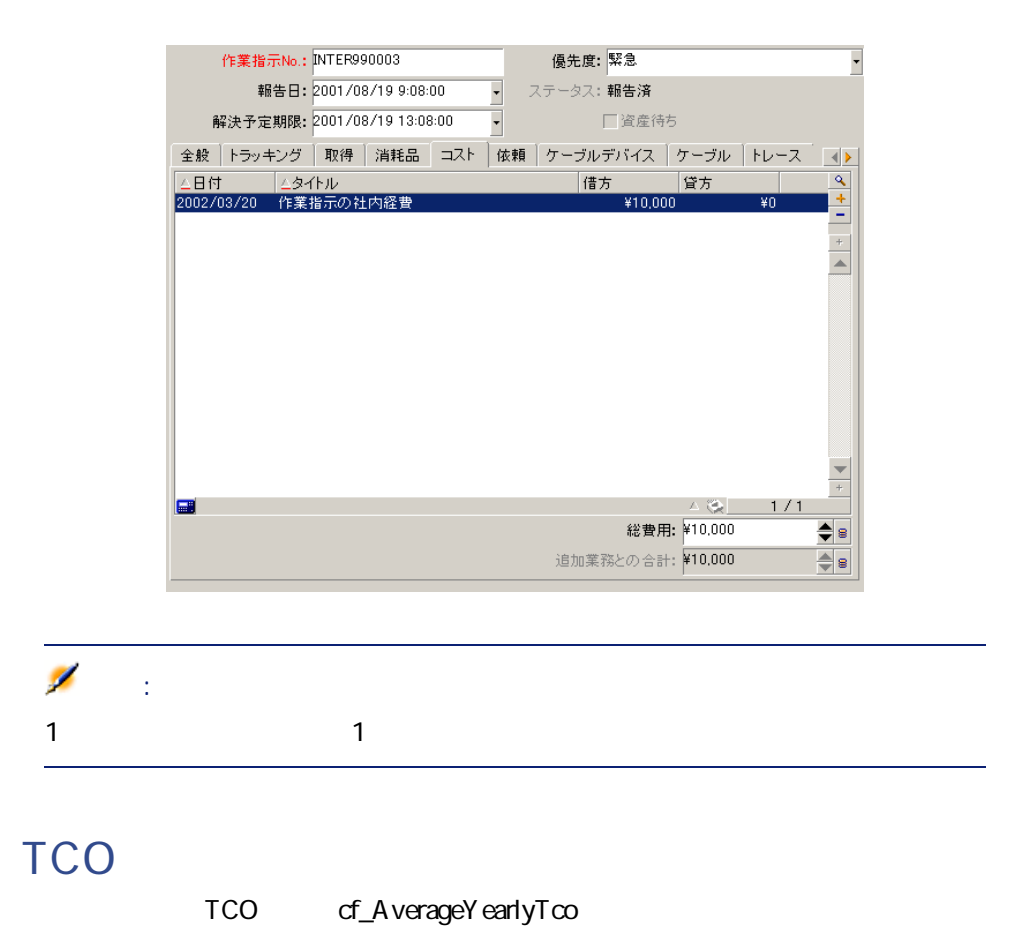

ファイナンス

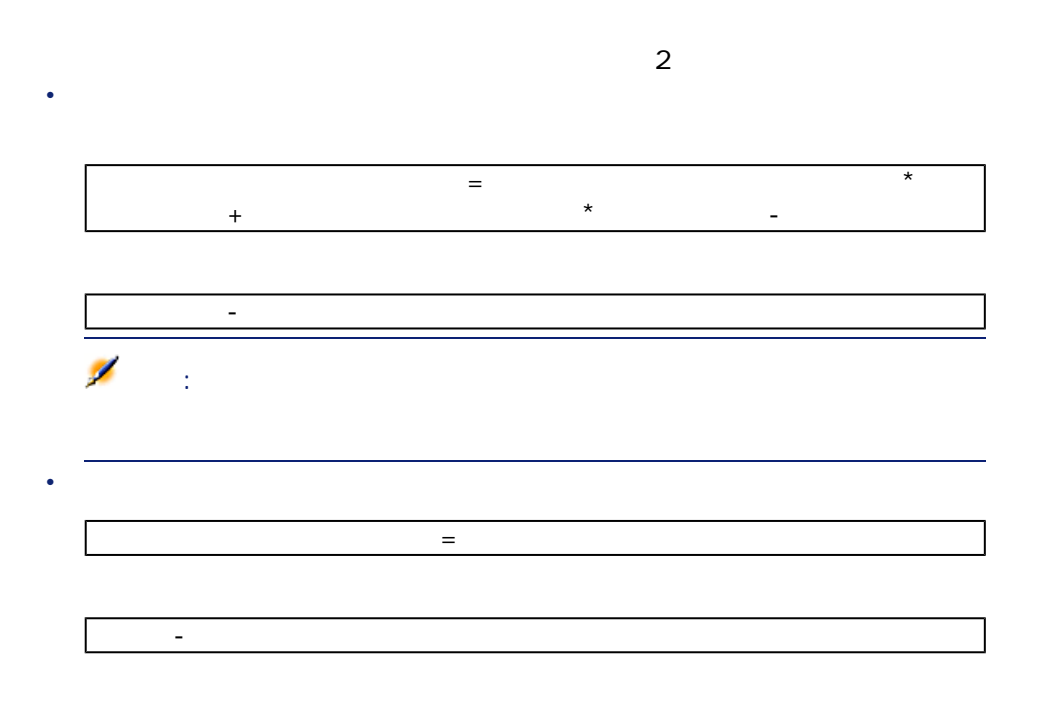

cf\_AverageYearlyTco

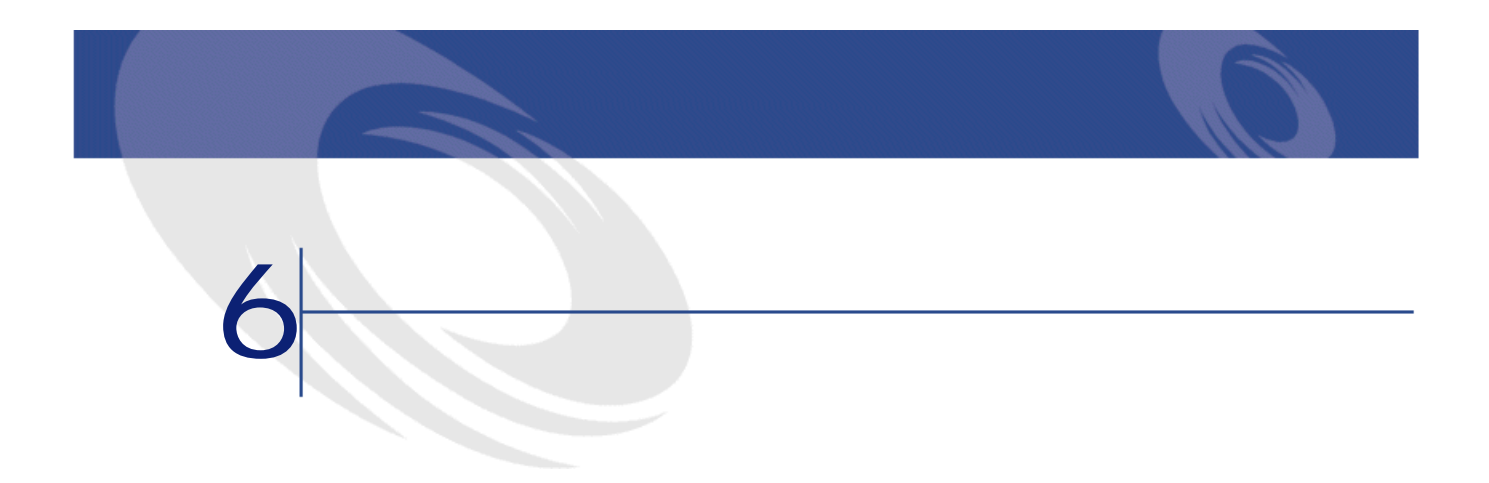

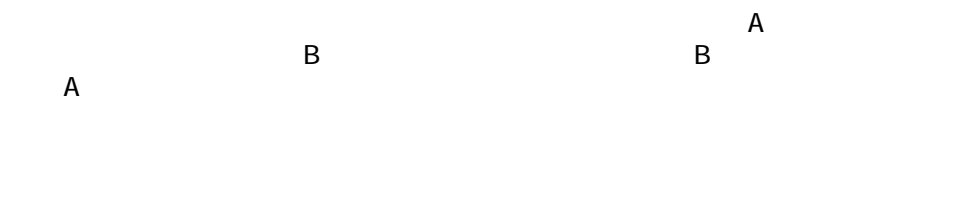

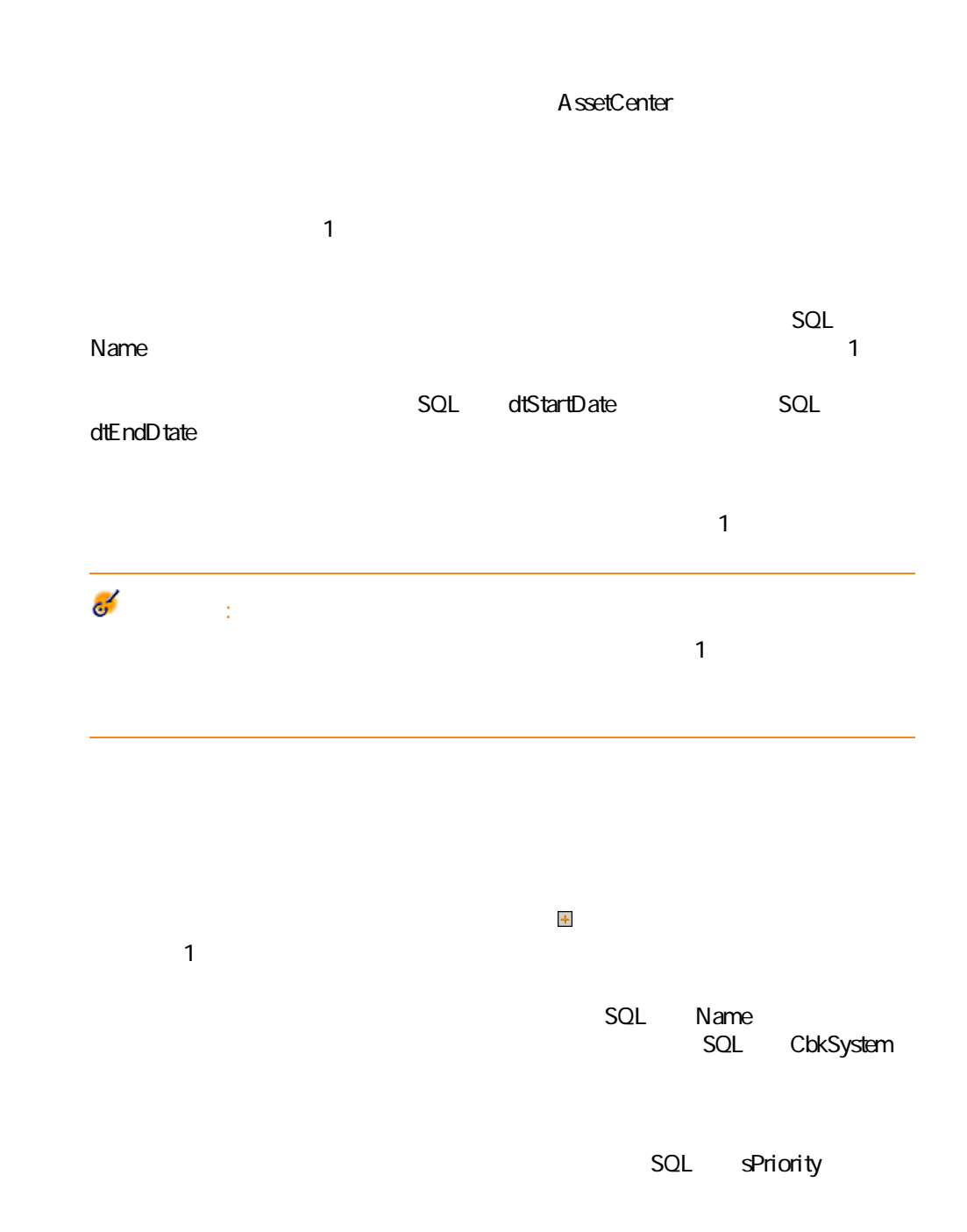

 $\blacksquare$ 

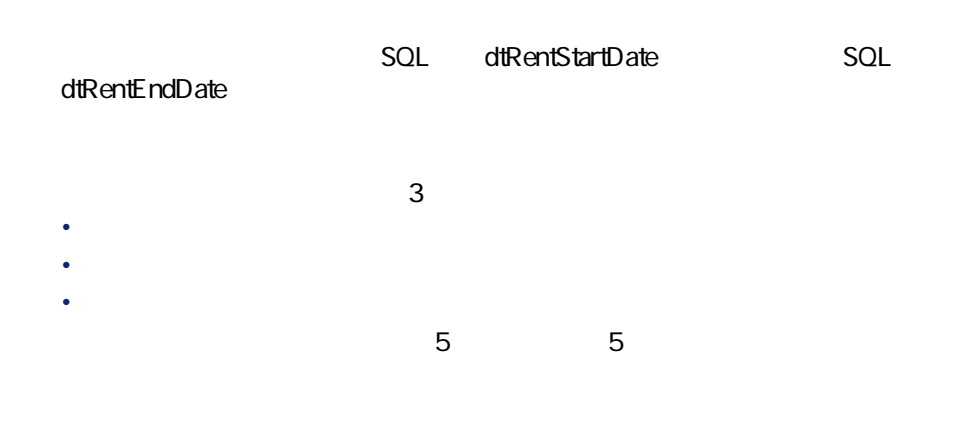

 $1$ 

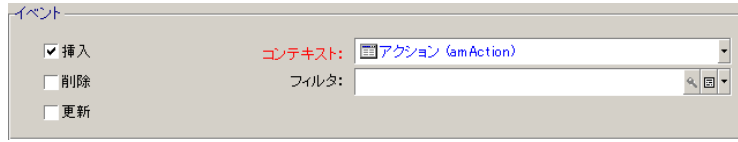

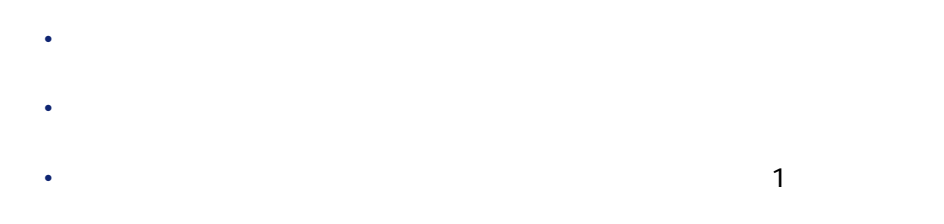

 $2$ 

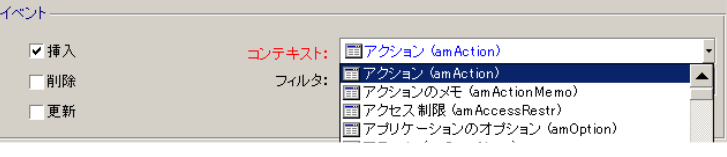

 $\overline{\mathbf{B}}$  , and  $\overline{\mathbf{B}}$  , and  $\overline{\mathbf{A}}$ 

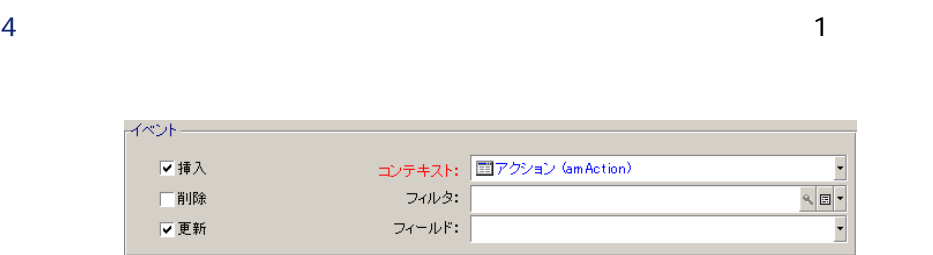

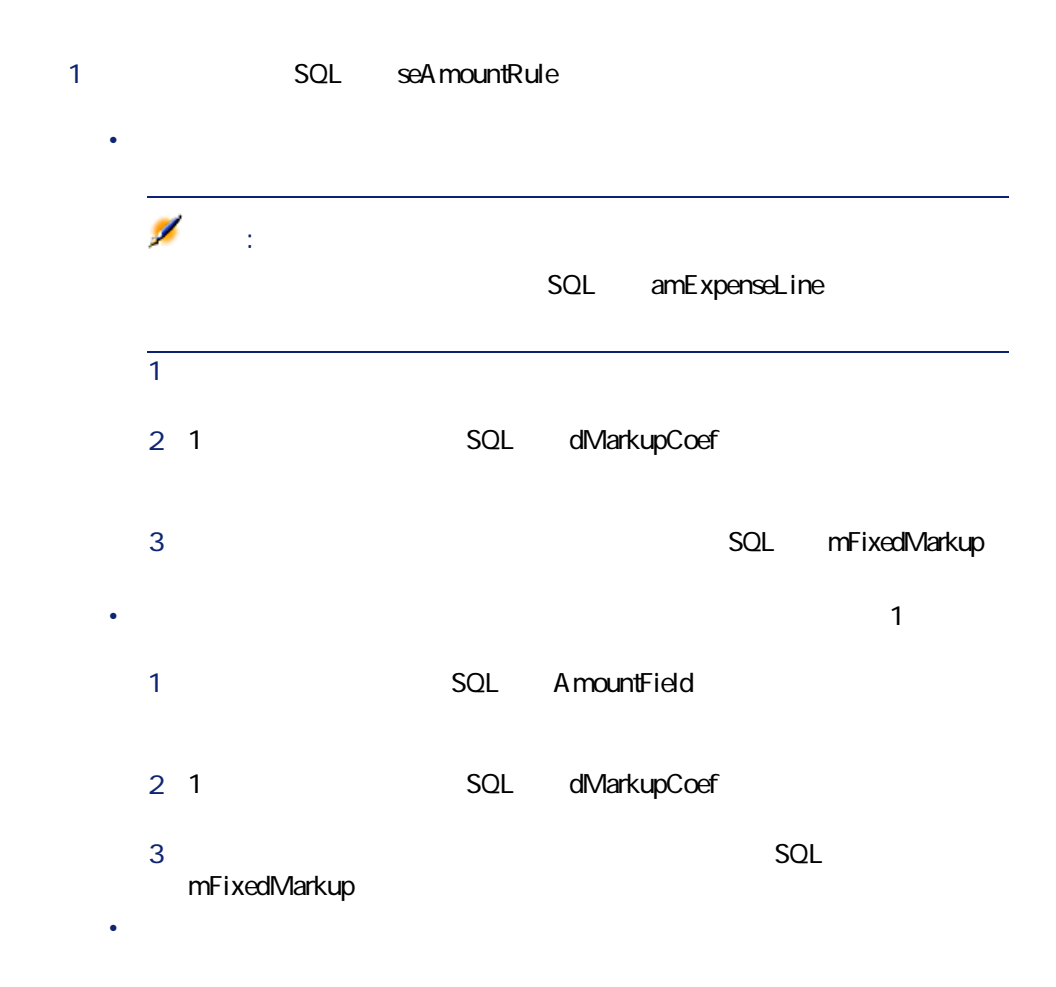

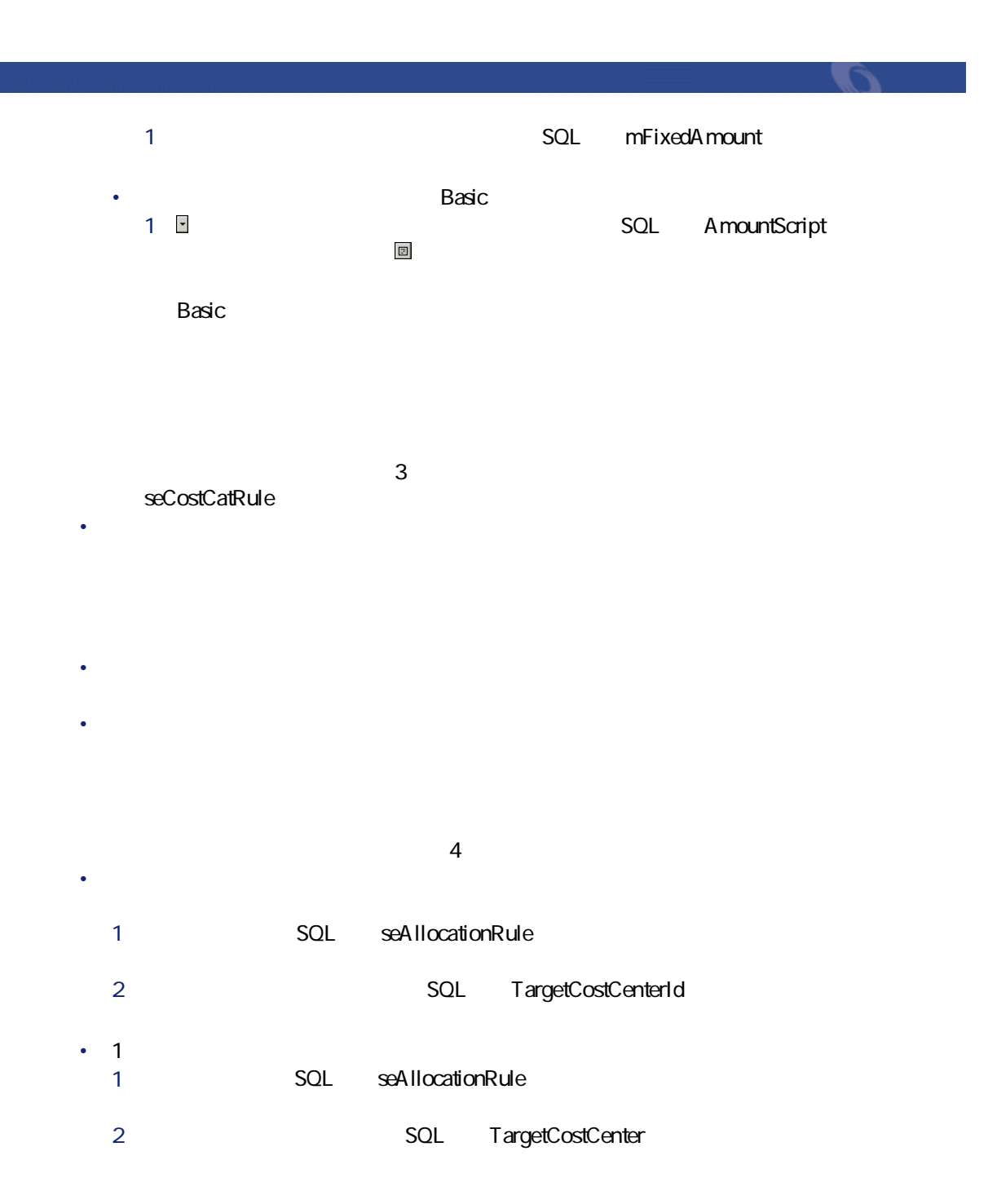

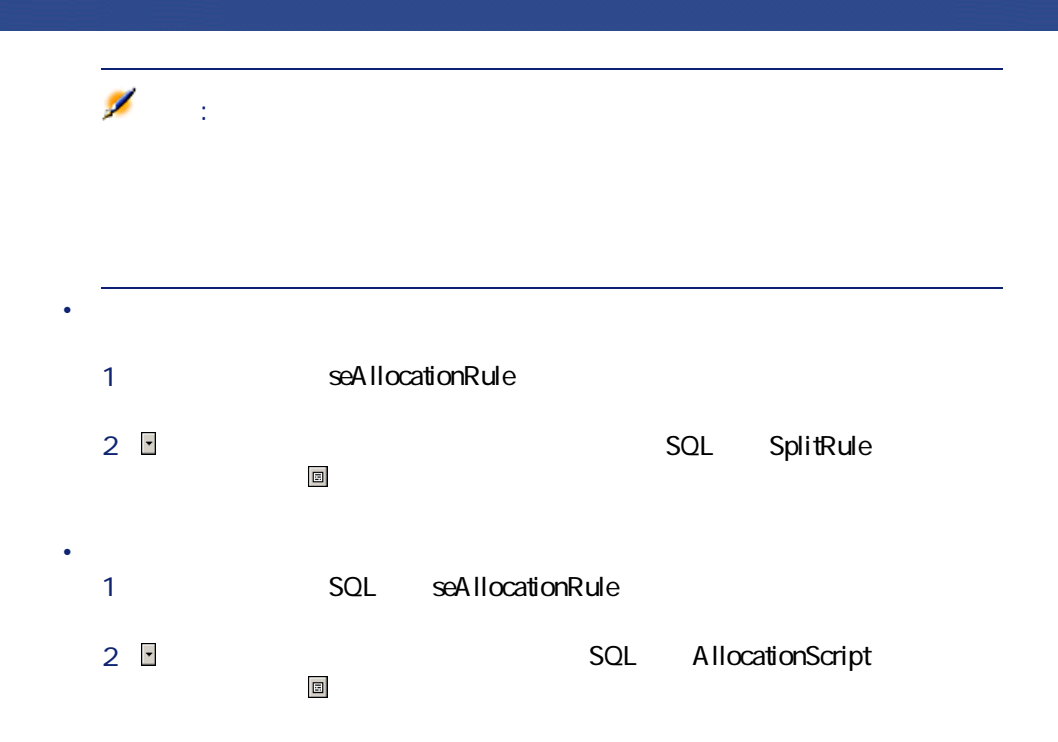

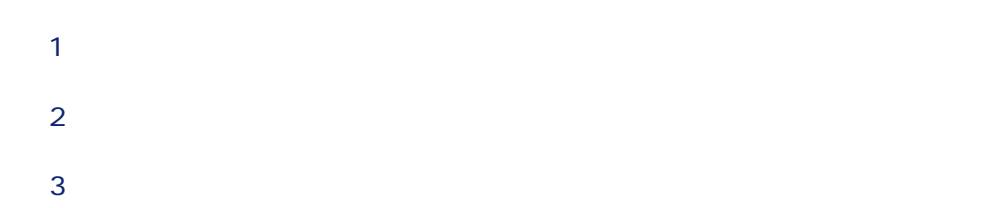
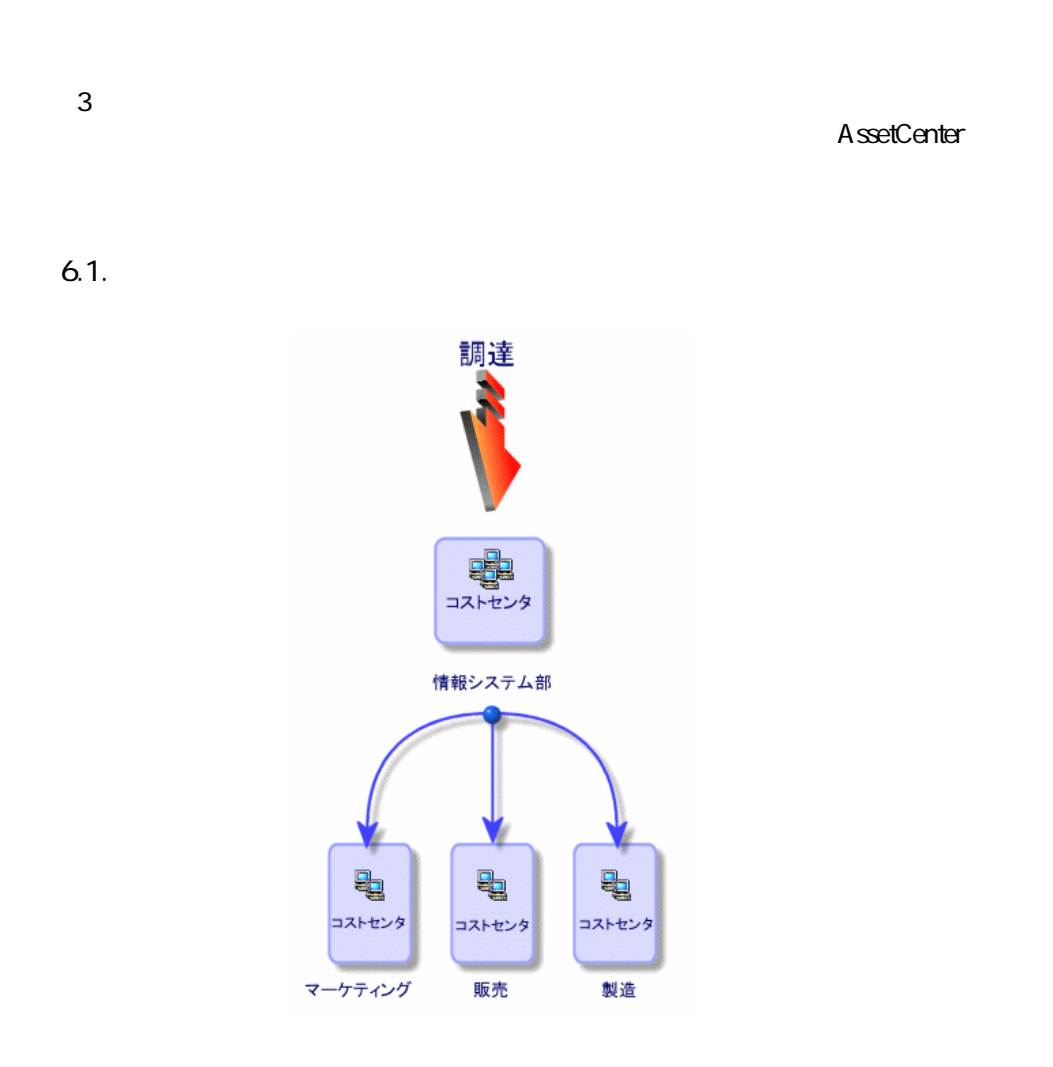

1 **[ファイナンス/コストセンタ]**メニューを選択します。

AssetCenter 4.2.0 - 173

ア

*Complete the Complete to the Complete to the Complete to the Complete to the Complete to the Complete to the Complete to the Complete to the Complete to the Complete to the Complete to the Complete to the Complete t* 

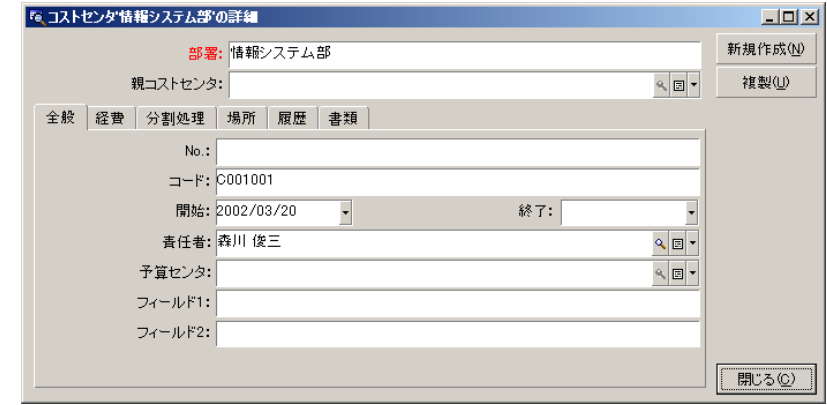

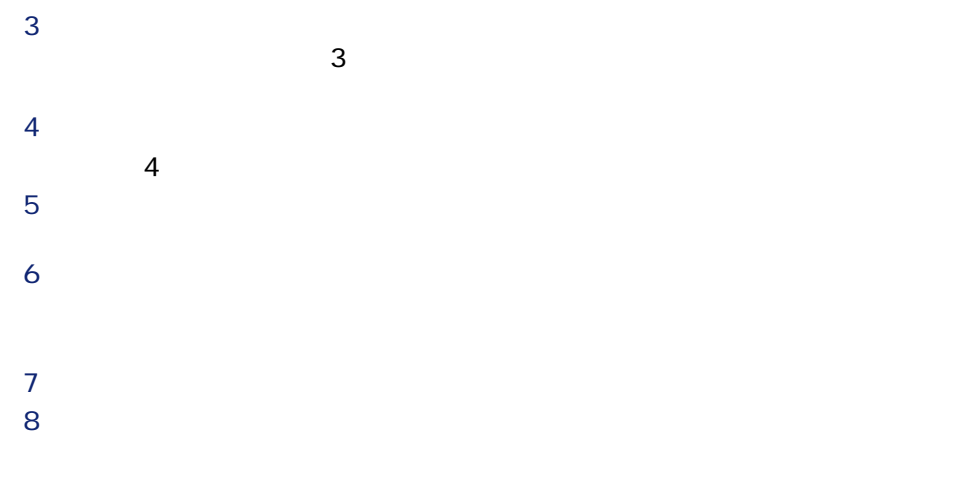

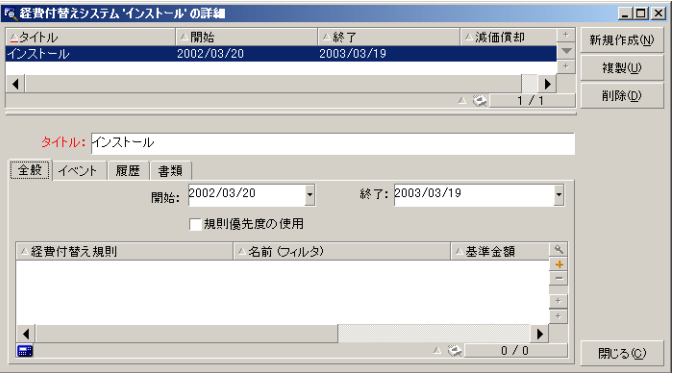

ファイナンス

#### 9 **[作成]**をクリックします。  $10 \, \texttt{B}$

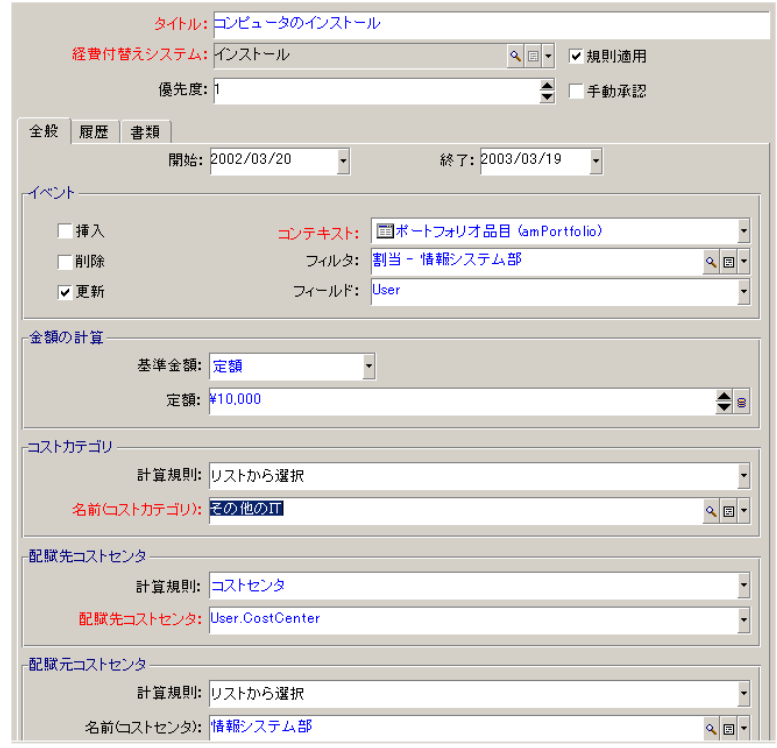

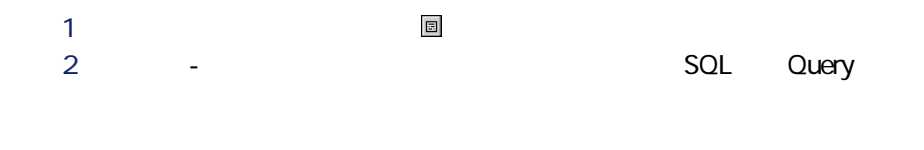

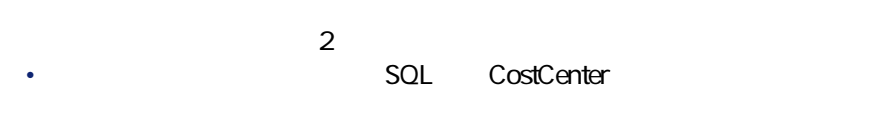

• **Internal SQL** Model.Parent

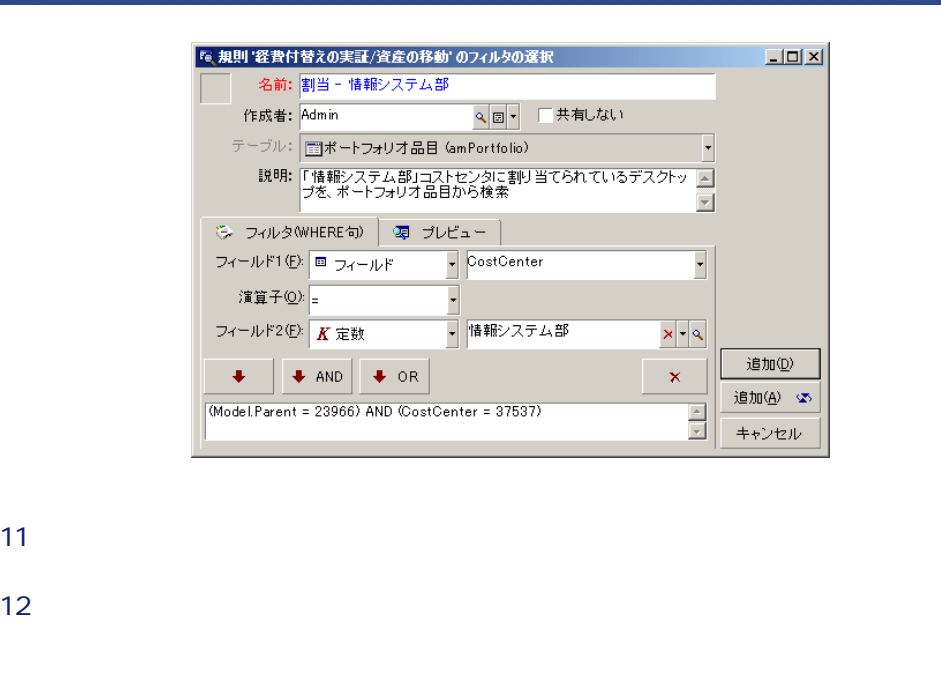

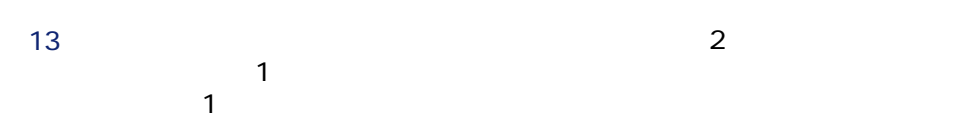

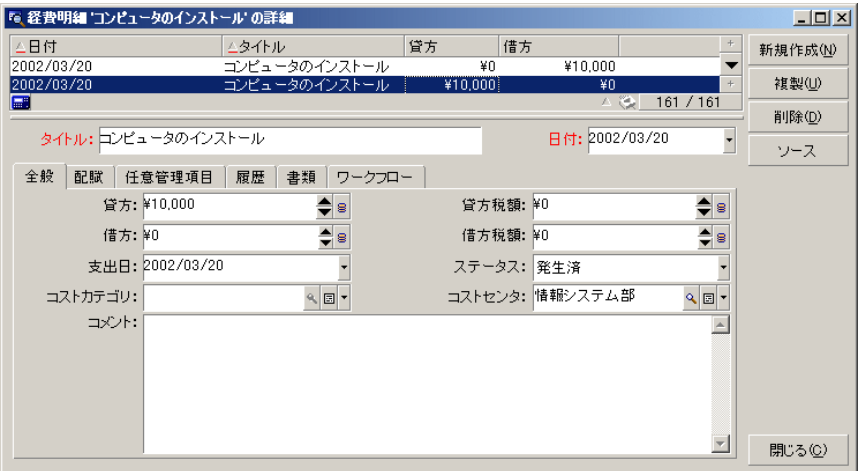

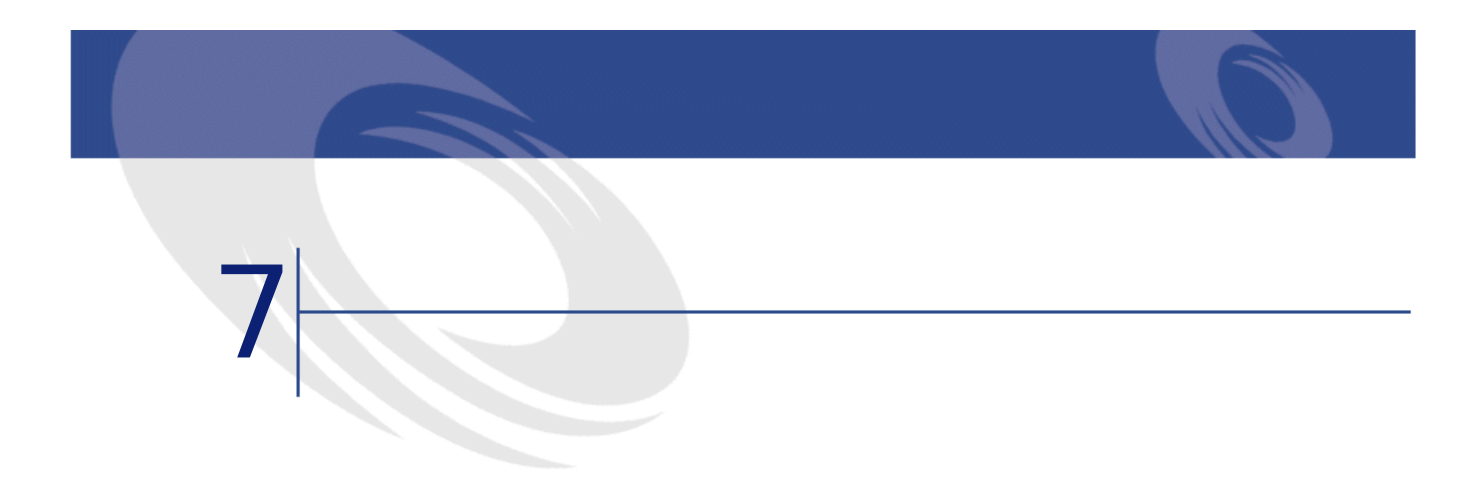

2003

## **AssetCenter**

SQL amFinancialYear

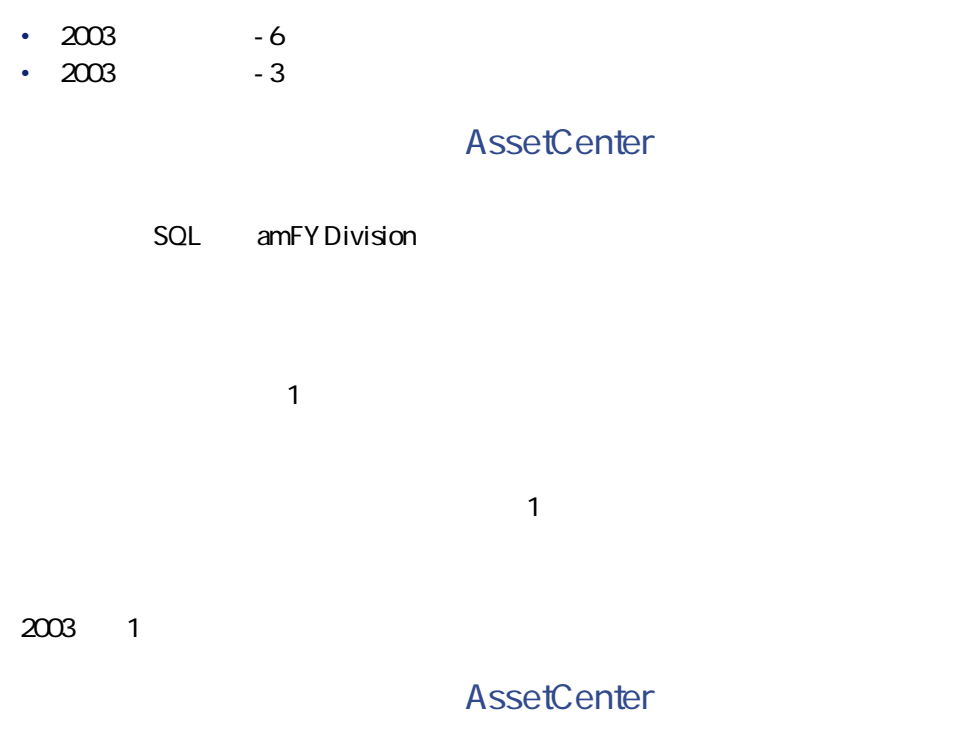

SQL amPeriod

 $\bullet$ • 海外出張

#### **AssetCenter**

ファイナンス

## SQL amBudgClass

 $\bullet$ • 大阪出張 **AssetCenter** 

## SQL amBudgetCategory

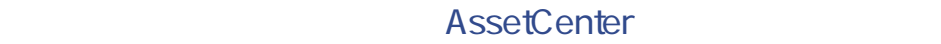

## SQL amCostCategory

•  $\blacksquare$ 

 $\bullet$ 

• 2001

• Herman Herman

 $\bullet$ 

•  $2002$ 

#### **AssetCenter**

SQL amBudget

• 情報システム部 • 東京本社営業

アイストンストン

SQL amCostCenter

**研究開発**予算サンタには以下の9つの予算があります。

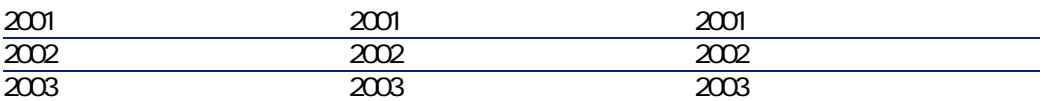

AssetCenter

SQL amBudgCenter

- $\bullet$
- 作業指示
- **Product**
- $\bullet$
- $\bullet$

## AssetCenter

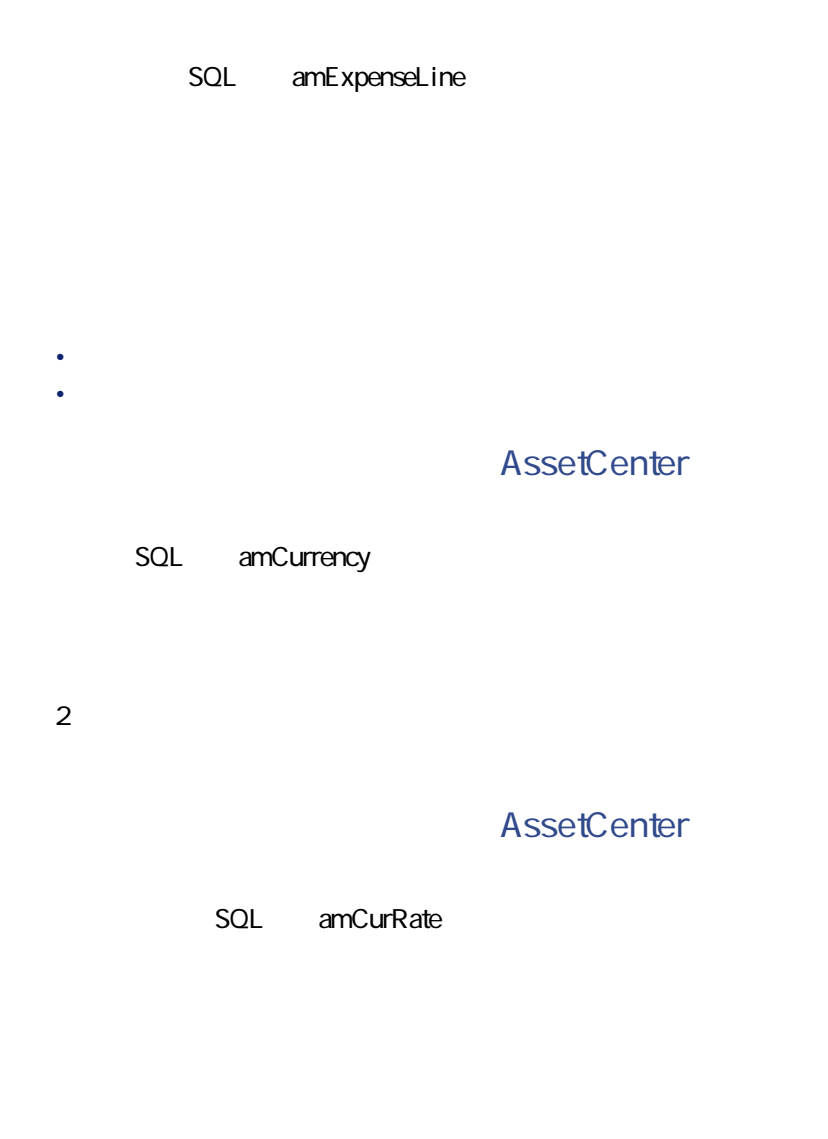

AssetCenter

AssetCenter

#### AssetCenter

#### AssetCenter

- 減価償却方法(定額法、定率法、耐用年数)
- 減価償却基準
- 減価償却金額
- 残存価額
- 
- **\***  $\mathbf{r} = \mathbf{r} \cdot \mathbf{r}$
- **\***  $\mathbf{r} = \mathbf{r} + \mathbf{r} + \mathbf{r$

## **AssetCenter**

- SQL amAsset
- SQL amFixedAsset

### **AssetCenter**

SQL amDprLine

AssetCenter

#### AssetCenter

AssetCenter

AssetCenter 4.2.0 - 183

 $\blacksquare$ 

**AssetCenter** 

SQL amFixedAsset

**AssetCenter** 

<span id="page-83-0"></span>SQL amTaxJuris

**AssetCenter** 

• SQL amAssetRent SQL amCntrRent • SQL amPOrdLine • SQL amInvoiceLine • SQL amReqLine • SQL amExpenseLine • SQL amAsset • SQL amAdjustment • SQL amContract SQL amInvoice • SQL amPOrder

- SQL amRequest
- SQL amTraining
- SQL amWorkOrder

ファイナンス

SQL amTaxRate

**AssetCenter** 

SQL amTaxFormula

# **TCO**

**TCO**

Total Cost of Ownership

TCO

AssetCenter

SQL amCbkSystem

• トリガネ化 • **Contract Extending Contract Extending** 

• **•**  $\mathbb{R}^n$  **+**  $\mathbb{R}^n$ 

• メンテナンスコストの経費付替え

AssetCenter

SQL amCbkRule

ファイナンス

SQL amCbkScript

## **AssetCenter**

SQL amCbkStoredEvent

#### **AssetCenter**

SQL amCCSplit

### **AssetCenter**

SQL amCbkSplitRule

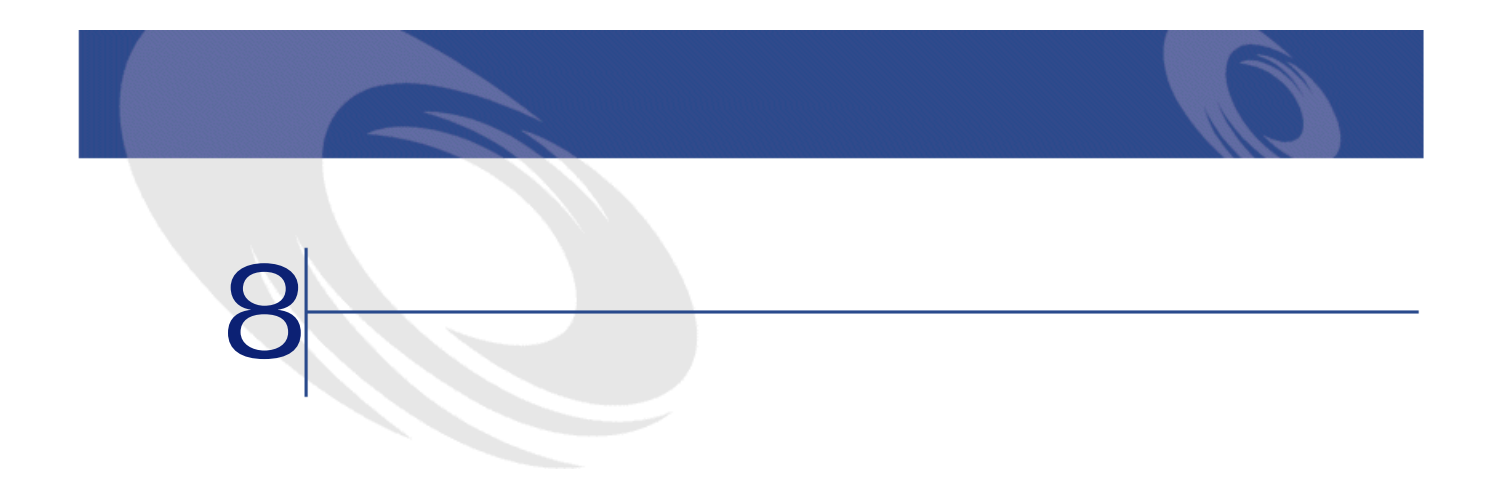

<span id="page-88-1"></span><span id="page-88-0"></span>**8.1.**  $\blacksquare$ 

SQL

**SQL** 

AssetCenter

amFinancialYear

(amCostCategory)

amBudgClass

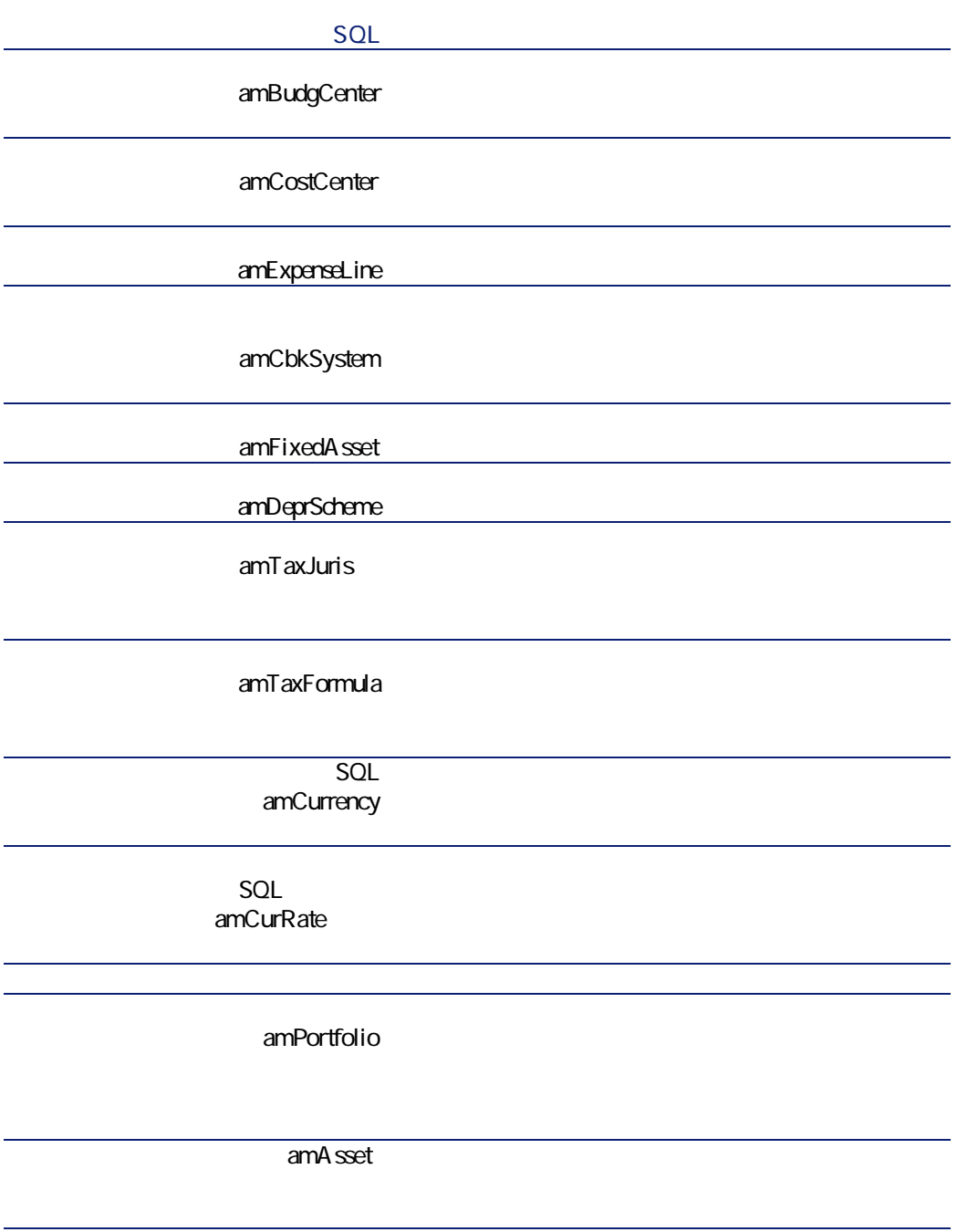

ファイナンス アイスト

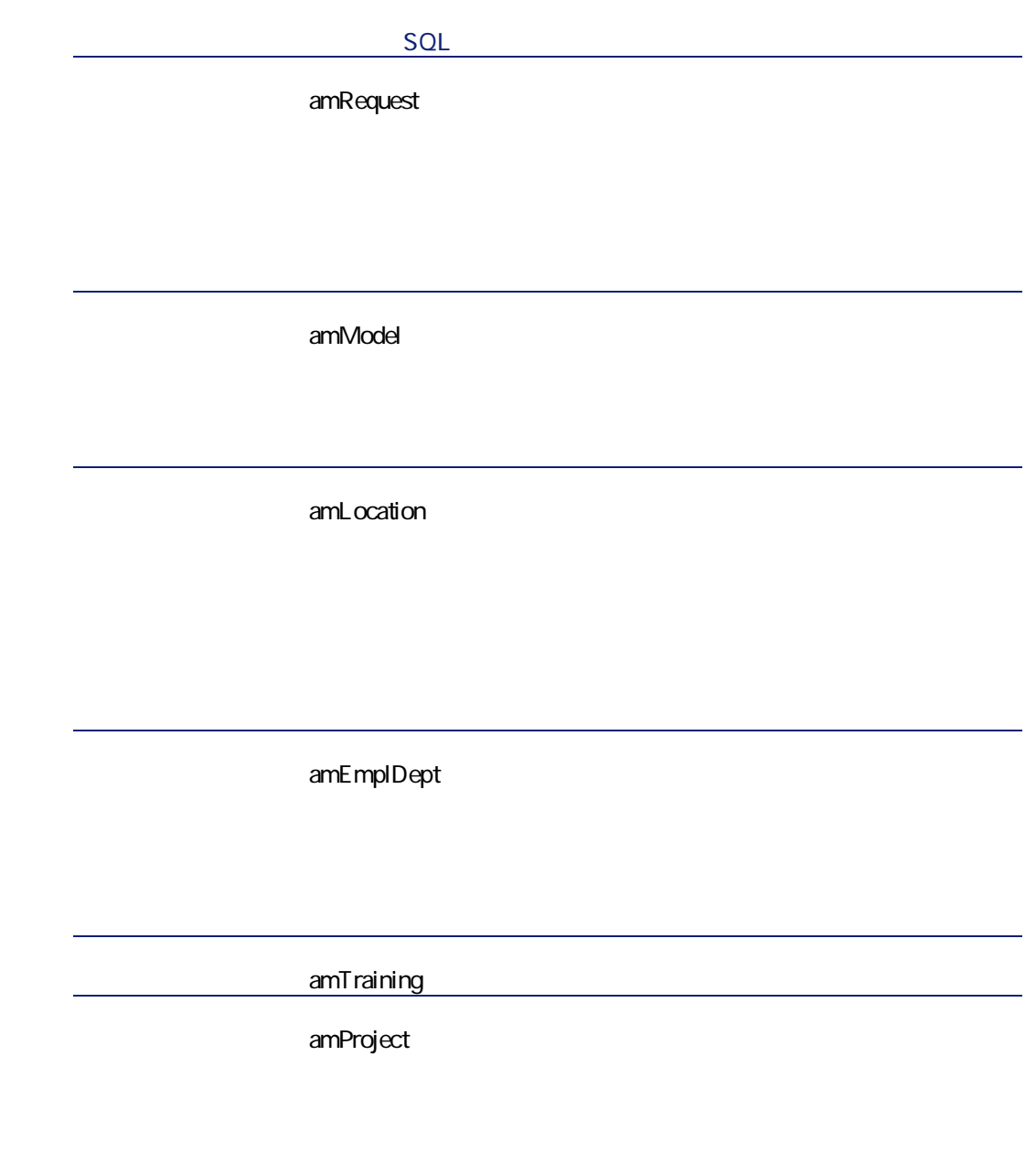

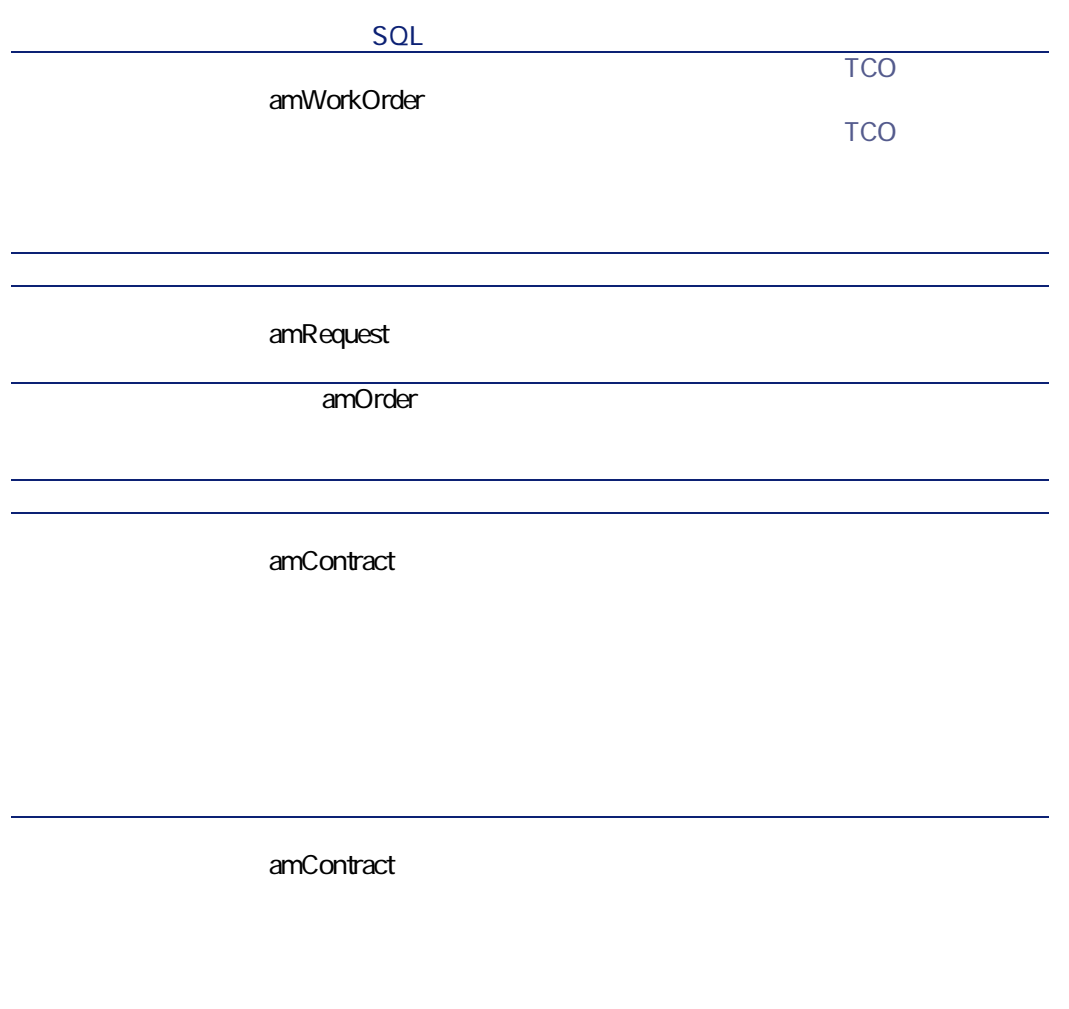

ファイナンス しゅうしょう

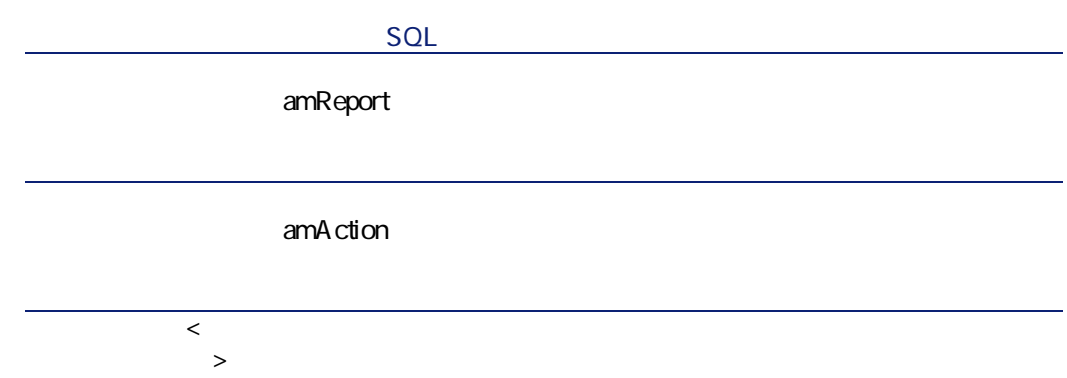

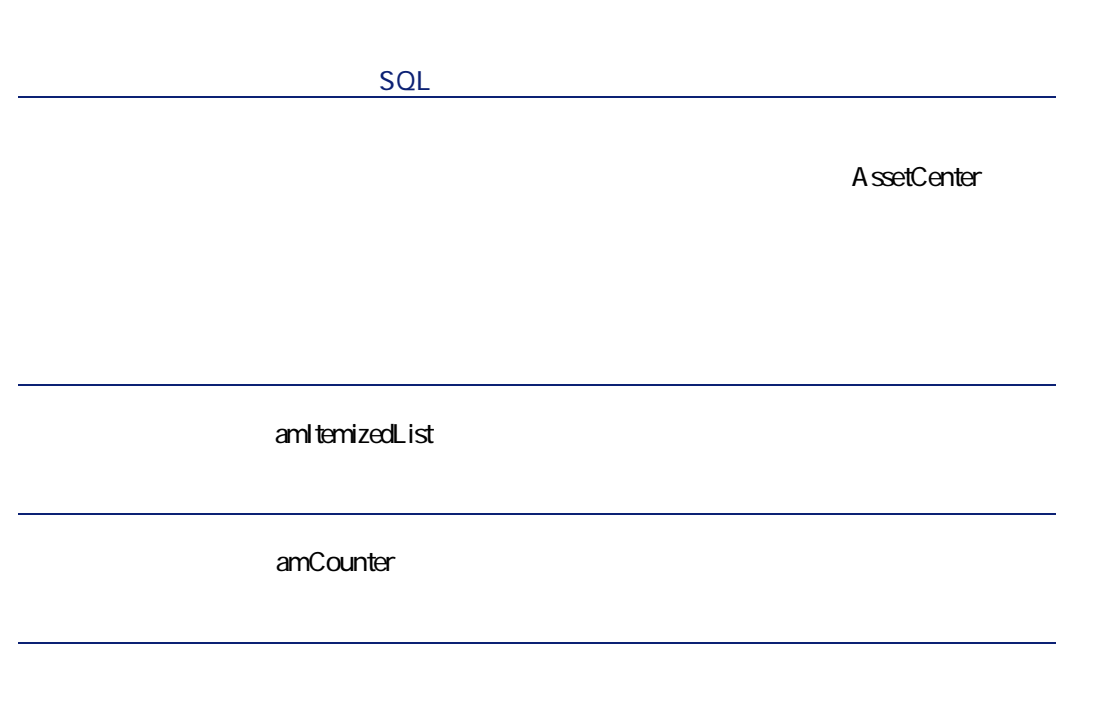

<span id="page-94-0"></span>**1** レールバーのカスタマイズ』 **2 b 3 b**  $\overline{\phantom{a}}$ 

**AssetCenter** 

AssetCenter 4.2.0 - 195

ファイナンス

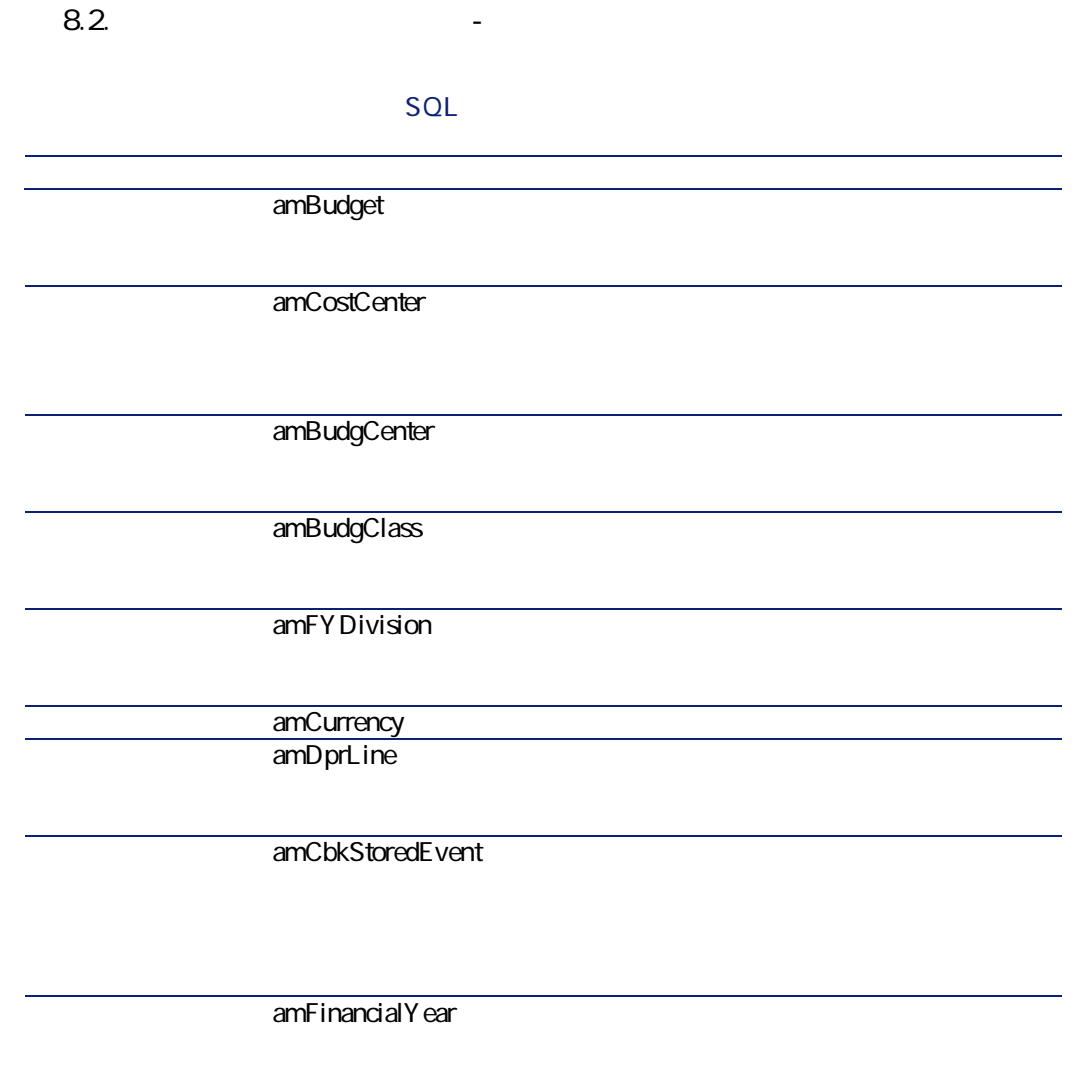

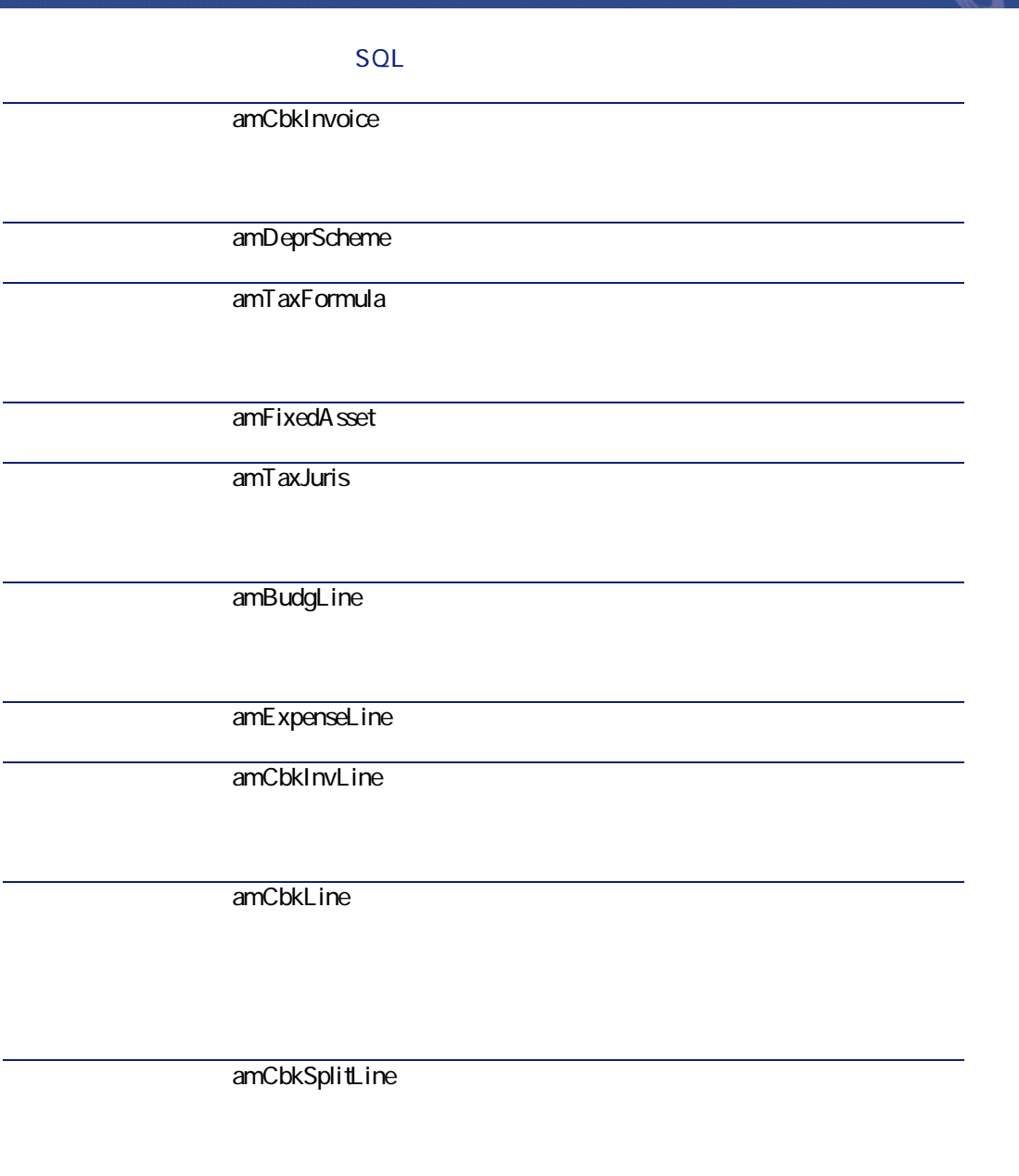

ファイナンス

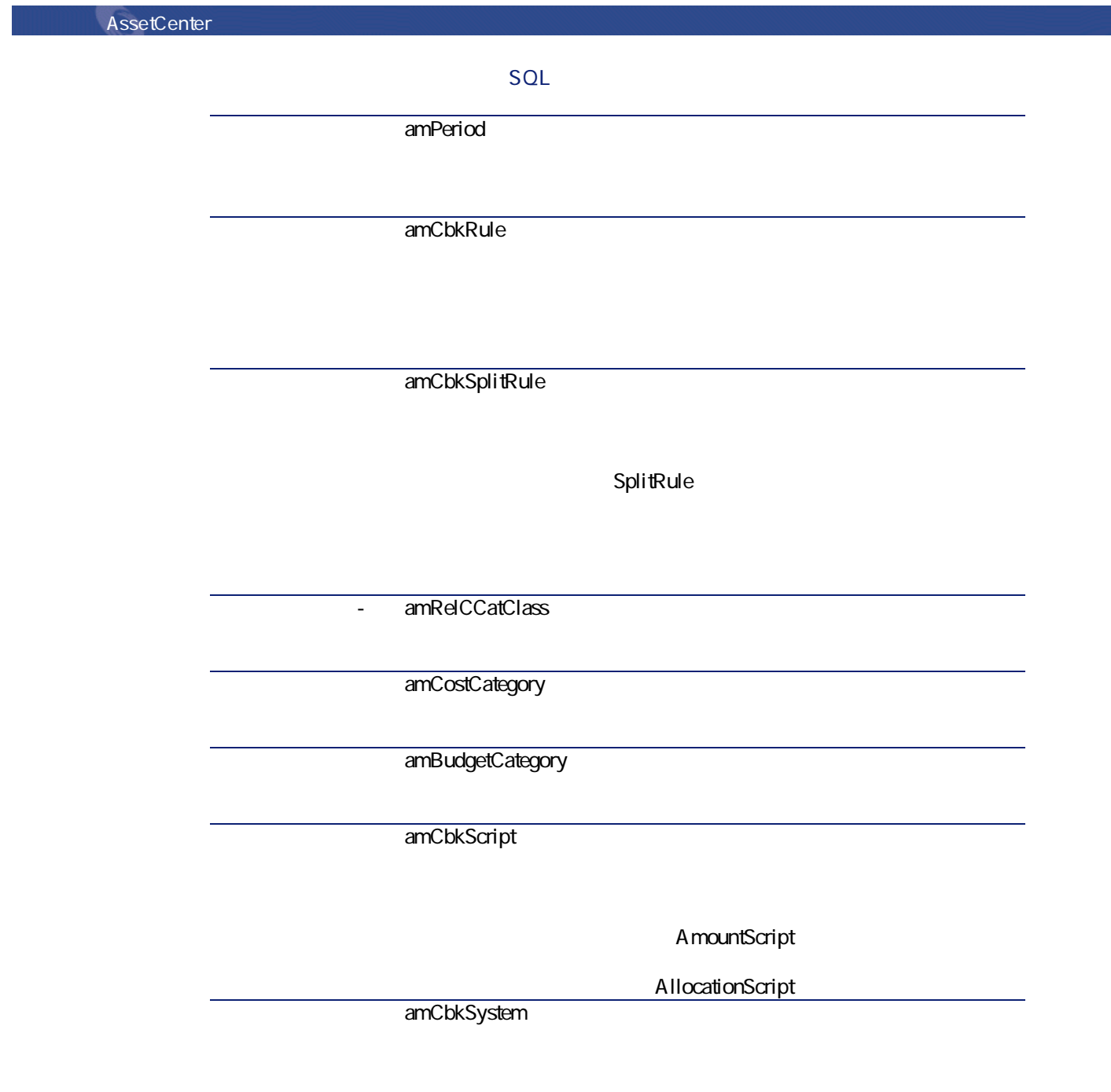

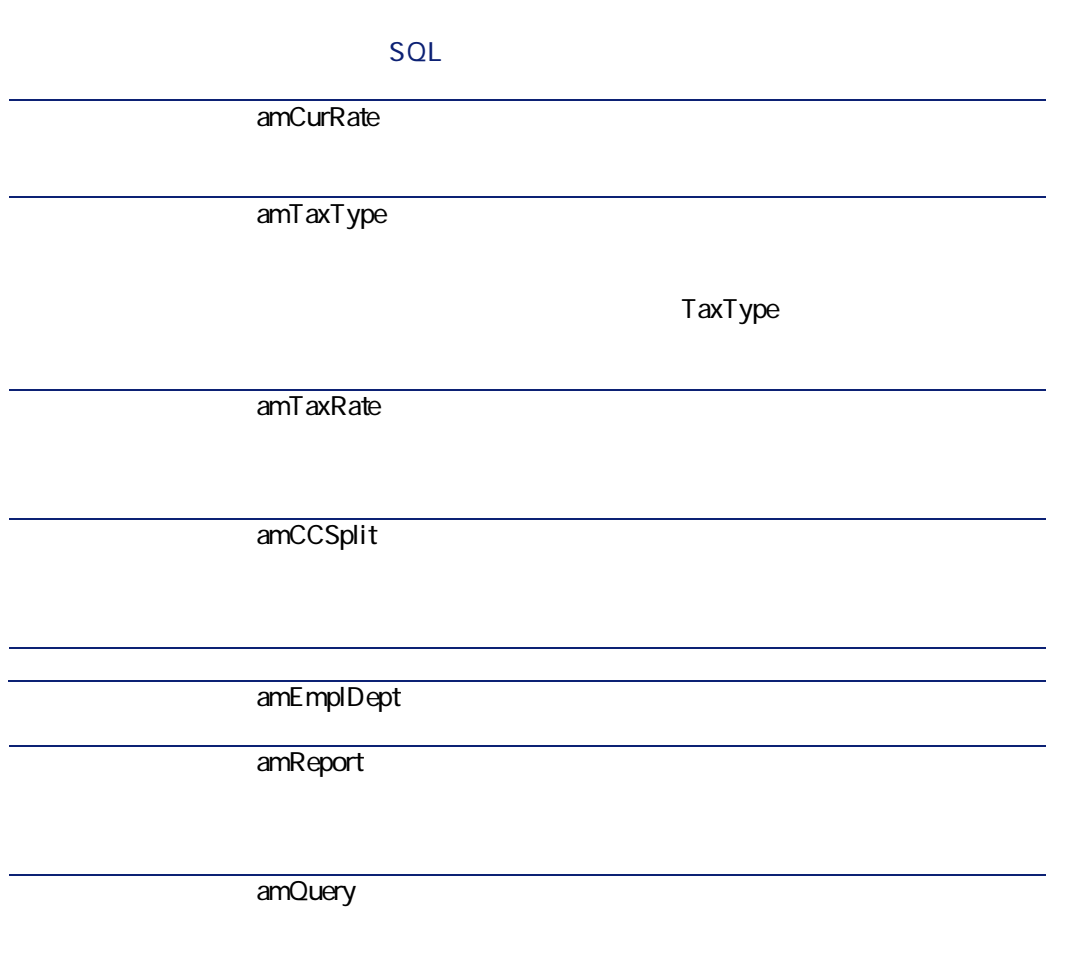

AssetCenter

マスプレー

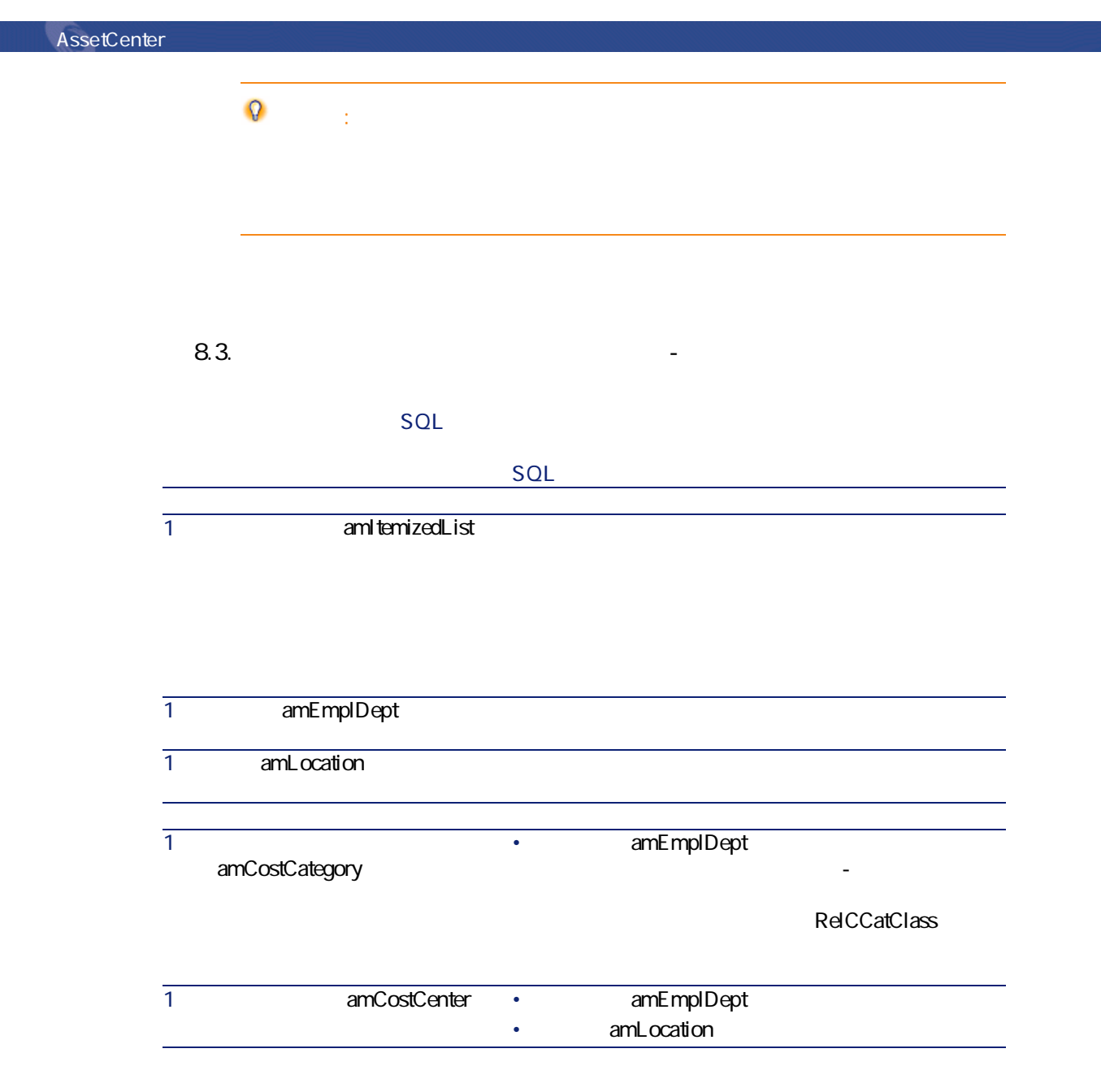

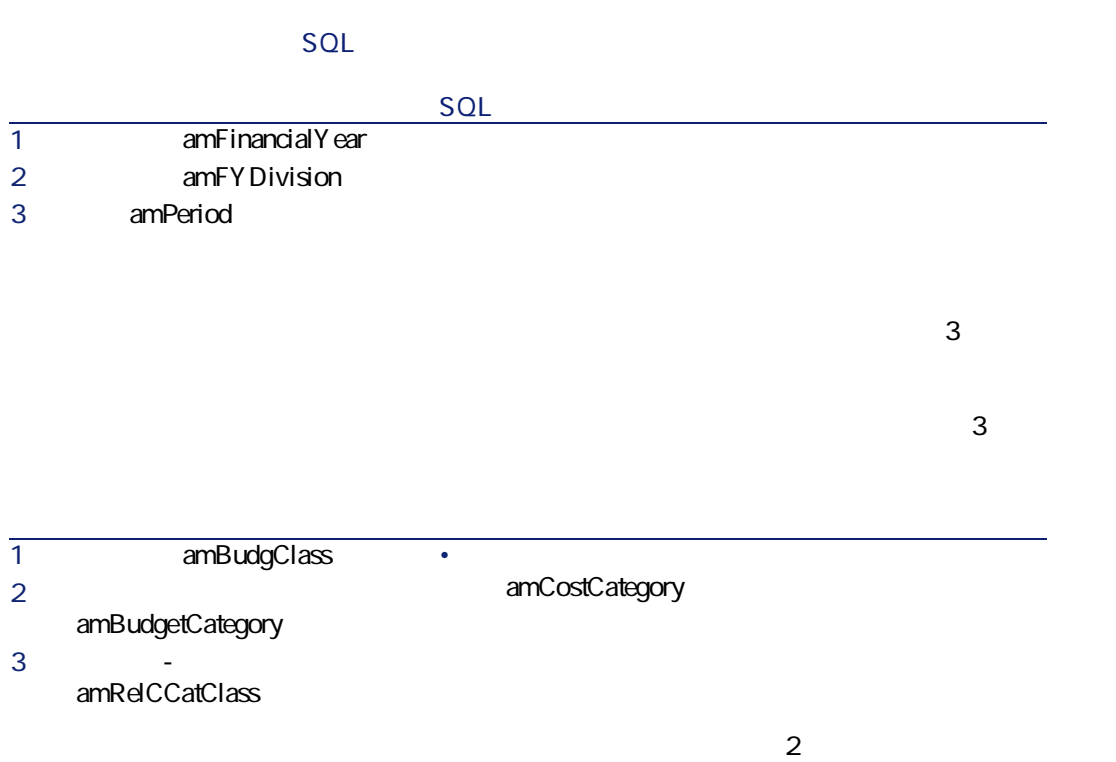

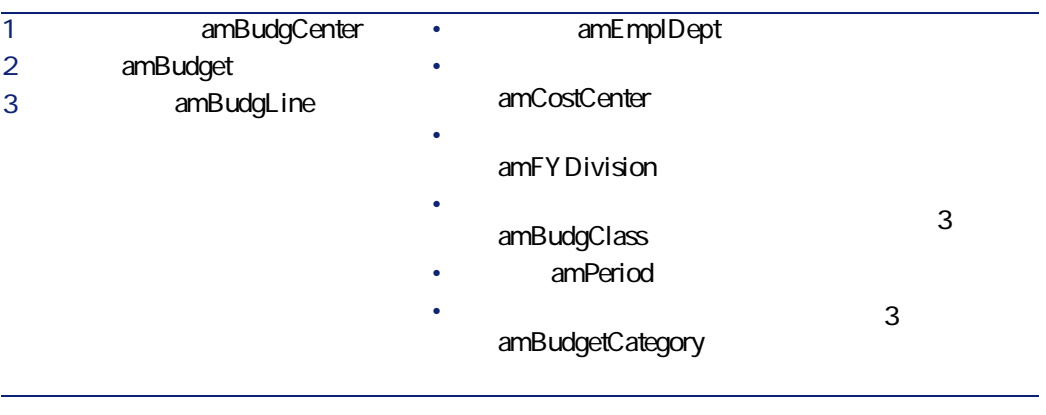

なっています。2

アイナンス

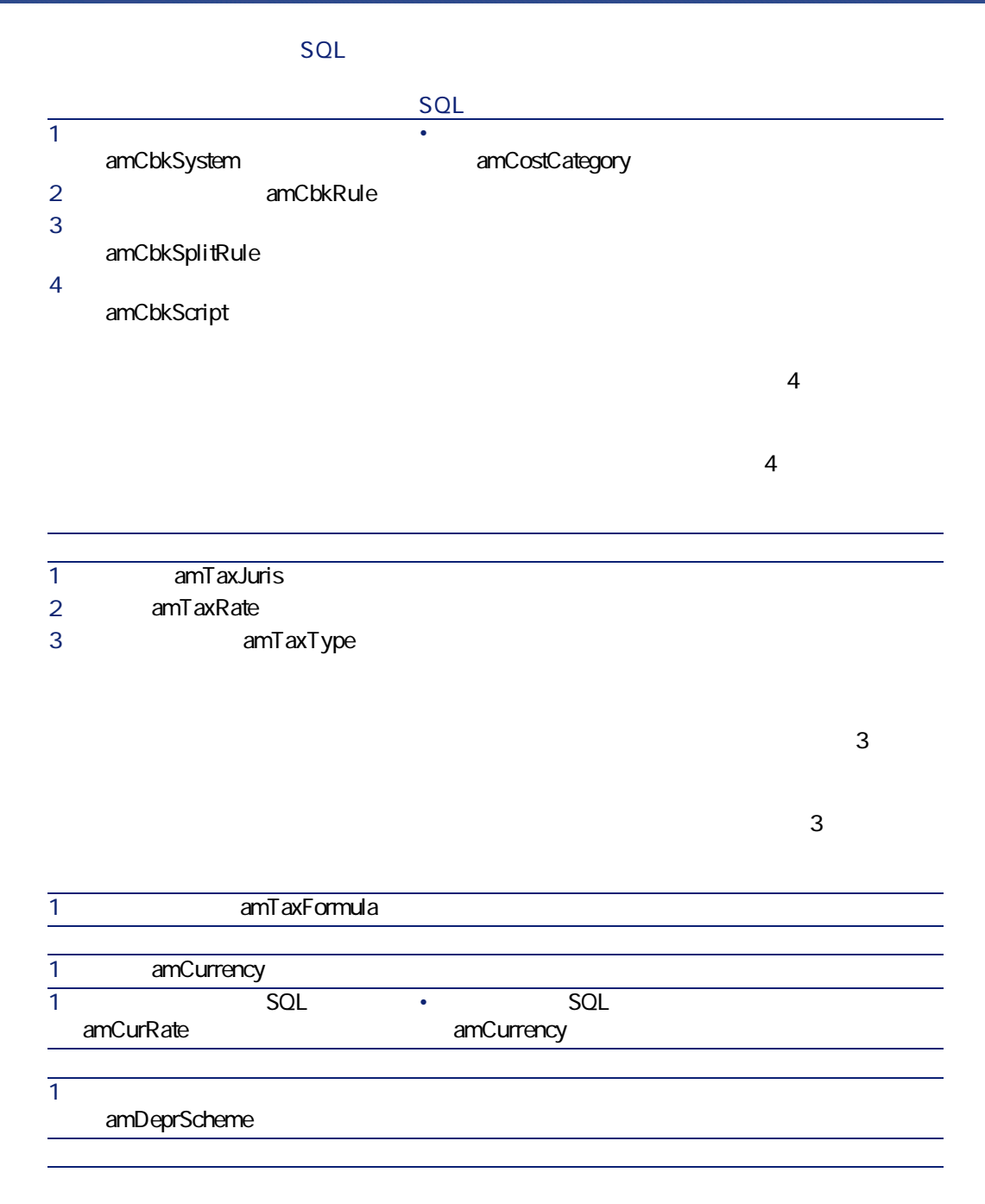

#### $SQL$

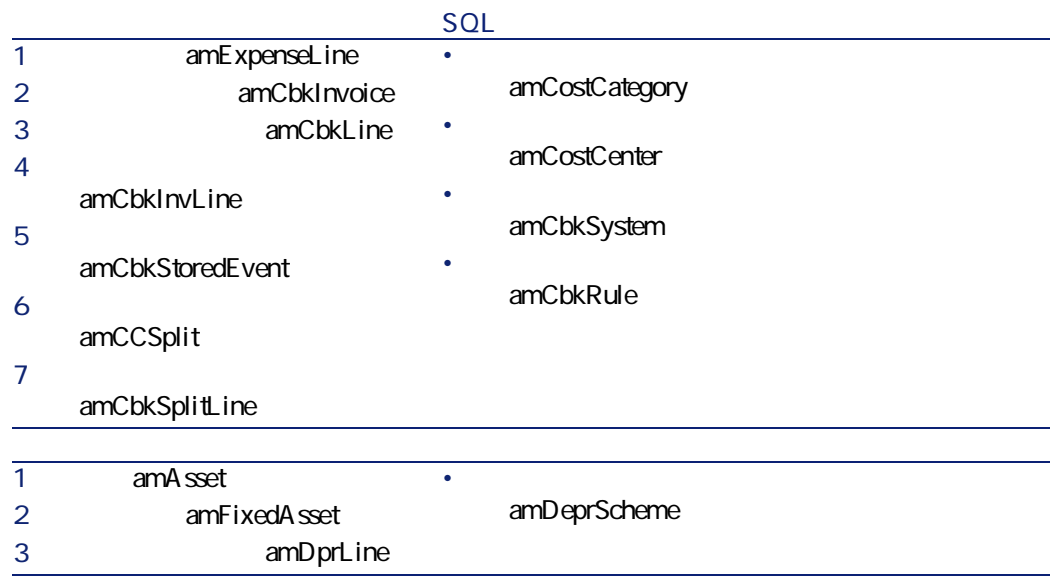

amItemizedList

**表 8.4. リストデータ(ファイナンス)- 一覧**

**SQL (テーブル名とSQL名)**

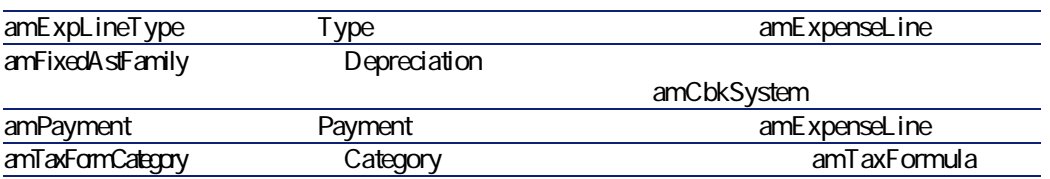

<span id="page-102-1"></span><span id="page-102-0"></span> $SOL$ 

AssetCenter 4.2.0 - 103

ファイナンス アイスト

**AssetCenter** 

**AssetCenter** 

スクリプトの詳細に関しては、マニュアル**『AssetCenterの高度な使い方』 「ス**

<span id="page-103-0"></span>APIの使用に関する情報は、マニュアル**『プログラマーズリファレンス』**を参照

 $SQL$  amCounter

#### **表 8.5. カウンタ(ファイナンス)- 一覧**

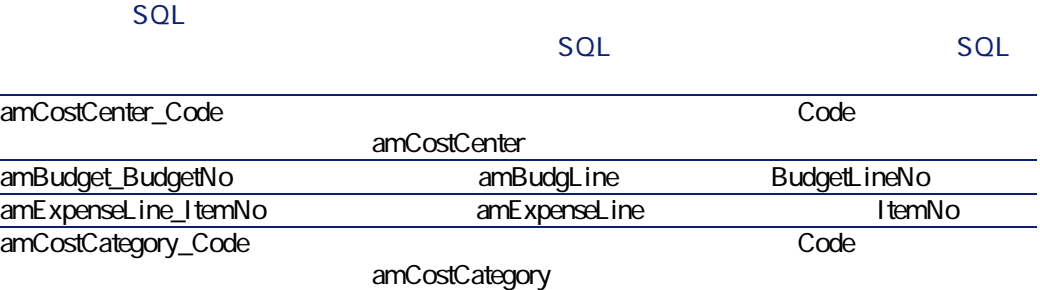

<span id="page-104-0"></span>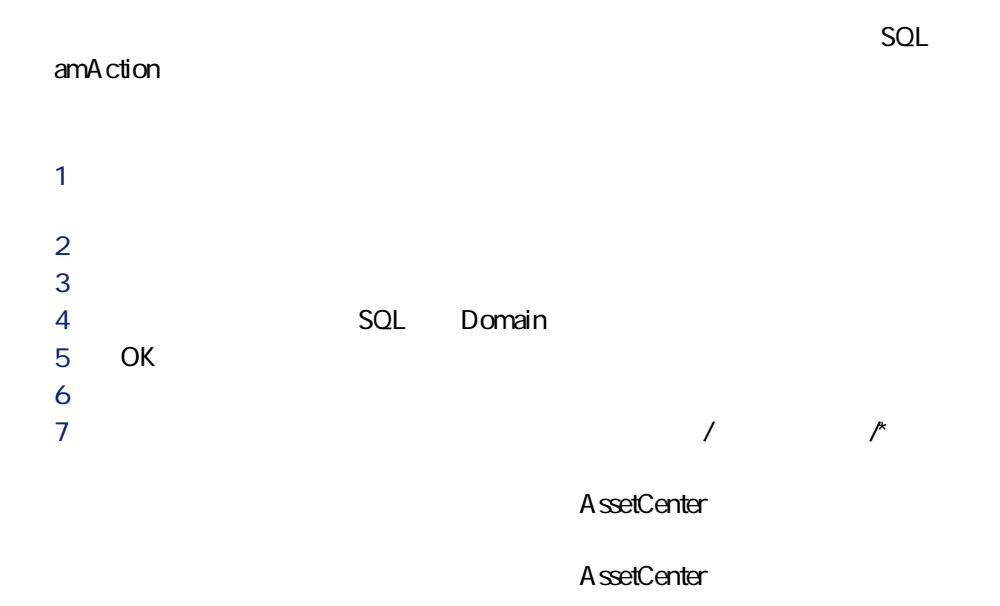

APIの使用に関する情報は、マニュアル**『プログラマーズリファレンス』**を参照

# **AssetCenter Server**

**AssetCenter Server** 

**CostCenter** 

**AssetCenter Server** 

マスプレー

- $\overline{2}$ • **AssetCenter** • **専門分野データ**:必要に応じて実際に使用するデータベースに挿入できる
- **AssetCenter** 
	- *SQL* amAction

**AssetCenter** 

A ssetCenter Database A dministrator

#### ファイナンスモジュールでは、**専門分野データ TCO**に関連するデータが含ま

• *SQL* amAction • ワークフローに関するテーブル • **for an intervallation** SQL amFeature • **Internal SQL** amItemizedList • **SQL** amNature

**AssetCenter** 

AssetCenter Database Administrator

AssetCenter Database

ファイナンス

<span id="page-106-1"></span><span id="page-106-0"></span>Administrator

AssetCenter

**Crystal Reports Crystal Reports** 

**AssetCenter Crystal Reports Crystal** 

AssetCenter

**AssetCenter** 

AssetCenter

**API(ファイナンス)**

AssetCenter API

 $API$ 

• **「使用可能な関数 - 機能:業務」**の節

• **「使用可能な関数 - 機能:経費付替え」**の節

**表 8.6. その他のマニュアル(ファイナンス)- 一覧**

AssetCenter

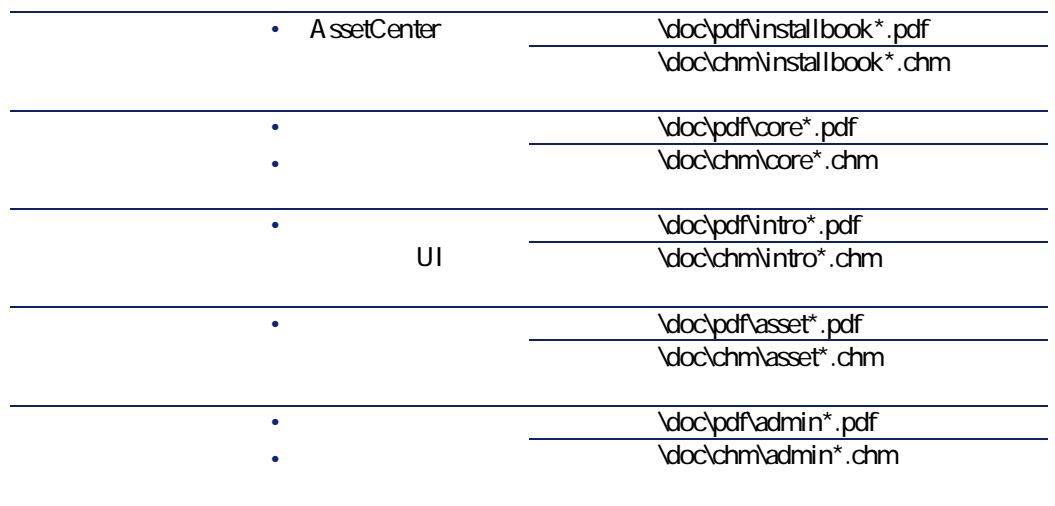
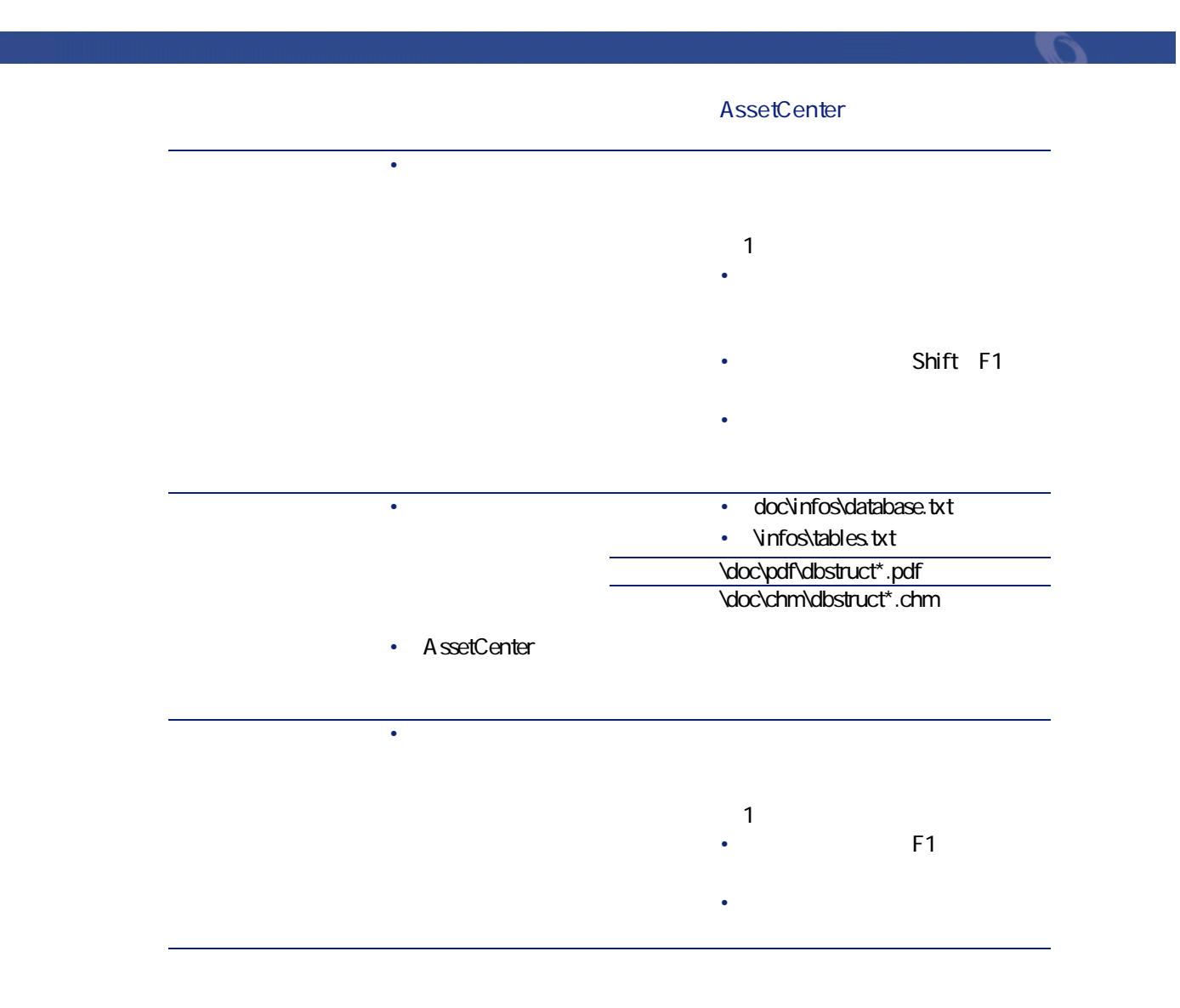

AssetCenter 4.2.0 - 109

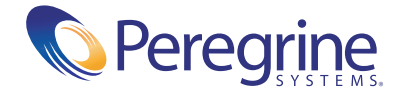